# Eigenaarshandleiding voor Dell**™** Precision**™** M4600

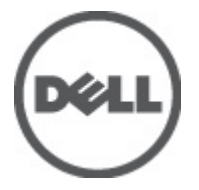

Regelgevingsmodel P13F Regelgevingstype P13F001

# <span id="page-1-0"></span>Opmerkingen, voorzorgsmaatregelen, en waarschuwingen

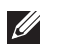

OPMERKING: Een OPMERKING duidt belangrijke informatie aan voor een beter gebruik van de computer.

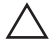

WAARSCHUWING: VOORZICHTIG geeft aan dat er schade aan hardware of potentieel gegevensverlies kan optreden als de instructies niet worden opgevolgd.

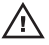

 $\bigwedge$  GEVAAR: EEN WAARSCHUWING duidt op een risico van schade aan eigendommen, lichamelijk letsel of overlijden.

#### De informatie in dit document kan zonder voorafgaande kennisgeving worden gewijzigd. **©** 2011 Dell Inc. Alle rechten voorbehouden.

Verveelvoudiging van dit document, op welke wijze dan ook, zonder de schriftelijke toestemming van Dell Inc. is strikt verboden.

Merken in deze tekst: Dell™, het Dell-logo, Dell Precision™, Precision ON™,ExpressCharge™, Latitude™, Latitude ON™, OptiPlex™, Vostro™ en Wi-Fi Catcher™ zijn merken van Dell Inc. Intel®, Pentium®, Xeon®, Core™, Atom™, Centrino® en Celeron® zijn merken of gedeponeerde merken van Intel Corporation in de Verenigde Staten en andere landen. AMD® is een gedeponeerd merk en AMD Opteron™, AMD Phenom™, AMD Sempron™, AMD Athlon™, ATI Radeon™ en ATI FirePro™ zijn merken van Advanced Micro Devices, Inc. Microsoft®, Windows®, MS-DOS®, Windows Vista®, het logo van de startknop van Windows Vista en Office Outlook® zijn merken of gedeponeerde merken van Microsoft Corporation in de Verenigde Staten en/ of andere landen. Blu-ray Disc™ is een merk dat het eigendom vormt van de Blu-ray Disc Association (BDA) en in licentie is gegeven voor gebruik op schijven en spelers. Bluetooth® is een gedeponeerd merk van Bluetooth® SIG, Inc., en elk gebruik van dit merk door Dell Inc. geschiedt op basis van een licentie. Wi-Fi® is een gedeponeerd merk van de Wireless Ethernet Compatibility Alliance, Inc.

Overige merken en handelsnamen die mogelijk in dit document worden gebruikt kunnen verwijzen naar de rechtspersonen die aanspraak maken op het eigendom van de merken en namen van hun producten. Dell Inc. maakt geen aanspraak op het eigendom van merken en handelsnamen van derden.

2011–06

Rev. A00

# Inhoudsopgave

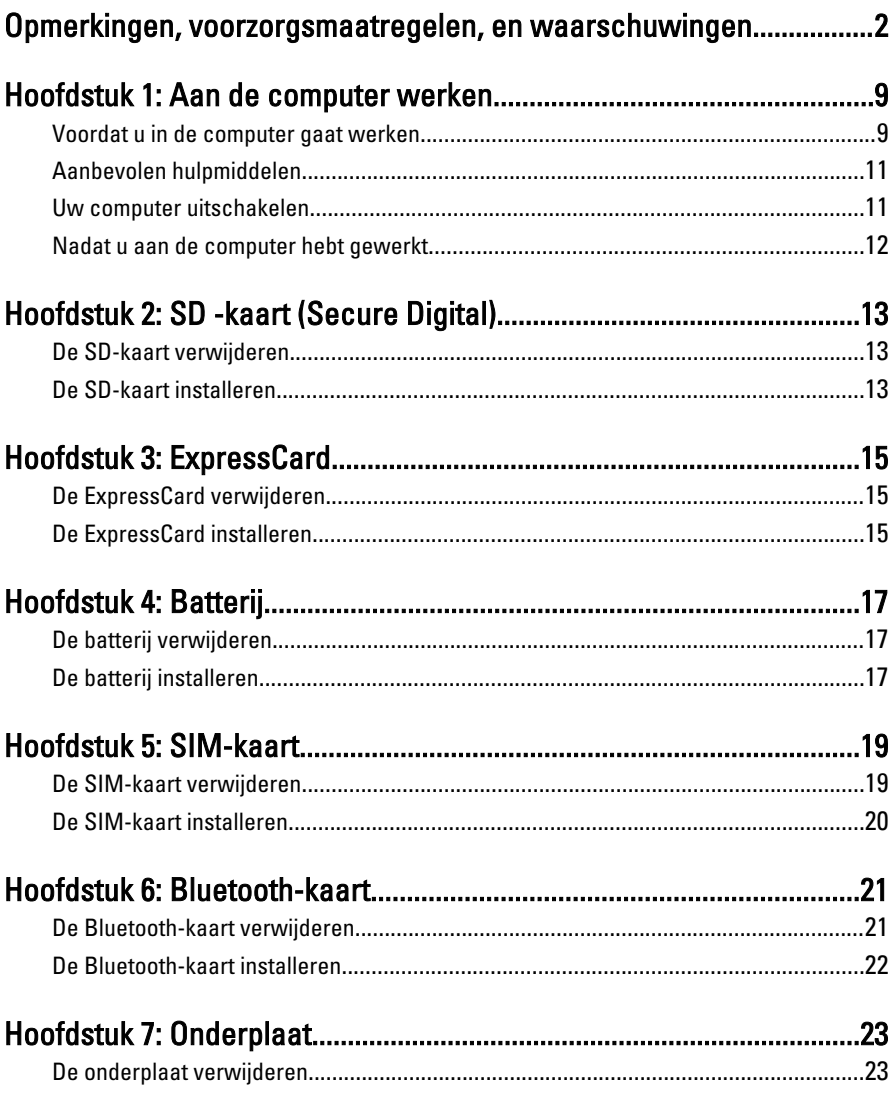

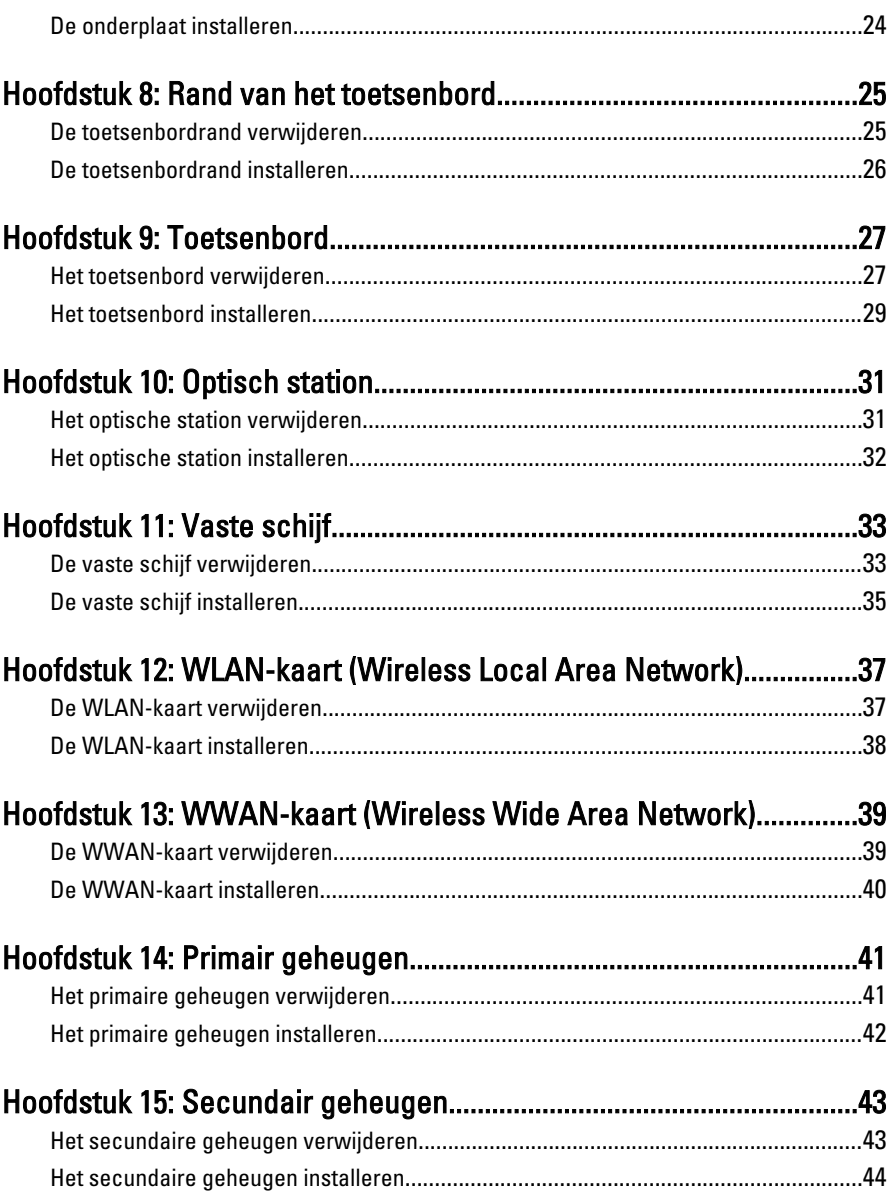

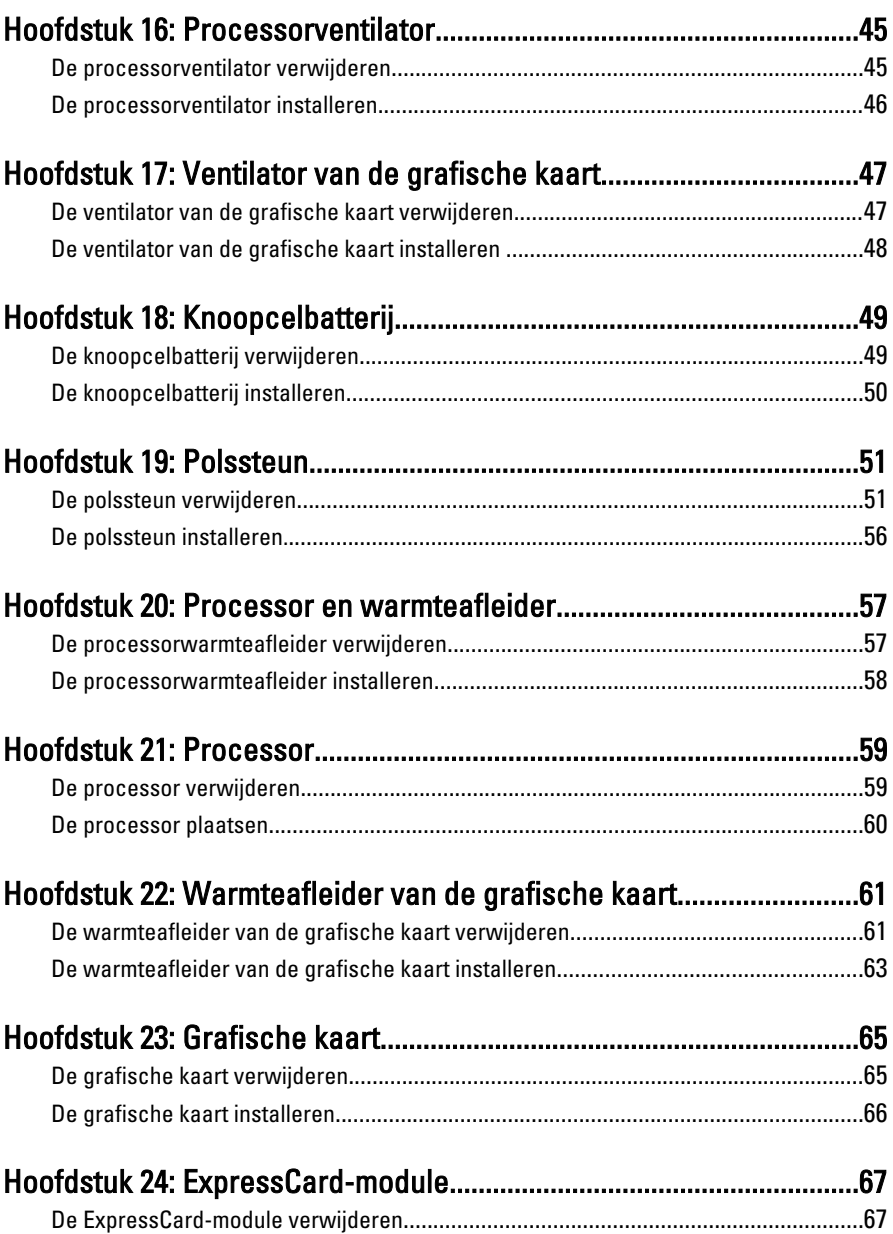

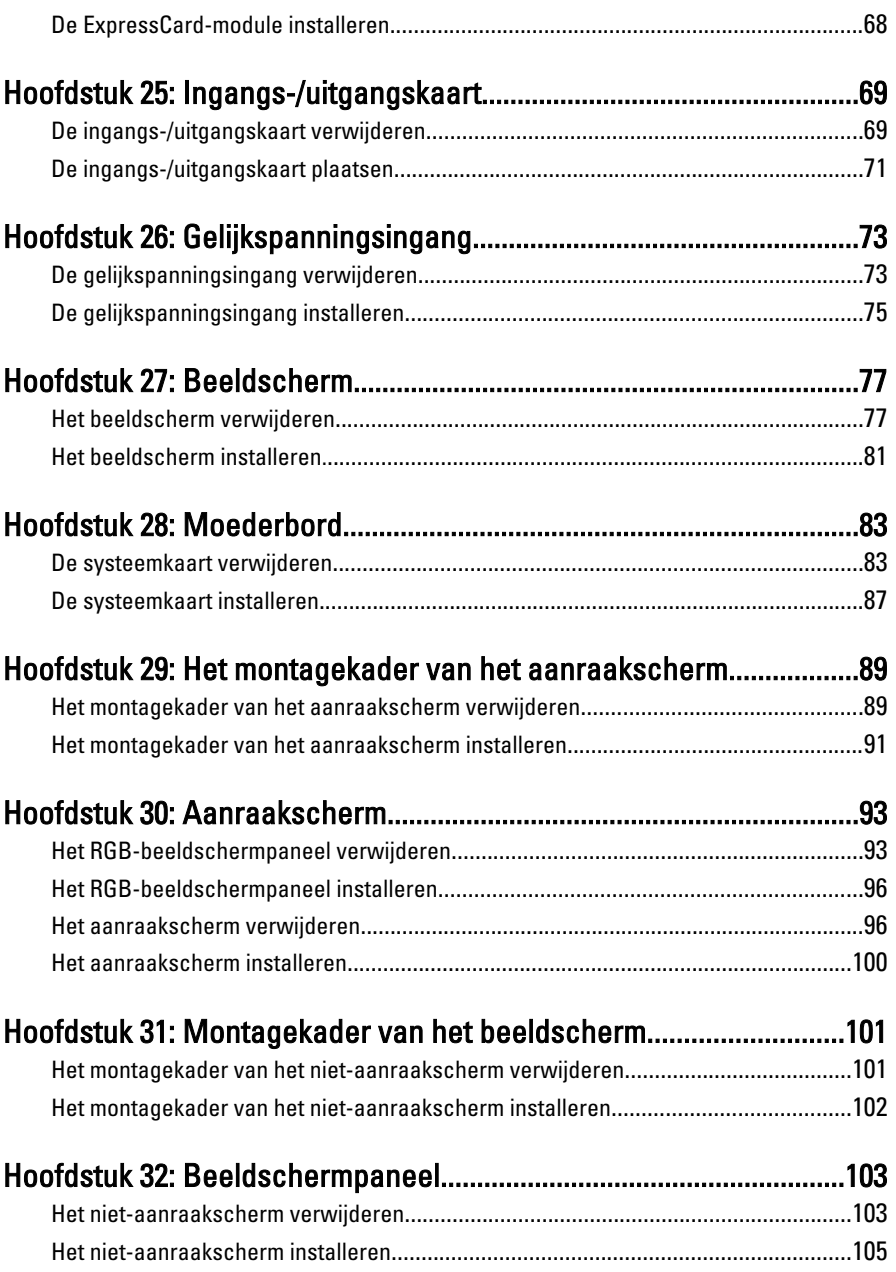

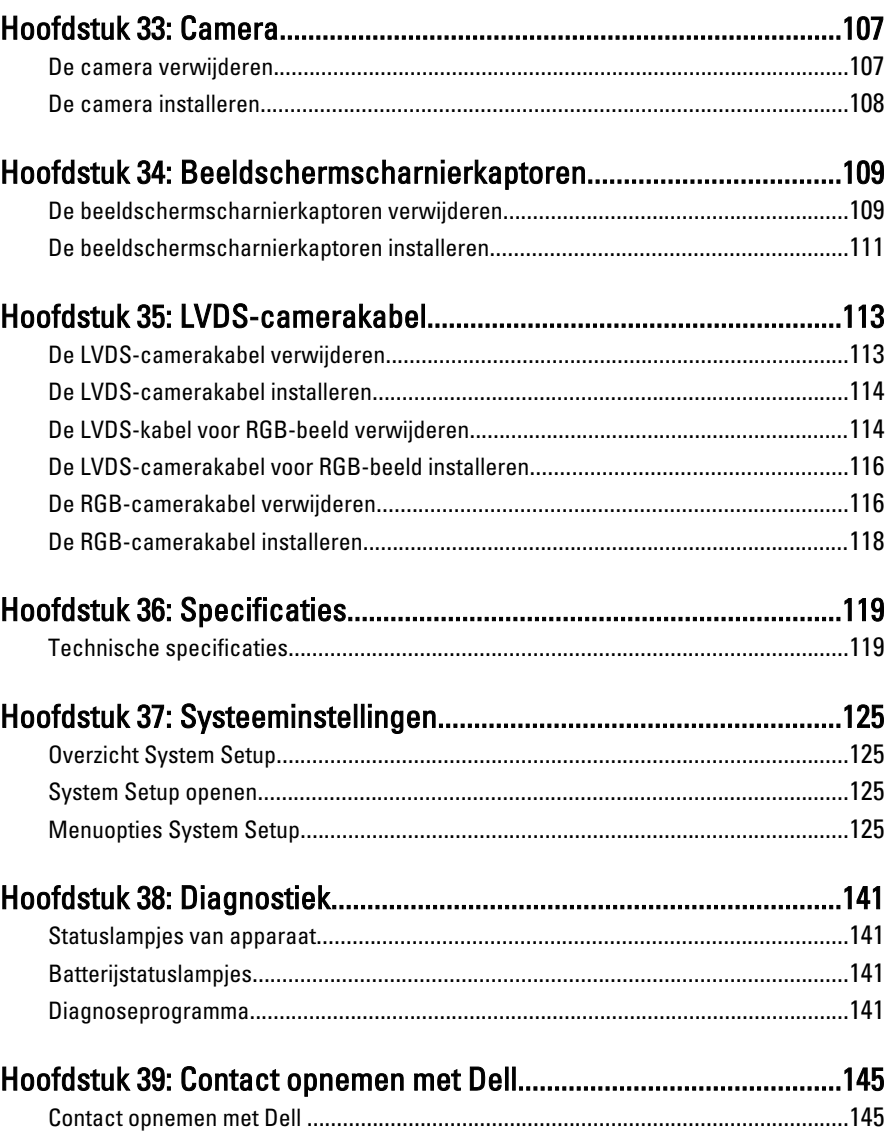

# <span id="page-8-0"></span>Aan de computer werken

### Voordat u in de computer gaat werken

Volg de onderstaande veiligheidsrichtlijnen om uw eigen veiligheid te garanderen en de computer tegen mogelijke schade te beschermen. Tenzij anders aangegeven, wordt er bij elke procedure in dit document van de volgende veronderstellingen uitgegaan:

- U hebt de stappen uitgevoerd in Aan de computer werken.
- U hebt de veiligheidsinformatie geraadpleegd die bij uw computer is geleverd.
- Een onderdeel kan worden vervangen of, indien afzonderlijk aangeschaft, worden geïnstalleerd door de verwijderingsprocedure in omgekeerde volgorde uit te voeren.

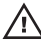

 $\bigwedge$  GEVAAR: Lees de veiligheidsinstructies die bij de computer zijn geleverd alvorens u werkzaamheden binnen de computer uitvoert. Raadpleeg voor meer informatie over veiligheidsrichtlijnen onze webpagina over wet- en regelgeving op www.dell.com/ regulatory\_compliance.

WAARSCHUWING: Een groot aantal reparaties mag alleen door een erkend servicemonteur worden uitgevoerd. U mag alleen probleemoplossing en eenvoudige reparaties uitvoeren zoals toegestaan volgens de documentatie bij uw product of zoals geïnstrueerd door het on line of telefonische team voor service en ondersteuning. Schade die het gevolg is van onderhoud dat niet door Dell is geautoriseerd, wordt niet gedekt door uw garantie. Lees de veiligheidsinstructies die bij het product zijn geleverd en leef deze na.

WAARSCHUWING: Voorkom elektrostatische ontlading door uzelf te aarden met een aardingspolsbandje of door regelmatig een ongeverfd metalen oppervlak aan te raken, zoals een connector aan de achterkant van de computer.

 $\bigwedge$  WAARSCHUWING: Ga voorzichtig met componenten en kaarten om. Raak de componenten en de contacten op kaarten niet aan. Pak kaarten vast bij de uiteinden of bij de metalen bevestigingsbeugel. Houd een component, zoals een processor, vast aan de uiteinden, niet aan de pinnen.

 $\bigwedge$  WAARSCHUWING: Verwijder kabels door aan de stekker of aan de kabelontlastingslus te trekken en niet aan de kabel zelf. Sommige kabels zijn voorzien van een connector met borglippen. Als u dit type kabel loskoppelt, moet u de borglippen ingedrukt houden voordat u de kabel verwijdert. Trek connectors in een rechte lijn uit elkaar om te voorkomen dat connectorpinnen verbuigen. Ook moet u voordat u een kabel verbindt, controleren of beide connectors op juiste wijze zijn opgesteld en uitgelijnd.

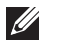

OPMERKING: De kleur van uw computer en bepaalde onderdelen kunnen verschillen van de kleur die in dit document is afgebeeld.

Om schade aan de computer te voorkomen, moet u de volgende instructies opvolgen voordat u in de computer gaat werken.

- 1. Zorg ervoor dat het werkoppervlak vlak en schoon is, om te voorkomen dat de computerkap bekrast raakt.
- 2. Schakel uw computer uit (zie [Turning Off Your Computer \(Uw computer](#page-10-0) [uitschakelen\)](#page-10-0).
- 3. Als de computer is verbonden met een dockingapparaat (gekoppeld), zoals de optionele mediabasis of batterijblok, moet u deze ontkoppelen.

#### $\bigwedge\,$  WAARSCHUWING: Wanneer u een netwerkkabel wilt verwijderen, moet u eerst de connector van de netwerkkabel uit de computer verwijderen en daarna de netwerkkabel loskoppelen van het netwerkapparaat.

- 4. Verwijder alle stekkers van netwerkkabels uit de computer.
- 5. Haal de stekker van de computer en van alle aangesloten apparaten uit het stopcontact.
- 6. Sluit het beeldscherm en zet de computer ondersteboven op een plat werkoppervlak neer.

OPMERKING: U voorkomt schade aan de systeemkaart door de hoofdbatterij te verwijderen voordat u de computer een onderhoudsbeurt geeft.

- 7. Verwijder de hoofdbatterij (zie [Batterij](#page-16-0)).
- 8. Zet de computer weer rechtop.
- 9. Klap het beeldscherm open.
- 10. Druk op de aan-/uit-knop om de systeemkaart te aarden.

WAARSCHUWING: U beschermt zich tegen elektrische schokken door altijd eerst de stekker uit het stopcontact te halen voordat u de computerbehuizing opent.

- <span id="page-10-0"></span>WAARSCHUWING: Raak onderdelen pas aan nadat u zich hebt geaard door een ongeverfd metalen oppervlak van de behuizing aan te raken, zoals het metaal rondom de openingen voor de kaarten aan de achterkant van de computer. Raak tijdens het werken aan uw computer af en toe een ongeverfd metalen oppervlak aan om eventuele statische elektriciteit, die schadelijk kan zijn voor interne componenten, te ontladen.
- 11. Verwijder alle geïnstalleerde ExpressCards of smartcards uit de desbetreffende sleuven.

# Aanbevolen hulpmiddelen

Bij de procedures in dit document hebt u mogelijk de volgende hulpmiddelen nodig:

- Kleine sleufkopschroevendraaier
- #0 Phillips schroevendraaier
- #1 Phillips schroevendraaier
- Klein plastic pennetje
- Een cd met het Flash BIOS-updateprogramma

### Uw computer uitschakelen

WAARSCHUWING: U voorkomt gegevensverlies door alle gegevens in geopende bestanden op te slaan en de bestanden te sluiten. Sluit vervolgens alle geopende programma's voordat u de computer uitzet.

- 1. Sluit het besturingssysteem af:
	- In Windows Vista:

Klik op Start <sup>en</sup> en vervolgens op de pijl in de linkeronderhoek van het menu Start, zoals hieronder wordt getoond, en klik vervolgens op Afsluiten.

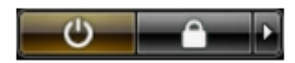

• In Windows XP<sup>.</sup>

Klik op Start  $\rightarrow$  Computer afsluiten  $\rightarrow$  Afsluiten . De computer wordt uitgezet nadat het besturingssysteem is afgesloten.

2. Controleer of alle op de computer aangesloten apparaten uitgeschakeld zijn. Houd de aan/uit-knop vier seconden ingedrukt, indien uw computer en

<span id="page-11-0"></span>aangesloten apparaten niet automatisch worden uitgeschakeld wanneer u het besturingssysteem afsluit.

### Nadat u aan de computer hebt gewerkt

Nadat u onderdelen hebt vervangen of geplaatst, moet u controleren of u alle externe apparaten, kaarten, kabels etc. hebt aangesloten voordat u de computer inschakelt.

#### $\bigwedge$  WAARSCHUWING: U voorkomt schade aan de computer door alleen de batterij te gebruiken die voor deze specifieke Dell-computer is ontworpen. Gebruik geen batterijen die voor andere Dell-computer zijn ontworpen.

- 1. Sluit externe apparaten aan, zoals een poortreplicator, een batterijblok of mediabasis en plaats alle kaarten terug, zoals een ExpressCard.
- 2. Sluit alle telefoon- of netwerkkabels aan op uw computer.

#### WAARSCHUWING: Als u een netwerkkabel wilt aansluiten, sluit u de kabel eerst aan op het netwerkapparaat en sluit u de kabel vervolgens aan op de computer.

- 3. Plaats de batterij terug.
- 4. Sluit uw computer en alle aangesloten apparaten aan op het stopcontact.
- 5. Zet de computer aan.

# <span id="page-12-0"></span>SD -kaart (Secure Digital) 2

### De SD-kaart verwijderen

- 1. Volg de procedures in *[Voordat u handelingen in de computer gaat](#page-8-0)* [uitvoeren](#page-8-0).
- 2. Druk op de SIM-kaart om deze vrij te geven.

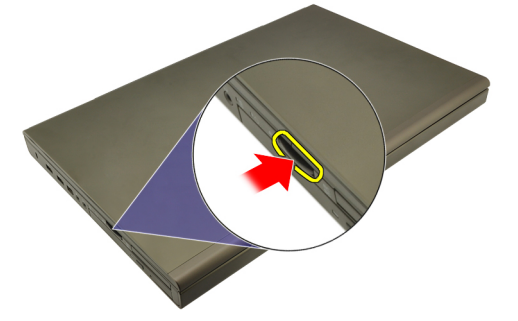

3. Schuif de SD-geheugenkaart uit de computer.

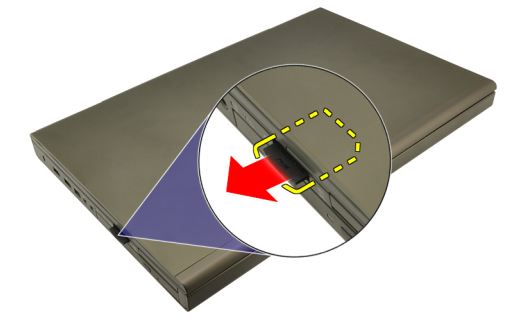

### De SD-kaart installeren

- 1. Zoek het compartiment van de SD-geheugenkaart aan de linkerkant van het chassis.
- 2. Duw de SD-geheugenkaart in het compartiment totdat deze volledig is vastgeklikt.

# <span id="page-14-0"></span>ExpressCard 3

### De ExpressCard verwijderen

- 1. Volg de procedures in *[Voordat u handelingen in de computer gaat](#page-8-0)* [uitvoeren](#page-8-0).
- 2. Druk voorzichtig op de ExpressCard om deze uit de computer te kunnen verwijderen.

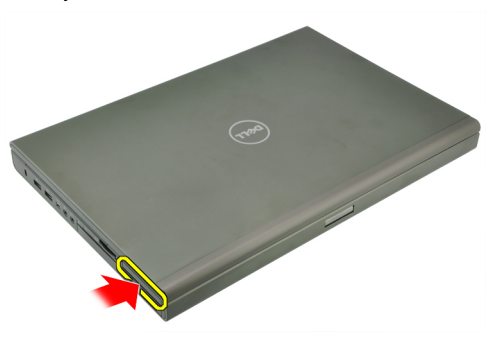

3. Pak de ExpressCard en verwijder deze uit het systeem.

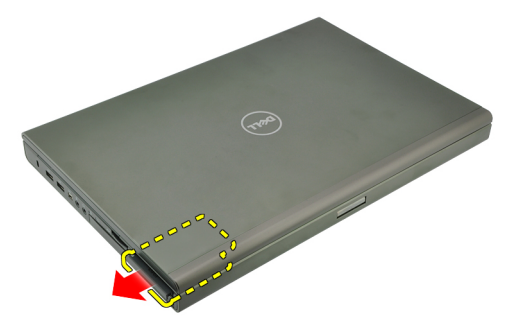

### De ExpressCard installeren

- 1. Schuif de ExpressCard in de sleuf totdat deze vastklikt.
- 2. Volg de procedures in [Nadat u handelingen hebt uitgevoerd in de](#page-11-0) [computer](#page-11-0).

# <span id="page-16-0"></span>**Batterij**

# De batterij verwijderen

- 1. Volg de procedures in *[Voordat u handelingen in de computer gaat](#page-8-0)* [uitvoeren](#page-8-0).
- 2. Schuif de batterijontgrendeling in de ontgrendelde stand.

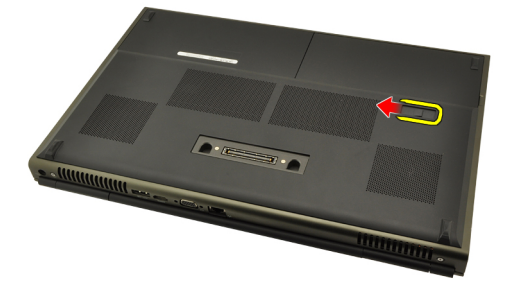

3. Verwijder de batterij uit het systeem.

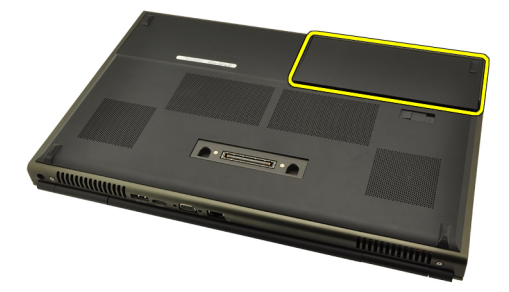

### De batterij installeren

- 1. Schuif de batterij terug in het systeem.
- 2. De batterijontgrendelingspal klikt automatisch terug in de vergrendelde stand.
- 3. Volg de procedures in [Nadat u handelingen hebt uitgevoerd in de](#page-11-0) [computer](#page-11-0).

# <span id="page-18-0"></span>SIM-kaart 5

# De SIM-kaart verwijderen

- 1. Volg de procedures in [Voordat u handelingen in de computer gaat](#page-8-0) [uitvoeren](#page-8-0).
- 2. Verwijder de [batterij](#page-16-0).
- 3. Schuif de SIM-kaart van de sleuf af.

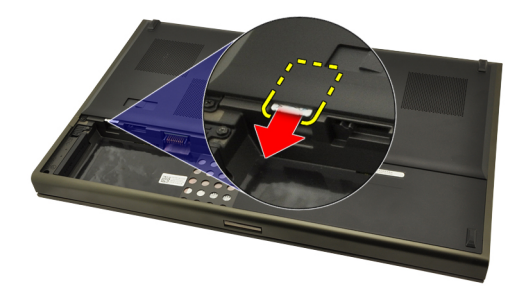

4. Trek de SIM-kaart uit de sleuf.

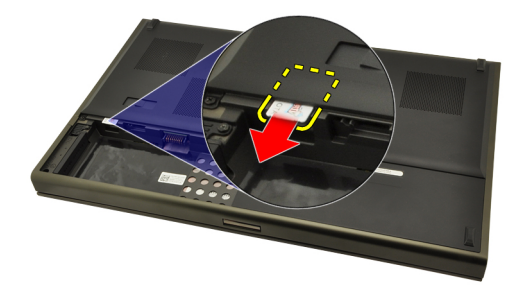

# <span id="page-19-0"></span>De SIM-kaart installeren

- 1. Zoek de SIM-kaartsleuf in het batterijcompartiment.
- 2. Duw de SIM-kaart in de sleuf totdat deze goed vastzit.
- 3. Plaats de [batterij](#page-16-0) terug.
- 4. Volg de procedures in [Nadat u handelingen hebt uitgevoerd in de](#page-11-0) [computer](#page-11-0).

# <span id="page-20-0"></span>Bluetooth-kaart 6

# De Bluetooth-kaart verwijderen

- 1. Volg de procedures in [Voordat u handelingen in de computer gaat](#page-8-0) [uitvoeren](#page-8-0).
- 2. Verwijder de *[batterij](#page-16-0)*.
- 3. Schuif de Bluetooth-deur omhoog en haal deze uit de sleuf.

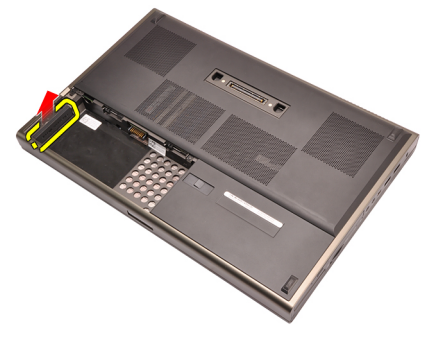

4. Koppel de Bluetooth-kabel los van de Bluetooth-kaart.

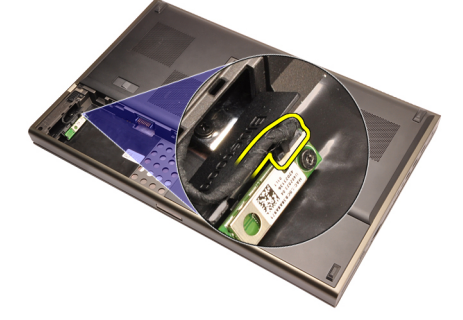

5. Verwijder de enkele schroef waarmee de Bluetooth-kaart is bevestigd.

<span id="page-21-0"></span>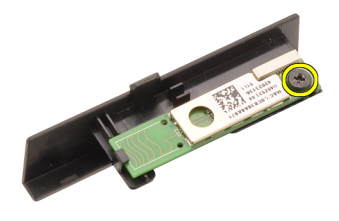

6. Verwijder de Bluetooth-kaart.

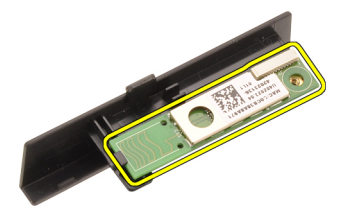

### De Bluetooth-kaart installeren

- 1. Plaats de Bluetooth-kaart op de Bluetooth-deur en lijn deze uit met het schroefgat.
- 2. Draai de enkele schroef vast om de Bluetooth-kaart te bevestigen.
- 3. Sluit de Bluetooth-kabel aan op de Bluetooth-kaart.
- 4. Zoek het Bluetooth-deurcompartiment.
- 5. Schuif de Bluetooth-deur op het compartiment totdat het lipje volledig vastzit.
- 6. Installeer de *[batterij](#page-16-0)*.
- 7. Volg de procedures in [Nadat u handelingen hebt uitgevoerd in de](#page-11-0) [computer](#page-11-0).

# <span id="page-22-0"></span>**Onderplaat**

### De onderplaat verwijderen

- 1. Volg de procedures in *[Voordat u handelingen in de computer gaat](#page-8-0)* [uitvoeren](#page-8-0).
- 2. Verwijder de [batterij](#page-16-0).
- 3. Verwijder de schroeven waarmee de onderplaat aan de computer is bevestigd.

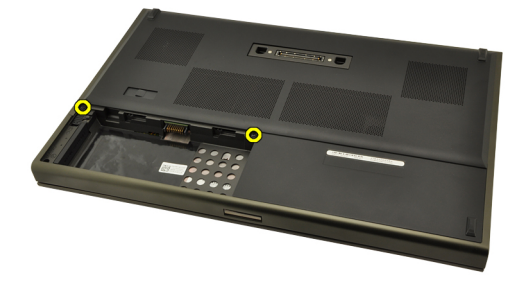

4. Duw de rubberen voetjes richting de achterkant van de computer om de onderste deur los te maken.

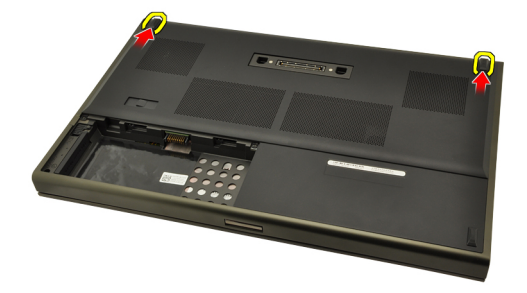

5. Verwijder de onderplaat van de computer.

<span id="page-23-0"></span>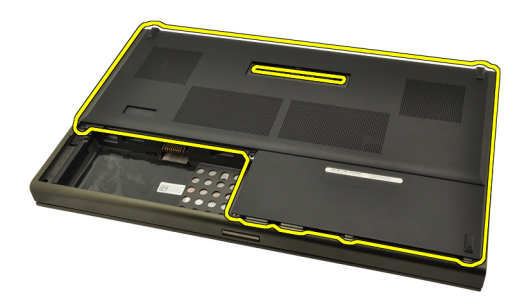

### De onderplaat installeren

- 1. Schuif de onderste deur omlaag richting de voorkant van het systeem.
- 2. Draai de schroeven vast waarmee de onderplaat aan de computer wordt bevestigd.
- 3. Installeer de [batterij](#page-16-0).
- 4. Volg de procedures in [Nadat u handelingen hebt uitgevoerd in de](#page-11-0) [computer](#page-11-0).

# <span id="page-24-0"></span>Rand van het toetsenbord and 8

- 1. Volg de procedures in *[Voordat u handelingen in de computer gaat](#page-8-0)* [uitvoeren](#page-8-0).
- 2. Verwijder de [batterij](#page-16-0).
- 3. Wrik de toetsenbordrand met een plastic pennetje los van de computer.

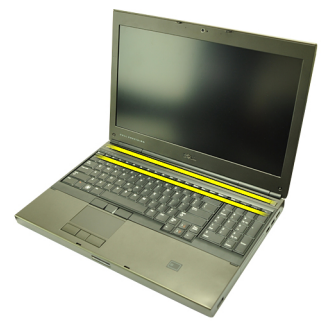

4. Begin met de zijkanten en de onderkant van de toetsenbordrand.

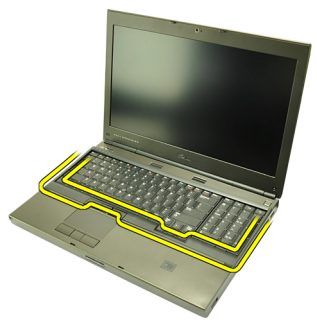

5. Til het toetsenbord omhoog om deze uit de laptop te verwijderen.

<span id="page-25-0"></span>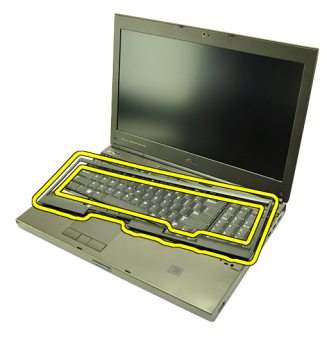

### De toetsenbordrand installeren

- 1. Lijn de toetsenbordrand uit met de lipjes aan de bovenkant van de polssteun.
- 2. Druk op de onderrand totdat de lipjes deze op zijn plaats vastklikken.
- 3. Doe hetzelfde met de zijkanten en bovenrand van de toetsenbordrand.
- 4. Installeer de [batterij](#page-16-0).
- 5. Volg de procedures in [Nadat u handelingen hebt uitgevoerd in de](#page-11-0) [computer](#page-11-0).

# <span id="page-26-0"></span>**Toetsenbord**

### Het toetsenbord verwijderen

- 1. Volg de procedures in *[Voordat u handelingen in de computer gaat](#page-8-0)* [uitvoeren](#page-8-0).
- 2. Verwijder de [batterij](#page-16-0).
- 3. Verwijder de [toetsenbordrand](#page-24-0).
- 4. Verwijder de schroeven waarmee het toetsenbord is bevestigd.

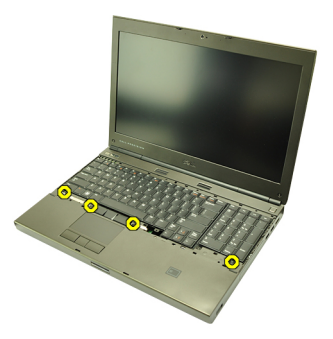

5. Verwijder het toetsenbord uit het systeem en begin onder aan het toetsenbord, en draai het daarna om.

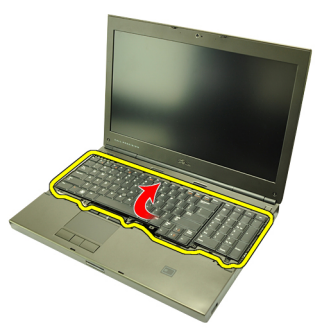

6. Koppel de toetsenbordgegevenskabel los van de systeemkaart.

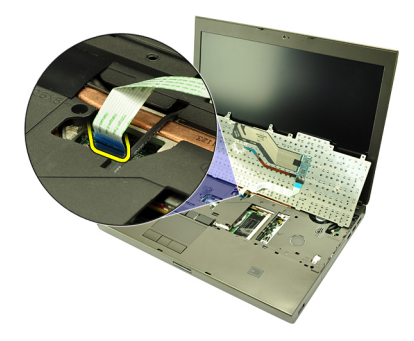

7. Verwijder het toetsenbord.

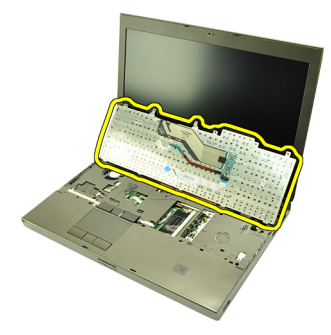

8. Verwijder de plakband waarmee de gegevenskabel aan de achterkant van het toetsenbord is bevestigd.

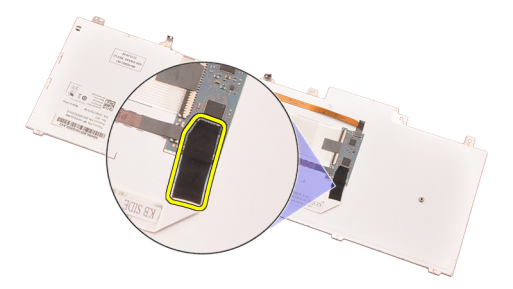

9. Koppel de toetsenbordkabel los van de achterkant van het toetsenbord.

<span id="page-28-0"></span>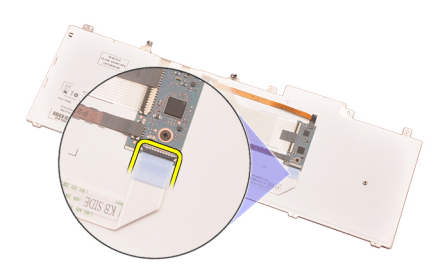

10. Verwijder de toetsenbordkabel van het toetsenbord.

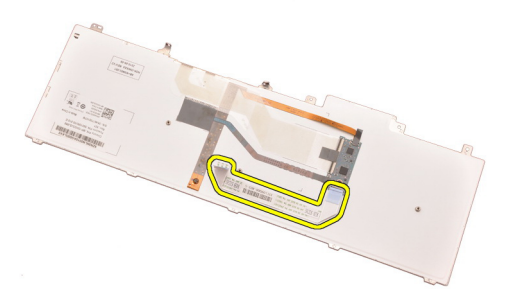

### Het toetsenbord installeren

- 1. Sluit de toetsenbordkabel aan op de achterkant van het toetsenbord.
- 2. Plaats het plakband terug om de toetsenbordgegevenskabel aan de achterkant van het toetsenbord te bevestigen.
- 3. Sluit de toetsenbordgegevenskabel aan op de systeemkaart.
- 4. Plaats het toetsenbord op de polssteun en lijn deze uit met de schroefgaten.
- 5. Draai de toetsenbordschroeven vast.
- 6. Installeer de *[toetsenbordrand](#page-25-0)*.
- 7. Installeer de [batterij](#page-16-0).
- 8. Volg de procedures in [Nadat u handelingen hebt uitgevoerd in de](#page-11-0) [computer](#page-11-0).

# <span id="page-30-0"></span>Optisch station 10

# Het optische station verwijderen

- 1. Volg de procedures in *[Voordat u handelingen in de computer gaat](#page-8-0)* [uitvoeren](#page-8-0).
- 2. Verwijder de batterij.
- 3. Verwijder de onderplaat.
- 4. Verwijder de schroef waarmee het optische station is bevestigd.

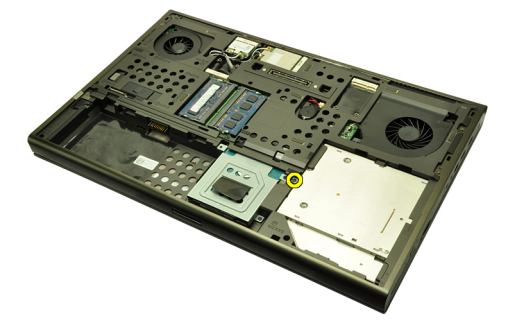

5. Verwijder het optische station uit de computer.

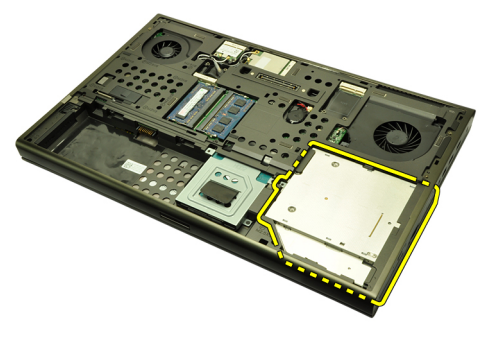

6. Verwijder de schroeven waarmee de beugel van het optisch station is bevestigd.

<span id="page-31-0"></span>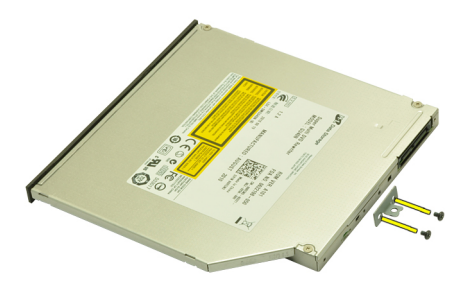

7. Verwijder de beugel van het optische station.

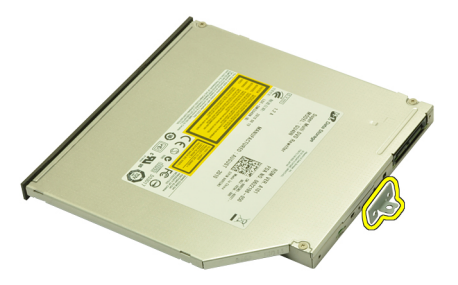

# Het optische station installeren

- 1. Draai de schroeven vast om de beugel aan de achterkant van het optische station te bevestigen.
- 2. Schuif het optische station in het compartiment aan de rechterkant van het chassis.
- 3. Draai de schroef vast waarmee het optische station op de computer wordt bevestigd.
- 4. Installeer de *onderplaat*.
- 5. Installeer de batterij.
- 6. Volg de procedures in [Nadat u handelingen hebt uitgevoerd in de](#page-11-0) [computer](#page-11-0).

# <span id="page-32-0"></span>Vaste schijf 11

# De vaste schijf verwijderen

- 1. Volg de procedures in *[Voordat u handelingen in de computer gaat](#page-8-0)* [uitvoeren](#page-8-0).
- 2. Verwijder de [batterij](#page-16-0).
- 3. Verwijder de [onderplaat](#page-22-0).
- 4. Verwijder de schroeven waarmee de vasteschijfhouder is bevestigd.

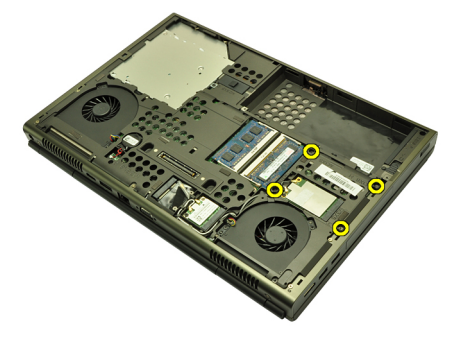

5. Verwijder de schroef waarmee de vasteschijfvergrendeling is bevestigd.

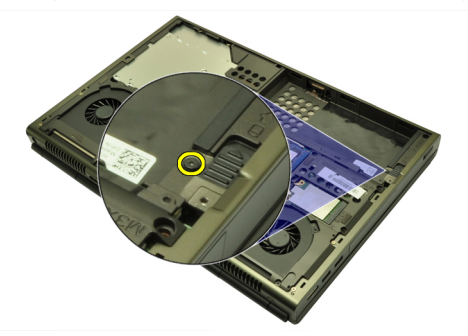

6. Schuif de vasteschijfontgrendeling in de ontgrendelde stand.

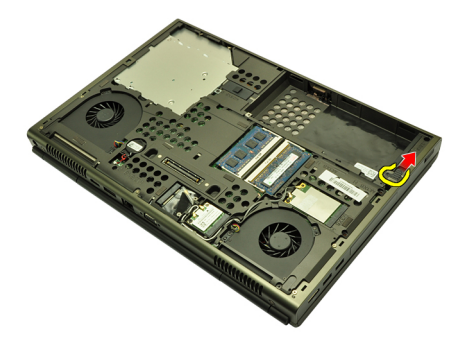

7. Verwijder de vasteschijfhouder uit het systeem.

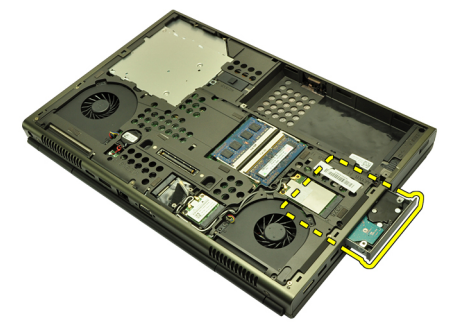

8. Buig de vasteschijfhouder naar buiten en duw de vaste schijf van onder naar boven.

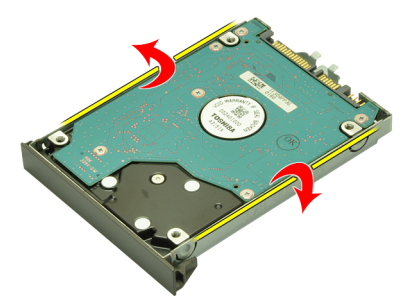

9. Verwijder de vaste schijf uit de houder.

<span id="page-34-0"></span>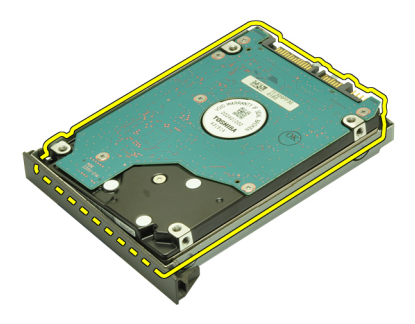

### De vaste schijf installeren

- 1. Lijn de vaste schijf uit met de vasteschijfhouder.
- 2. Schuif de vaste schijf in de vasteschijfhouder.
- 3. Schuif de vaste schijf in het compartiment richting de connector op de systeemkaart.
- 4. Draai de schroef vast waarmee de vasteschijfvergrendeling wordt bevestigd.
- 5. Draai de schroeven vast waarmee de vaste schijf wordt bevestigd.
- 6. Installeer de [onderplaat](#page-23-0).
- 7. Installeer de [batterij](#page-16-0).
- 8. Volg de procedures in [Nadat u handelingen hebt uitgevoerd in de](#page-11-0) [computer](#page-11-0).
# WLAN-kaart (Wireless Local Area Network) 12

### De WLAN-kaart verwijderen

- 1. Volg de procedures in [Voordat u handelingen in de computer gaat](#page-8-0) [uitvoeren](#page-8-0).
- 2. Verwijder de [batterij](#page-16-0).
- 3. Verwijder de [onderplaat](#page-22-0).
- 4. Koppel alle antennes los die op de WLAN-kaart zijn aangesloten.

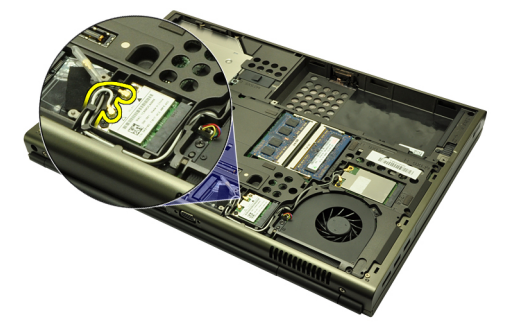

5. Verwijder de schroef waarmee de WLAN-kaart aan de computer is bevestigd.

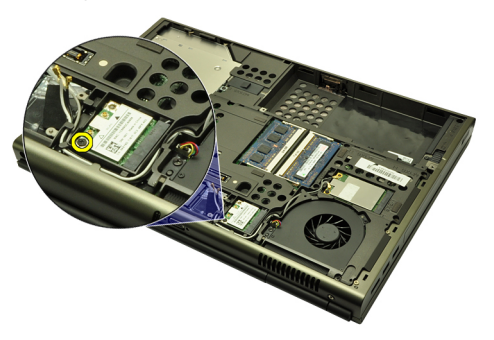

6. Verwijder de WLAN-kaart.

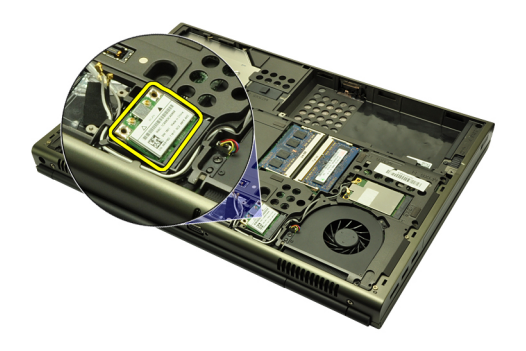

### De WLAN-kaart installeren

- 1. Schuif de WLAN-kaart in de sleuf.
- 2. Draai de enkele schroef vast waarmee de WLAN-kaart wordt bevestigd.
- 3. Sluit de antennes aan volgens de kleurcode op de WLAN-kaart.
- 4. Installeer de [onderplaat](#page-23-0).
- 5. Installeer de [batterij](#page-16-0).
- 6. Volg de procedures in [Nadat u handelingen hebt uitgevoerd in de](#page-11-0) [computer](#page-11-0).

# WWAN-kaart (Wireless Wide Area Network) 13

### De WWAN-kaart verwijderen

- 1. Volg de procedures in [Voordat u handelingen in de computer gaat](#page-8-0) [uitvoeren](#page-8-0).
- 2. Verwijder de [batterij](#page-16-0).
- 3. Verwijder de [onderplaat](#page-22-0).
- 4. Verwijder alle antennes die zijn aangesloten de WWAN-kaart.

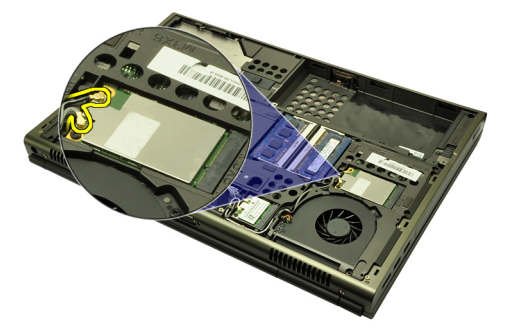

5. Verwijder de schroef waarmee de WWAN is bevestigd.

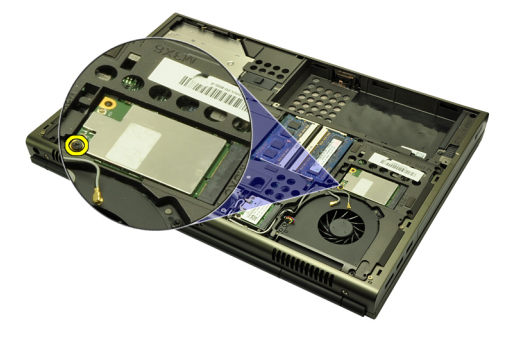

6. Verwijder de WWAN-kaart.

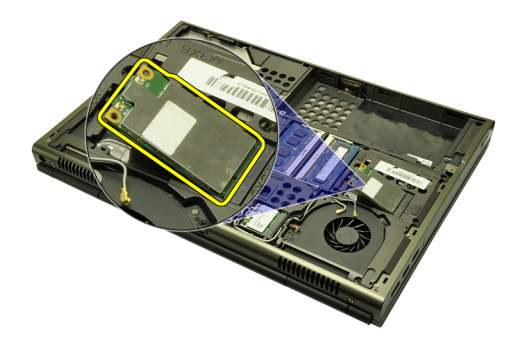

### De WWAN-kaart installeren

- 1. Schuif de WWAN-kaart in de sleuf.
- 2. Draai de schroef vast waarmee de WWAN-kaart wordt bevestigd.
- 3. Sluit de antennes aan volgens de kleurcode op de WWAN-kaart.
- 4. Installeer de [onderplaat](#page-23-0).
- 5. Installeer de [batterij](#page-16-0).
- 6. Volg de procedures in [Nadat u handelingen hebt uitgevoerd in de](#page-11-0) [computer](#page-11-0).

## Primair geheugen 14

### Het primaire geheugen verwijderen

- 1. Volg de procedures in [Voordat u handelingen in de computer gaat](#page-8-0) [uitvoeren](#page-8-0).
- 2. Verwijder de *[batterij](#page-16-0)*.
- 3. Verwijder de [onderplaat](#page-22-0).
- 4. Wrik de retentieklemmen voorzichtig los van de geheugenmodules.

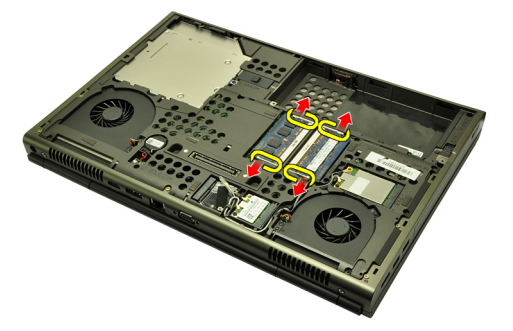

5. Verwijder de geheugenmodules uit de computer.

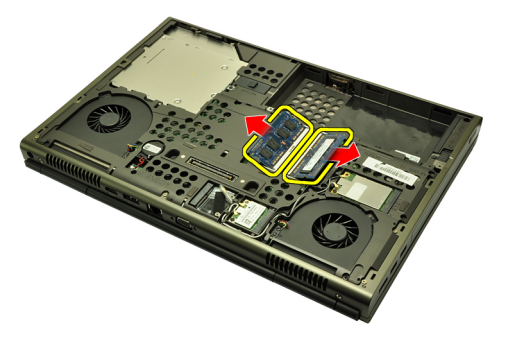

### Het primaire geheugen installeren

- 1. Zoek de geheugensleuf in het systeem.
- 2. Plaats het geheugen in de geheugensocket.
- 3. Druk het geheugen omlaag totdat het met de bevestigingslipjes wordt vastgeklikt.
- 4. Installeer de [onderplaat](#page-23-0).
- 5. Installeer de [batterij](#page-16-0).
- 6. Volg de procedures in [Nadat u handelingen hebt uitgevoerd in de](#page-11-0) [computer](#page-11-0).

## Secundair geheugen 15

### Het secundaire geheugen verwijderen

- 1. Volg de procedures in *[Voordat u handelingen in de computer gaat](#page-8-0)* [uitvoeren](#page-8-0).
- 2. Verwijder de [batterij](#page-16-0).
- 3. Verwijder de [toetsenbordrand](#page-24-0).
- 4. Verwijder het *[toetsenbord](#page-26-0)*.
- 5. Wrik de retentieklemmen voorzichtig los van de geheugenmodule.

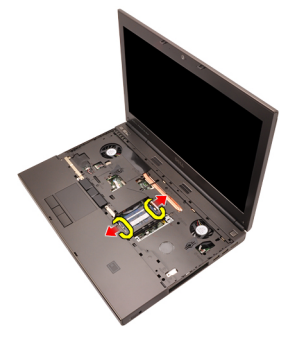

6. Verwijder de geheugenmodule uit de computer.

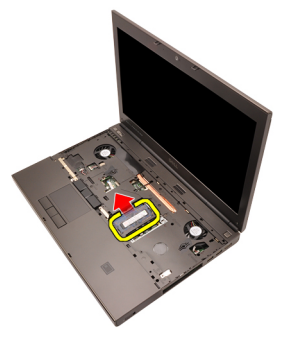

7. Wrik de retentieklemmen voorzichtig los van de geheugenmodule.

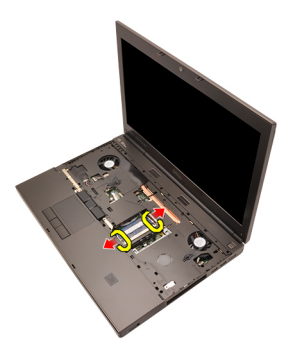

8. Verwijder de geheugenmodule uit de computer.

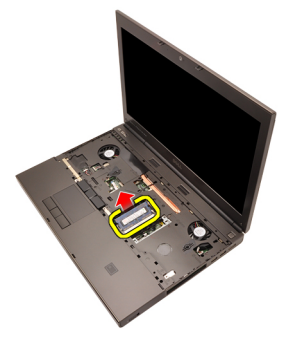

### Het secundaire geheugen installeren

- 1. Zoek de geheugensleuf in het systeem.
- 2. Plaats de geheugenmodule in de geheugensocket.
- 3. Druk de geheugenmodule omlaag totdat deze met de bevestigingslipjes wordt vastgeklikt.
- 4. Plaats de geheugenmodule in de geheugensocket.
- 5. Druk de geheugenmodule omlaag totdat deze met de bevestigingslipjes wordt vastgeklikt.
- 6. Installeer het *[toetsenbord](#page-28-0)*.
- 7. Installeer de *[toetsenbordrand](#page-25-0)*.
- 8. Installeer de [batterij](#page-16-0).
- 9. Volg de procedures in [Nadat u handelingen hebt uitgevoerd in de](#page-11-0) [computer](#page-11-0).

# <span id="page-44-0"></span>Processorventilator 16

### De processorventilator verwijderen

- 1. Volg de procedures in [Voordat u handelingen in de computer gaat](#page-8-0) [uitvoeren](#page-8-0).
- 2. Verwijder de [batterij](#page-16-0).
- 3. Verwijder de [onderplaat](#page-22-0).
- 4. Koppel de processorventilatorkabel los.

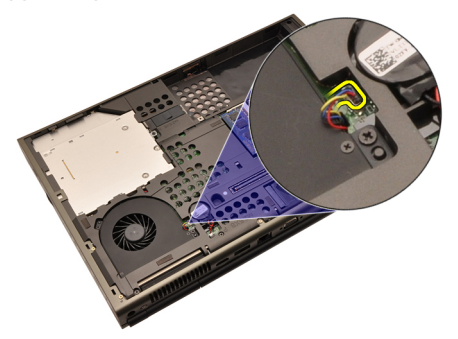

5. Verwijder de schroeven waarmee de processorventilator is bevestigd.

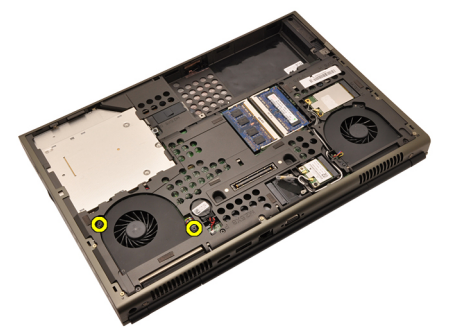

6. Verwijder de processorventilator uit het systeem.

<span id="page-45-0"></span>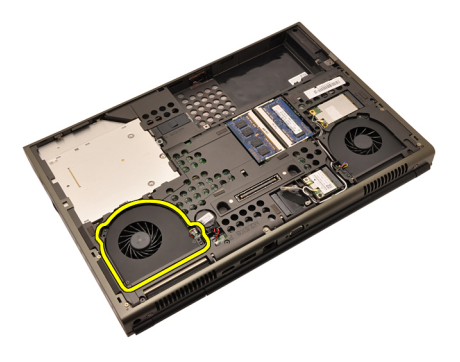

### De processorventilator installeren

- 1. Zoek het compartiment van de processorventilator in het systeem.
- 2. Draai de schroeven vast waarmee de processorventilator wordt bevestigd.
- 3. Sluit de processorventilatorkabel aan.
- 4. Installeer de [batterij](#page-16-0).
- 5. Installeer de [onderplaat](#page-23-0).
- 6. Volg de procedures in [Nadat u handelingen hebt uitgevoerd in de](#page-11-0) [computer](#page-11-0).

# Ventilator van de grafische kaart 17

### De ventilator van de grafische kaart verwijderen

- 1. Volg de procedures in *[Voordat u handelingen in de computer gaat](#page-8-0)* [uitvoeren](#page-8-0).
- 2. Verwijder de [batterij](#page-16-0).
- 3. Verwijder de [onderplaat](#page-22-0).
- 4. Koppel de kabel van de ventilator van de grafische kaart los.

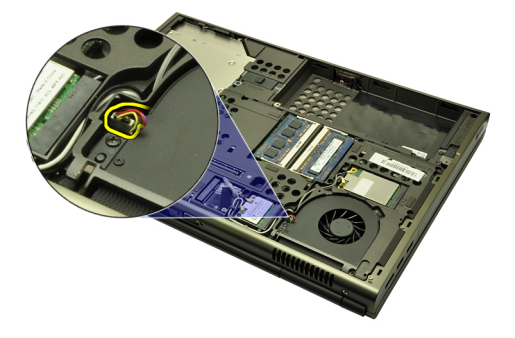

5. Verwijder de schroeven waarmee de ventilator van de grafische kaart is bevestigd.

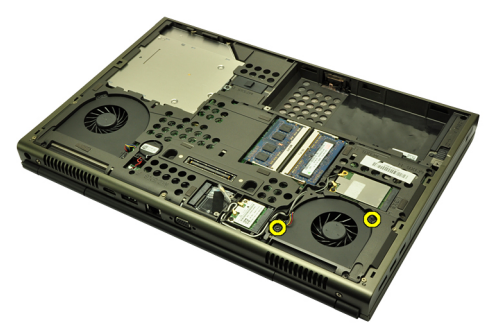

6. Verwijder de ventilator van de grafische kaart van het systeem.

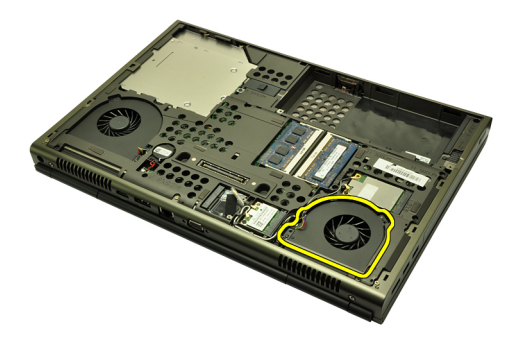

### De ventilator van de grafische kaart installeren

- 1. Zoek het ventilatorcompartiment van de grafische kaart in het systeem.
- 2. Draai de twee schroeven vast waarmee de ventilator van de grafische kaart wordt bevestigd.
- 3. Sluit de kabel van de ventilator van de grafische kaart aan.
- 4. Installeer de [batterij](#page-16-0).
- 5. Installeer de [onderplaat](#page-23-0).
- 6. Volg de procedures in [Nadat u handelingen hebt uitgevoerd in de](#page-11-0) [computer](#page-11-0).

# Knoopcelbatterij 18

### De knoopcelbatterij verwijderen

- 1. Volg de procedures in *[Voordat u handelingen in de computer gaat](#page-8-0)* [uitvoeren](#page-8-0).
- 2. Verwijder de [batterij](#page-16-0).
- 3. Verwijder de [onderplaat](#page-22-0).
- 4. Koppel de knoopcelbatterijkabel los.

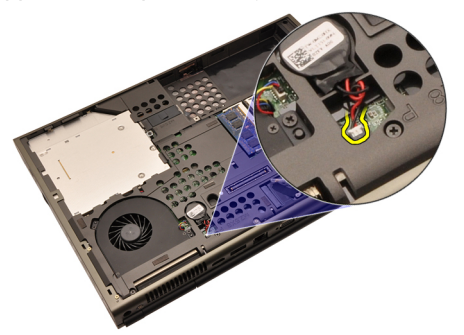

5. Haal de knoopcelbatterij los van de plakband.

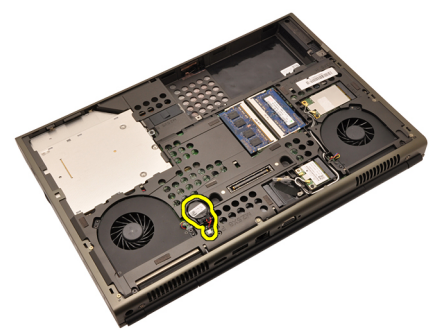

6. Verwijder de knoopcelbatterij uit het systeem.

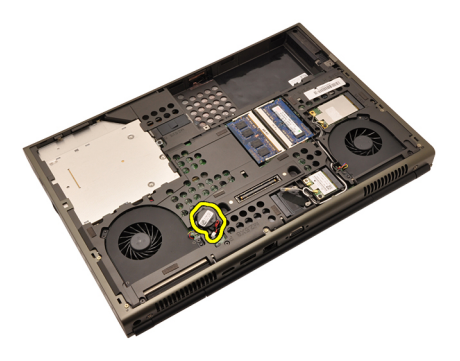

### De knoopcelbatterij installeren

- 1. Plaats de knoopcelbatterij in het knoopcelcompartiment.
- 2. Sluit de knoopcelbatterij op de systeemkaart aan.
- 3. Installeer de [batterij](#page-16-0).
- 4. Installeer de [onderplaat](#page-23-0).
- 5. Volg de procedures in [Nadat u handelingen hebt uitgevoerd in de](#page-11-0) [computer](#page-11-0).

## <span id="page-50-0"></span>Polssteun 19

### De polssteun verwijderen

- 1. Volg de procedures in *[Voordat u handelingen in de computer gaat](#page-8-0)* [uitvoeren](#page-8-0).
- 2. Verwijder de [batterij](#page-16-0).
- 3. Verwijder de [onderplaat](#page-22-0).
- 4. Verwijder de *[toetsenbordrand](#page-24-0)*.
- 5. Verwijder het *[toetsenbord](#page-26-0)*.
- 6. Verwijder het optische station.
- 7. Verwijder de [vaste schijf](#page-32-0).
- 8. Verwijder de schroeven aan de onderkant van de computer.

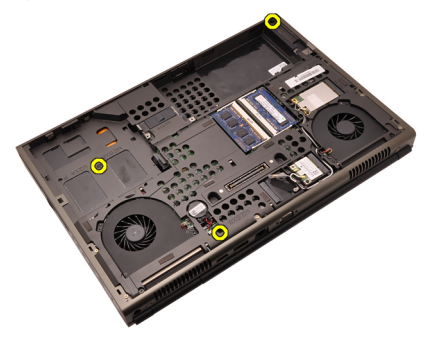

9. Draai de geborgde schroef aan de onderkant van het systeem los.

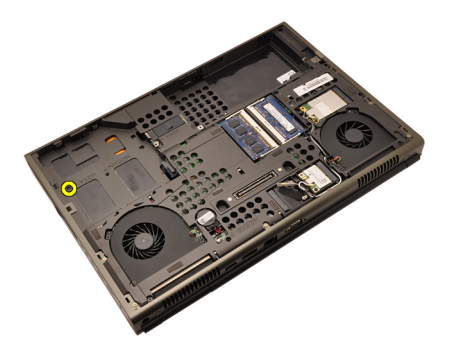

10. Verwijder de schroeven waarmee de polssteun is bevestigd.

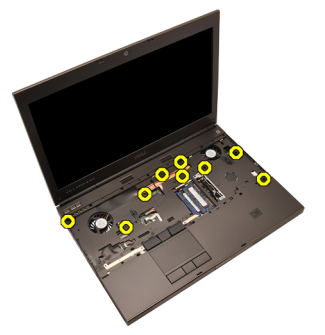

11. Draai de geborgde schroeven los.

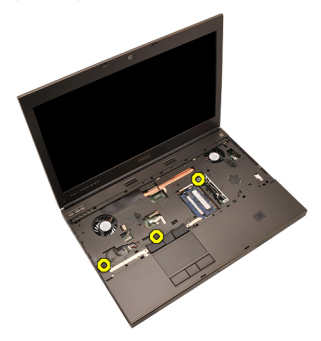

12. Koppel de luidsprekerkabel los.

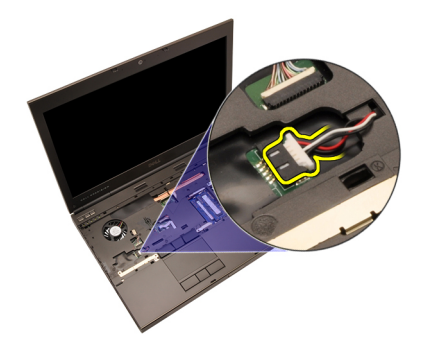

13. Koppel de mediakaartkabel los.

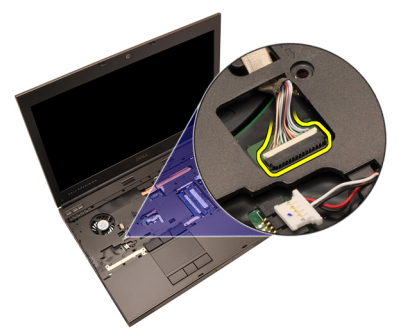

14. Koppel de aanraakschermkabel los.

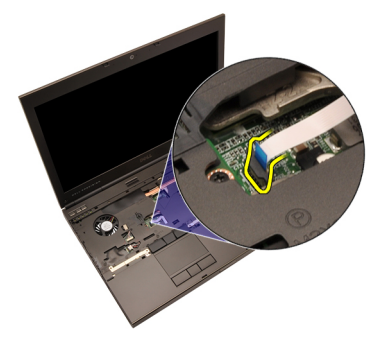

15. Koppel de RFID-kabel los.

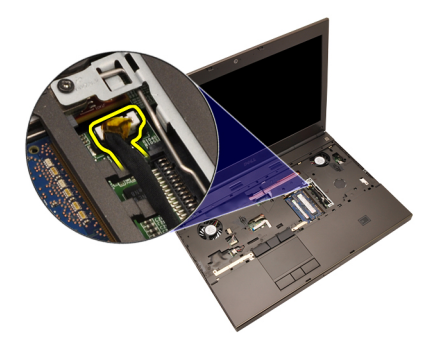

16. Koppel de vingerafdruklezerkabel los.

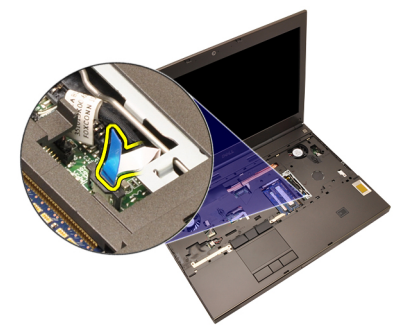

17. Koppel de kabel van de aan-/uit-knop los.

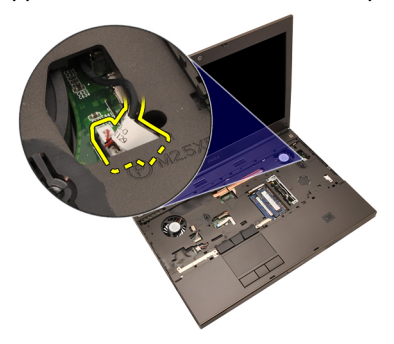

18. Til de linkerkant van de polssteun omhoog.

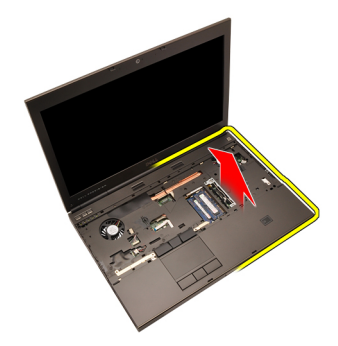

19. Geef de lipjes aan de rand van de polssteun vrij.

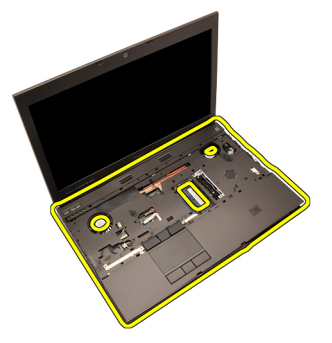

20. Verwijder de polssteun.

<span id="page-55-0"></span>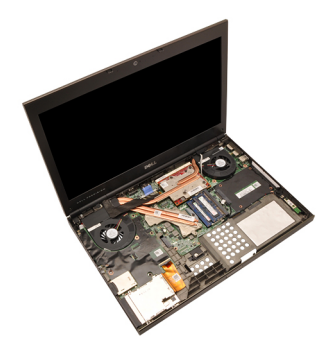

### De polssteun installeren.

- 1. Lijn de twee metalen ankers aan de onderrand van de polssteun uit met de ankerhaken op het systeem.
- 2. Druk de polssteun omlaag op het systeem beginnend aan de rechterkant, om de steun onder de lipjes vast te klikken.
- 3. Doe hetzelfde met de randen ga na of de steun met alle lipjes is vastgeklikt.
- 4. Sluit alle kabels aan op de polssteun.
- 5. Druk de geheugenmodule omlaag totdat deze met de bevestigingslipjes wordt vastgeklikt.
- 6. Draai de geborgde schroeven vast waarmee de polssteun wordt bevestigd.
- 7. Draai de schroeven vast waarmee de polssteun wordt bevestigd.
- 8. Draai de schroeven aan de onderkant van het systeem vast waarmee de polssteun wordt bevestigd.
- 9. Plaats de vaste schiif.
- 10. Plaats het *optische station'*.
- 11. Installeer het *[toetsenbord](#page-28-0)*.
- 12. Installeer de [toetsenbordrand](#page-25-0).
- 13. Installeer de *[onderplaat](#page-23-0)*.
- 14. Installeer de [batterij](#page-16-0).
- 15. Volg de procedures in [Nadat u handelingen hebt uitgevoerd in de](#page-11-0) [computer](#page-11-0).

## <span id="page-56-0"></span>Processor en warmteafleider 20

### De processorwarmteafleider verwijderen

- 1. Volg de procedures in *[Voordat u handelingen in de computer gaat](#page-8-0)* [uitvoeren](#page-8-0).
- 2. Verwijder de [batterij](#page-16-0).
- 3. Verwijder de [onderplaat](#page-22-0).
- 4. Verwijder de [toetsenbordrand](#page-24-0).
- 5. Verwijder het *[toetsenbord](#page-26-0)*.
- 6. Verwijder het *optische station*.
- 7. Verwijder de [vaste schijf](#page-32-0).
- 8. Verwijder de *[processorventilator](#page-44-0)*.
- 9. Verwijder de *[polssteun](#page-50-0)*.
- 10. Draai de geborgde schroeven  $(1 > 2 > 3)$  op de warmteafleider los.

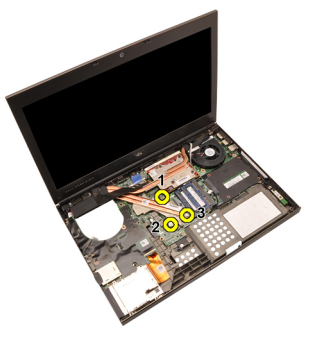

11. Til de processorwarmteafleider omhoog en verwijder deze uit het systeem.

<span id="page-57-0"></span>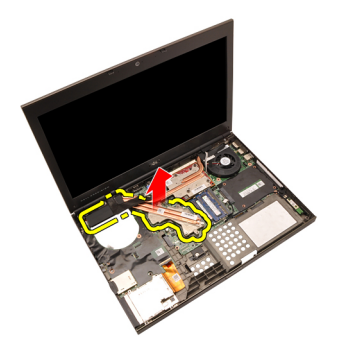

### De processorwarmteafleider installeren

- 1. Zoek het compartiment van de warmteafleider op het systeem.
- 2. Draai de geborgde schroeven vast  $(1 > 2 > 3)$ . Ga na of de warmteafleider goed is uitgelijnd en zich boven de processor bevindt.
- 3. Installeer de *[polssteun](#page-55-0)*.
- 4. Installeer de *[processorventilator](#page-45-0)*.
- 5. Plaats de [vaste schijf](#page-34-0).
- 6. Installeer het optische station.
- 7. Installeer het [toetsenbord](#page-28-0).
- 8. Installeer de *[toetsenbordrand](#page-25-0)*.
- 9. Installeer de [onderplaat](#page-23-0).
- 10. Installeer de [batterij](#page-16-0).
- 11. Volg de procedures in [Nadat u handelingen hebt uitgevoerd in de](#page-11-0) [computer](#page-11-0).

## Processor 21

#### De processor verwijderen

- 1. Volg de procedures in *[Voordat u handelingen in de computer gaat](#page-8-0)* [uitvoeren](#page-8-0).
- 2. Verwijder de [batterij](#page-16-0).
- 3. Verwijder de *[onderplaat](#page-22-0)*.
- 4. Verwijder de *[toetsenbordrand](#page-24-0)*.
- 5. Verwijder het [toetsenbord](#page-26-0).
- 6. Verwijder het optische station.
- 7. Verwijder de [vaste schijf](#page-32-0).
- 8. Verwijder de *[processorventilator](#page-44-0)*.
- 9. Verwijder de *[polssteun](#page-50-0)*.
- 10. Verwijder de [processorwarmteafleider](#page-56-0).
- 11. Draai de sluitnok van de processor linksom naar de ontgrendelde stand.

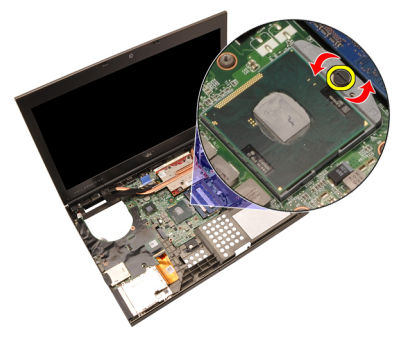

12. Verwijder de processor.

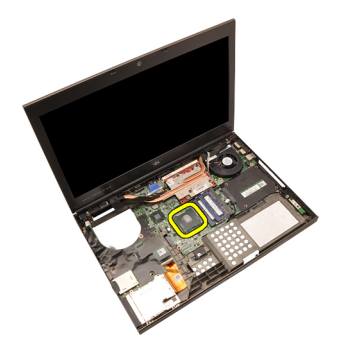

### De processor plaatsen

- 1. Plaats de processor in de processoraansluiting. Controleer of de processor goed is geplaatst.
- 2. Draai de sluitnok rechtsom vast naar de vergrendelde stand.
- 3. Installeer de *[processorwarmteafleider](#page-57-0)*.
- 4. Installeer de *[polssteun](#page-55-0)*.
- 5. Installeer de *[processorventilator](#page-45-0)*.
- 6. Installeer de [vaste schijf](#page-34-0).
- 7. Installeer de optische station'.
- 8. Installeer het *[toetsenbord](#page-28-0)*.
- 9. Installeer de *[toetsenbordrand](#page-25-0)*.
- 10. Installeer de [onderplaat](#page-23-0).
- 11. Installeer de [batterij](#page-16-0).
- 12. Volg de procedures in [Nadat u handelingen hebt uitgevoerd in de](#page-11-0) [computer](#page-11-0).

# <span id="page-60-0"></span>Warmteafleider van de grafische kaart 22

### De warmteafleider van de grafische kaart verwijderen

- 1. Volg de procedures in [Voordat u handelingen in de computer gaat](#page-8-0) [uitvoeren](#page-8-0).
- 2. Verwijder de [batterij](#page-16-0).
- 3. Verwijder de [onderplaat](#page-22-0).
- 4. Verwijder de [toetsenbordrand](#page-24-0).
- 5. Verwijder het *[toetsenbord](#page-26-0)*.
- 6. Verwijder het optische station.
- 7. Verwijder de [vaste schijf](#page-32-0).
- 8. Verwijder de *[processorventilator](#page-44-0)*.
- 9. Verwijder de *[polssteun](#page-50-0)*.
- 10. Verwijder de [processorwarmteafleider](#page-56-0).
- 11. Koppel alle antennes los die zijn aangesloten op geïnstalleerde draadloze oplossingen.

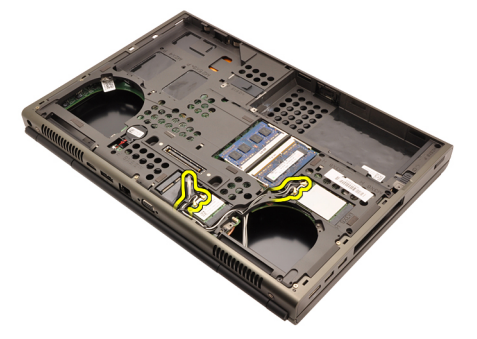

12. Haal de antennes uit de geleidingskanalen.

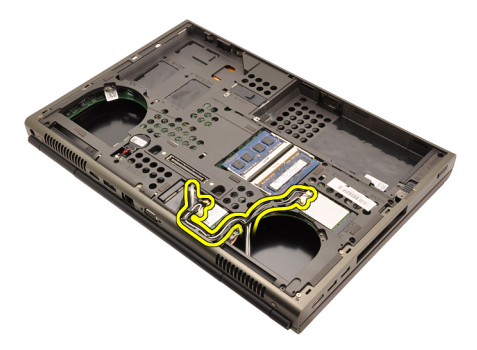

13. Draai de vier geborgde schroeven (1 > 2 > 3 > 4) op de warmteafleider los.

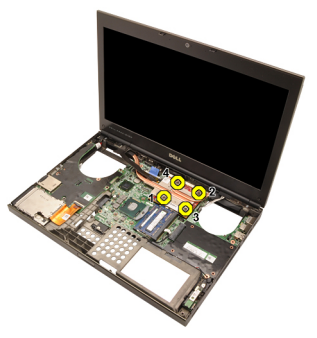

14. Til de warmteafleider van de grafische kaart omhoog en verwijder deze uit het systeem.

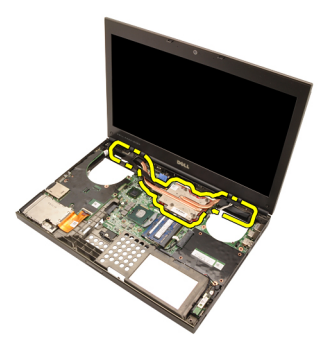

### De warmteafleider van de grafische kaart installeren

- 1. Zoek het compartiment van de warmteafleider op de computer.
- 2. Draai de geborgde schroeven  $(1 > 2 > 3)$  vast. Ga na of de warmteafleider goed is uitgelijnd en zich boven de grafische processor bevindt.
- 3. Draai de schroef vast om de warmteafleider van de grafische kaart te bevestigen.
- 4. Sluit de kabel van de ventilator van de grafische kaart aan.
- 5. Steek de antennes door de opening aan de onderkant van de computer.
- 6. Bevestig de antennes aan de geleidingskanalen.
- 7. Steek de antennes in de geïnstalleerde draadloze sleuven.
- 8. Installeer de *processorwarmteafleider*.
- 9. Installer de *polssteun*.
- 10. Installeer de *processorventilator*.
- 11. Plaats de secundaire vaste schijf.
- 12. Plaats de *primaire vaste schijf*.
- 13. Plaats het *[optische station'](#page-31-0)*.
- 14. Installeer het *toetsenbord*.
- 15. Installeer de toetsenbordrand.
- 16. Installeer de *onderplaat*.
- 17. Installeer de batterij.
- 18. Volg de procedures in [Nadat u handelingen hebt uitgevoerd in de](#page-11-0) [computer](#page-11-0).

### Grafische kaart 23

### De grafische kaart verwijderen

- 1. Volg de procedures in *[Voordat u handelingen in de computer gaat](#page-8-0)* [uitvoeren](#page-8-0).
- 2. Verwijder de [batterij](#page-16-0).
- 3. Verwijder de *[onderplaat](#page-22-0)*.
- 4. Verwijder de *[toetsenbordrand](#page-24-0)*.
- 5. Verwijder het [toetsenbord](#page-26-0).
- 6. Verwijder het optische station.
- 7. Verwijder de [vaste schijf](#page-32-0).
- 8. Verwijder de *[processorventilator](#page-44-0)*.
- 9. Verwijder de *[polssteun](#page-50-0)*.
- 10. Verwijder de [processorwarmteafleider](#page-56-0).
- 11. Verwijder de [warmteafleider van de grafische kaart](#page-60-0).
- 12. Verwijder de twee schroeven waarmee de grafische kaart is bevestigd.

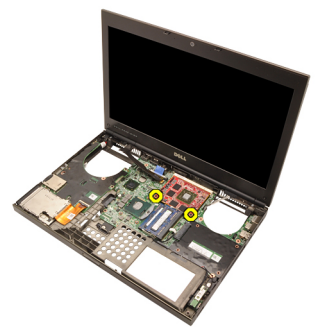

13. Verwijder de grafische kaart.

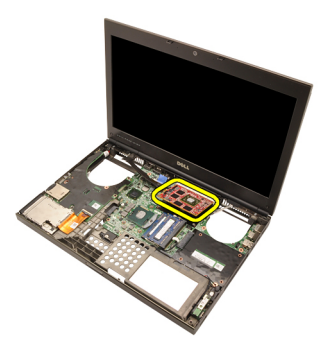

### De grafische kaart installeren

- 1. Zoek de sleuf van de grafische kaart op het systeem.
- 2. Draai de schroeven vast waarmee de grafische kaart wordt bevestigd.
- 3. Installeer de warmteafleider van de grafische kaart.
- 4. Installeer de *[processorwarmteafleider](#page-57-0)*.
- 5. Installeer de *[polssteun](#page-55-0)*.
- 6. Installeer de *[processorventilator](#page-45-0)*.
- 7. Plaats de [vaste schijf](#page-34-0).
- 8. Plaats het optische station'.
- 9. Installeer het [toetsenbord](#page-28-0).
- 10. Installeer de *[toetsenbordrand](#page-25-0)*.
- 11. Installeer de [onderplaat](#page-23-0).
- 12. Installeer de [batterij](#page-16-0).
- 13. Volg de procedures in [Nadat u handelingen hebt uitgevoerd in de](#page-11-0) [computer](#page-11-0).

## ExpressCard-module 24

### De ExpressCard-module verwijderen

- 1. Volg de procedures in *[Voordat u handelingen in de computer gaat](#page-8-0)* [uitvoeren](#page-8-0).
- 2. Verwijder de [batterij](#page-16-0).
- 3. Verwijder de [onderplaat](#page-22-0).
- 4. Verwijder de [toetsenbordrand](#page-24-0).
- 5. Verwijder het *[toetsenbord](#page-26-0)*.
- 6. Verwijder het optische station.
- 7. Verwijder de [vaste schijf](#page-32-0).
- 8. Verwijder de *[polssteun](#page-50-0)*.
- 9. Koppel de ExpressCard-kabel los.

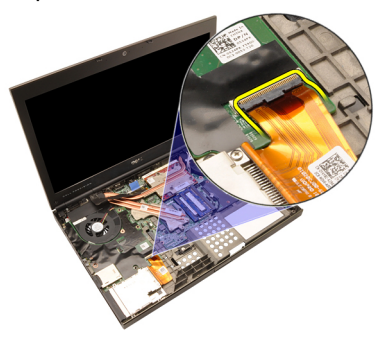

10. Verwijder de schroeven waarmee de ExpressCard-module is bevestigd.

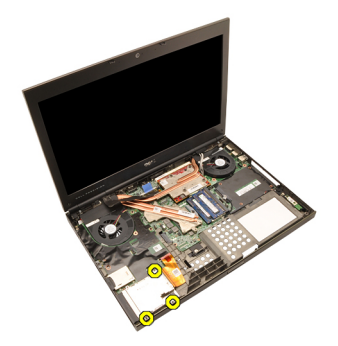

11. Verwijder de ExpressCard-module.

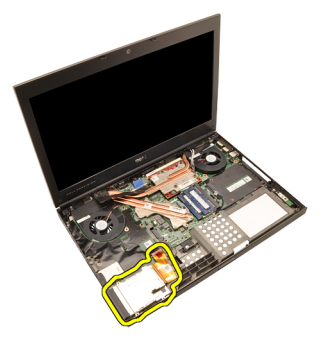

### De ExpressCard-module installeren

- 1. Plaats de ExpressCard-module in het systeem en draai de drie schroeven vast waarmee de module wordt bevestigd.
- 2. Sluit de ExpressCard-kabel aan.
- 3. Installeer de *[polssteun](#page-55-0)*.
- 4. Installeer de [vaste schijf](#page-34-0).
- 5. Plaats het optische station'.
- 6. Installeer het *[toetsenbord](#page-28-0)*.
- 7. Installeer de *[toetsenbordrand](#page-25-0)*.
- 8. Installeer de [onderplaat](#page-23-0).
- 9. Installeer de [batterij](#page-16-0).
- 10. Volg de procedures in [Nadat u handelingen hebt uitgevoerd in de](#page-11-0) [computer](#page-11-0).

## Ingangs-/uitgangskaart 25

### De ingangs-/uitgangskaart verwijderen

- 1. Volg de procedures in *[Voordat u handelingen in de computer gaat](#page-8-0)* [uitvoeren](#page-8-0).
- 2. Verwijder de [batterij](#page-16-0).
- 3. Verwijder de [onderplaat](#page-22-0).
- 4. Verwijder de [toetsenbordrand](#page-24-0).
- 5. Verwijder het *[toetsenbord](#page-26-0)*.
- 6. Verwijder het optische station.
- 7. Verwijder de [vaste schijf](#page-32-0).
- 8. Verwijder de *[polssteun](#page-50-0)*.
- 9. Koppel de ExpressCard-kabel los.

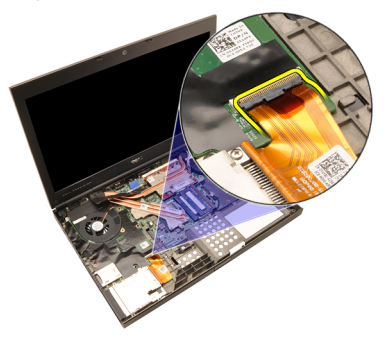

10. Verwijder de schroeven waarmee de ingangs-/uitgangskaart is bevestigd.

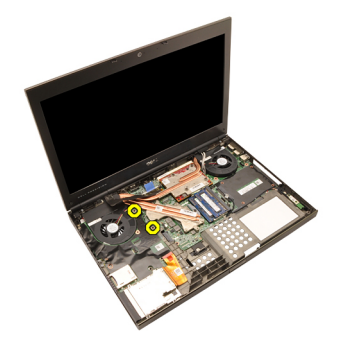

11. Til de rechterkant van de ingangs-/uitgangskaart omhoog om de connector los te koppelen en uit het systeem te verwijderen.

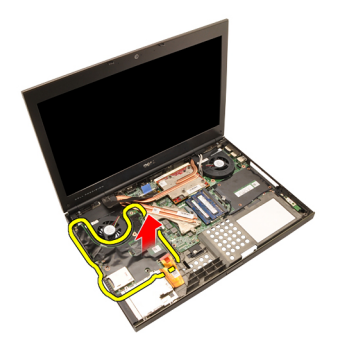

### De ingangs-/uitgangskaart plaatsen

- 1. Plaats de ingangs-/uitgangskaart in het systeem en ga na of de connector goed is aangesloten op de overeenkomende connector op de systeemkaart.
- 2. Draai de enkele schroef vast waarmee de ingangs-/uitgangskaart wordt bevestigd.
- 3. Sluit de ExpressCard-kabel aan.
- 4. Installeer de *[polssteun](#page-55-0)*.
- 5. Plaats de [vaste schijf](#page-34-0).
- 6. Plaats het optische station'.
- 7. Installeer het [toetsenbord](#page-28-0).
- 8. Installeer de *[toetsenbordrand](#page-25-0)*.
- 9. Installeer de [onderplaat](#page-23-0).
- 10. Installeer de [batterij](#page-16-0).
- 11. Volg de procedures in [Nadat u handelingen hebt uitgevoerd in de](#page-11-0) [computer](#page-11-0).
# Gelijkspanningsingang 26

#### De gelijkspanningsingang verwijderen

- 1. Volg de procedures in *[Voordat u handelingen in de computer gaat](#page-8-0)* [uitvoeren](#page-8-0).
- 2. Verwijder de [batterij](#page-16-0).
- 3. Verwijder de *[onderplaat](#page-22-0)*.
- 4. Verwijder de *[toetsenbordrand](#page-24-0)*.
- 5. Verwijder het [toetsenbord](#page-26-0).
- 6. Verwijder het optische station.
- 7. Verwijder de [vaste schijf](#page-34-0).
- 8. Verwijder de [WLAN-kaart](#page-36-0).
- 9. Verwijder de [WWAN-kaart](#page-39-0).
- 10. Verwijder de *[processorventilator](#page-44-0)*.
- 11. Verwijder de [ventilator van de grafische kaart](#page-46-0).
- 12. Verwijder de *[polssteun](#page-50-0)*.
- 13. Verwijder de [processorwarmteafleider](#page-56-0).
- 14. Verwijder de *[warmteafleider van de grafische kaart](#page-60-0)*.
- 15. Verwijder de *[grafische kaart](#page-64-0)*.
- 16. Verwijder de [ingangs-/uitgangskaart](#page-68-0).
- 17. Verwijder het [beeldscherm](#page-76-0).
- 18. Verwijder de [systeemkaart](#page-82-0).
- 19. Verwijder de gelijkspanningsingang uit het geleidingskanaal.

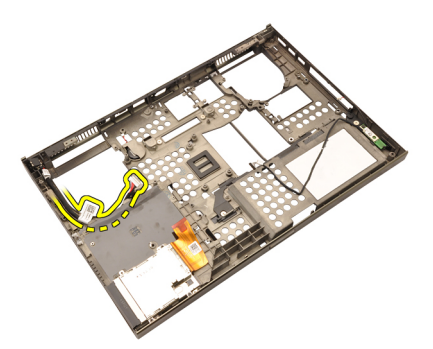

20. Verwijder de gelijkspanningsingang.

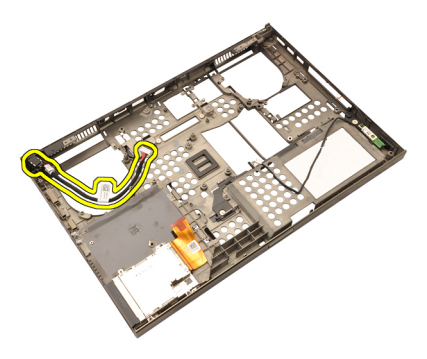

#### De gelijkspanningsingang installeren

- 1. Plaats de gelijkspanningsingang in het systeem.
- 2. Plaats de beugel van de gelijkspanningsingang in het systeem en draai de enkele schroef vast om deze te bevestigen.
- 3. Sluit de gelijkspanningskabel aan op de systeemkaart.
- 4. Installeer de *[ingangs-/uitgangskaart](#page-70-0)*.
- 5. Installeer de *[processorwarmteafleider](#page-57-0)*.
- 6. Installeer de *[polssteun](#page-55-0)*.
- 7. Installeer de *[processorventilator](#page-45-0)*.
- 8. Plaats de [vaste schijf](#page-34-0).
- 9. Plaats het optische station'.
- 10. Installeer het [toetsenbord](#page-28-0).
- 11. Installeer de *[toetsenbordrand](#page-25-0)*
- 12. Installeer de [onderplaat](#page-23-0).
- 13. Installeer de [batterij](#page-16-0).
- 14. Volg de procedures in [Nadat u handelingen hebt uitgevoerd in de](#page-11-0) [computer](#page-11-0).

## <span id="page-76-0"></span>Beeldscherm 27

#### Het beeldscherm verwijderen

- 1. Volg de procedures in *[Voordat u handelingen in de computer gaat](#page-8-0)* [uitvoeren](#page-8-0).
- 2. Verwijder de [batterij](#page-16-0).
- 3. Verwijder de [onderplaat](#page-22-0).
- 4. Verwijder de [toetsenbordrand](#page-24-0).
- 5. Verwijder het *[toetsenbord](#page-28-0)*.
- 6. Verwijder het optische station.
- 7. Verwijder de [vaste schijf](#page-32-0).
- 8. Verwijder de *[polssteun](#page-50-0)*.
- 9. Koppel alle antennes los die zijn aangesloten op geïnstalleerde draadloze oplossingen.

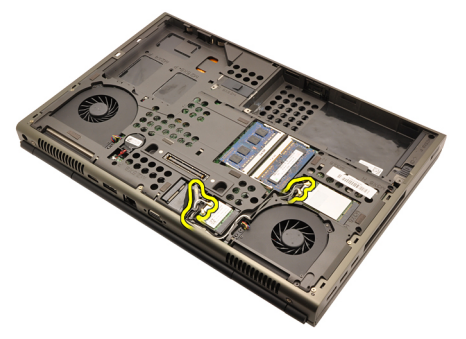

10. Haal de antennes uit de geleidingskanalen.

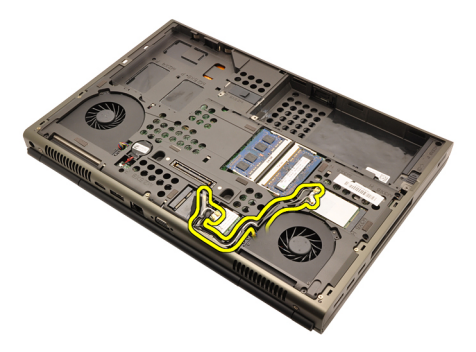

11. Verwijder de schroeven aan de onderkant van de computer.

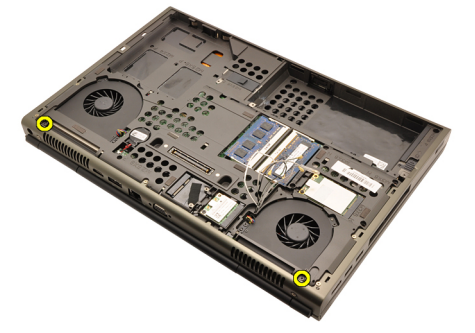

12. Verwijder de twee schroeven aan de achterkant van de computer.

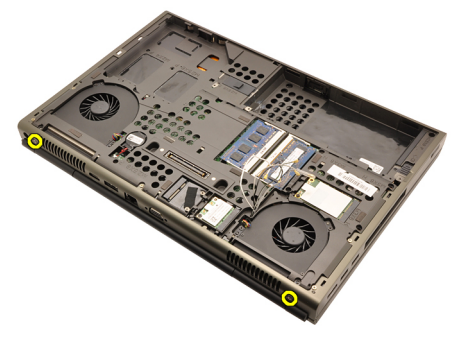

13. Trek de antennes door de opening aan de bovenkant van de computer.

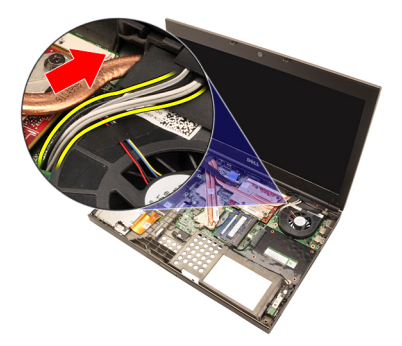

14. Draai de geborgde schroeven los waarmee de LVDS-kabel is bevestigd.

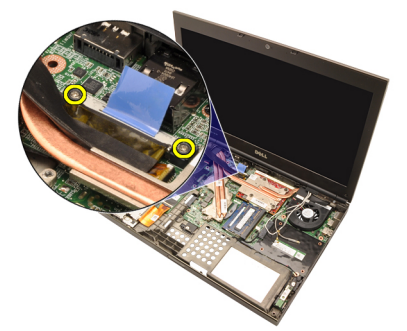

15. Koppel de LVDS-kabel los.

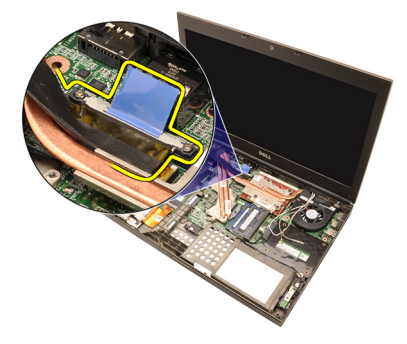

16. Koppel de camerakabel los.

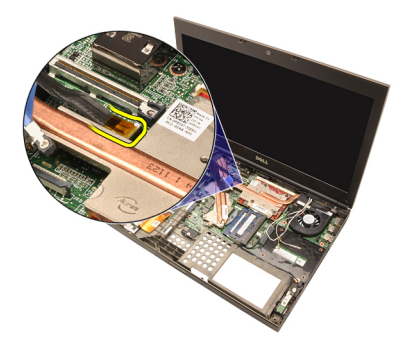

17. Verwijder de schroeven waarmee het beeldscherm is bevestigd.

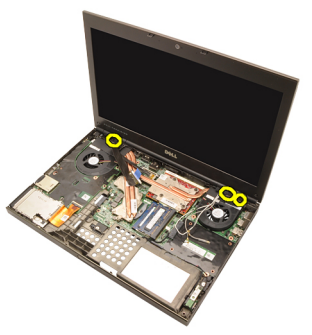

18. Verwijder het beeldscherm.

<span id="page-80-0"></span>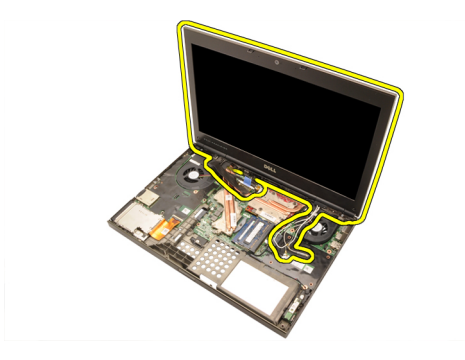

#### Het beeldscherm installeren.

- 1. Bevestig het beeldscherm aan de onderplaat van de computer.
- 2. Draai de schroeven van het beeldscherm vast om dit te bevestigen.
- 3. Draai de schroeven aan de achterkant van het systeem vast waarmee het beeldscherm wordt bevestigd.
- 4. Draai de schroeven aan de onderkant van het systeem vast waarmee het beeldscherm wordt bevestigd.
- 5. Sluit de camerakabel aan op de systeemkaart.
- 6. Sluit de LVDS-kabel aan op de systeemkaart en draai de twee geborgde schroeven vast waarmee de LVDS-kabel wordt bevestigd.
- 7. Steek de antennes door de opening aan de onderkant van de computer.
- 8. Bevestig de antennes aan de geleidingskanalen.
- 9. Sluit de antennes aan op geïnstalleerde draadloze oplossingen.
- 10. Installeer de *[polssteun](#page-55-0)*.
- 11. Plaats de [vaste schijf](#page-34-0).
- 12. Plaats het optische station'.
- 13. Installeer het *[toetsenbord](#page-28-0)*.
- 14. Installeer de [toetsenbordrand](#page-25-0).
- 15. Installeer de *[onderplaat](#page-23-0)*.
- 16. Installeer de [batterij](#page-16-0).
- 17. Volg de procedures in [Nadat u handelingen hebt uitgevoerd in de](#page-11-0) [computer](#page-11-0).

### <span id="page-82-0"></span>Moederbord 28

- 1. Volg de procedures in *[Voordat u handelingen in de computer gaat](#page-8-0)* [uitvoeren](#page-8-0).
- 2. Verwijder de [SD-kaart](#page-12-0).
- 3. Verwijder de [batterij](#page-16-0).
- 4. Verwijder de [onderplaat](#page-22-0).
- 5. Verwijder de *[toetsenbordrand](#page-24-0)*.
- 6. Verwijder het [toetsenbord](#page-26-0).
- 7. Verwijder het *optische station*.
- 8. Verwijder de [vaste schijf](#page-32-0).
- 9. Verwijder de [WLAN-kaart](#page-37-0).
- 10. Verwijder de [WWAN-kaart](#page-38-0).
- 11. Verwijder het *[primaire geheugen](#page-40-0)*.
- 12. Verwijder het [secundaire geheugen](#page-42-0).
- 13. Verwijder de [processorventilator](#page-44-0).
- 14. Verwijder de [ventilator van de grafische kaart](#page-46-0).
- 15. Verwijder de *[polssteun](#page-50-0)*.
- 16. Verwijder de [processorwarmteafleider](#page-56-0).
- 17. Verwijder de *[processor](#page-58-0)*.
- 18. Verwijder de *[warmteafleider van de grafische kaart](#page-60-0)*.
- 19. Verwijder de *[grafische kaart](#page-64-0)*.
- 20. Verwijder de *[ingangs-/uitgangskaart](#page-68-0)*.
- 21. Verwijder het [beeldscherm](#page-76-0).
- 22. Koppel de knoopcelbatterijkabel los.

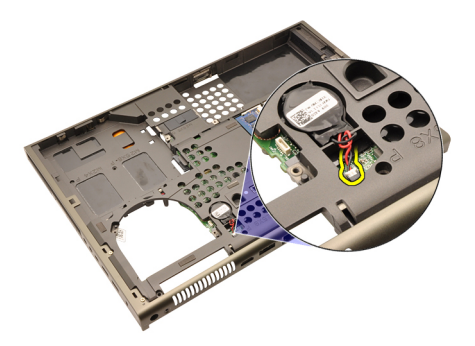

23. Koppel de Bluetooth-kabel aan de bovenkant van de systeemkaart los.

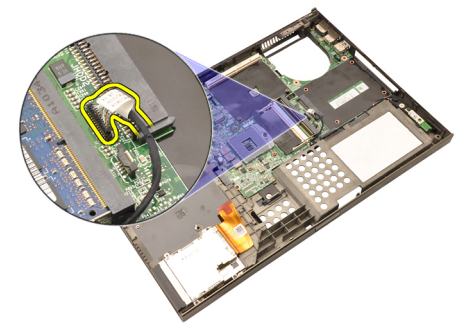

24. Koppel de kabel voor de schakelaar voor draadloos netwerken los.

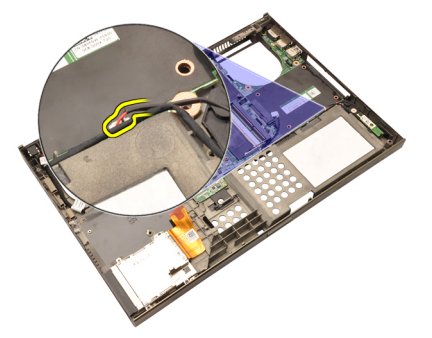

25. Verwijder de schroeven waarmee de scharnierkap is bevestigd.

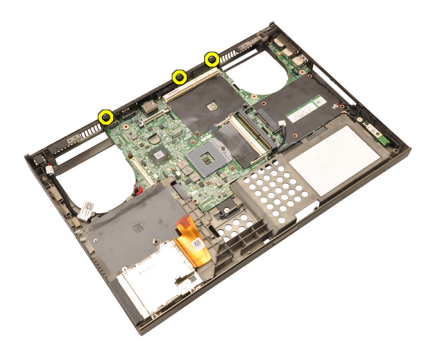

26. Verwijder de scharnierkap.

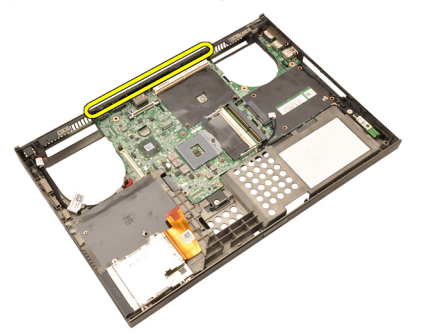

27. Verwijder de schroeven waarmee de systeemkaart is bevestigd.

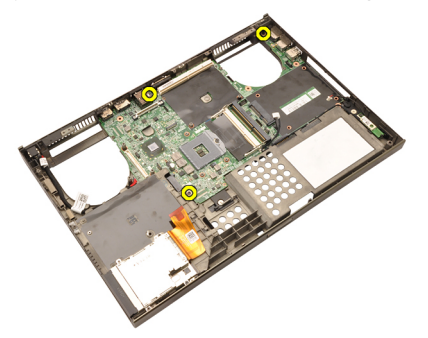

28. Til de onderrand van de systeemkaart voorzichtig omhoog en til deze op met een hoek van 20 graden.

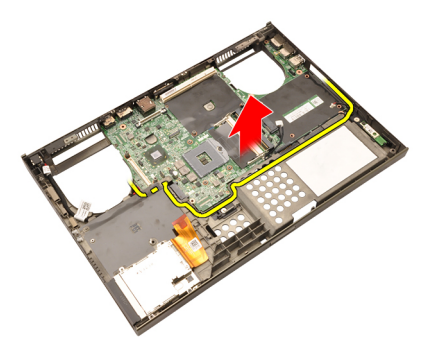

29. Koppel de gelijkspanningsingangskabel los.

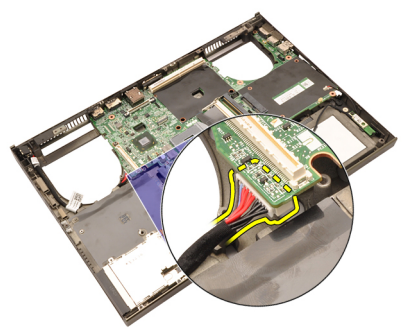

30. Verwijder de systeemkaart.

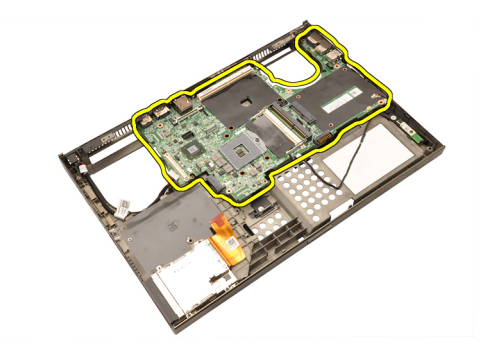

#### De systeemkaart installeren

- 1. Lijn de systeemkaart uit met de poortconnectors aan de achterkant van het chassis en plaats de systeemkaart in de computer.
- 2. Draai de schroeven vast waarmee de systeemkaart wordt bevestigd.
- 3. Sluit de gelijkspanningskabel aan.
- 4. Sluit de Bluetooth-kabel aan.
- 5. Sluit de draadloze schakelaar aan.
- 6. Sluit de knoopcelbatterij aan de onderkant van de computer aan.
- 7. Installeer het *[beeldscherm](#page-80-0)*.
- 8. Installeer de [ingangs-/uitgangskaart](#page-70-0).
- 9. Installeer de *[grafische kaart](#page-65-0)*.
- 10. Installeer de warmteafleider van de grafische kaart.
- 11. Installeer de *[processor](#page-59-0)*.
- 12. Installeer de *[processorwarmteafleider](#page-57-0)*.
- 13. Installeer de *[polssteun](#page-55-0)*.
- 14. Installeer de [ventilator van de grafische kaart](#page-47-0).
- 15. Installeer de *[processorventilator](#page-45-0)*.
- 16. Installeer het [secundaire geheugen](#page-43-0).
- 17. Installeer het *[primaire geheugen](#page-41-0)*.
- 18. Installeer de [WWAN-kaart](#page-39-0).
- 19. Installeer de *[WLAN-kaart](#page-37-0)*.
- 20. Plaats de [vaste schijf](#page-34-0).
- 21. Plaats het *optische station'*.
- 22. Installeer het *[toetsenbord](#page-28-0)*.
- 23. Installeer de *[toetsenbordrand](#page-25-0)*.
- 24. Installeer de *[onderplaat](#page-23-0)*.
- 25. Installeer de [batterij](#page-16-0).
- 26. Volg de procedures in [Nadat u handelingen hebt uitgevoerd in de](#page-11-0)

[computer](#page-11-0).

# <span id="page-88-0"></span>Het montagekader van het aanraakscherm

#### Het montagekader van het aanraakscherm verwijderen

- 1. Volg de procedures in [Voordat u handelingen in de computer gaat](#page-8-0) [uitvoeren](#page-8-0).
- 2. Verwijder de [batterij](#page-16-0).
- 3. Verwijder de schroefkapjes.

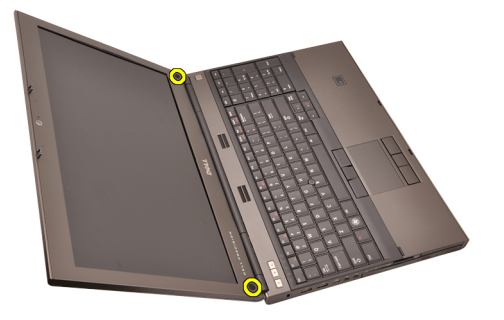

4. Verwijder de schroeven waarmee het montagekader van het beeldscherm is bevestigd.

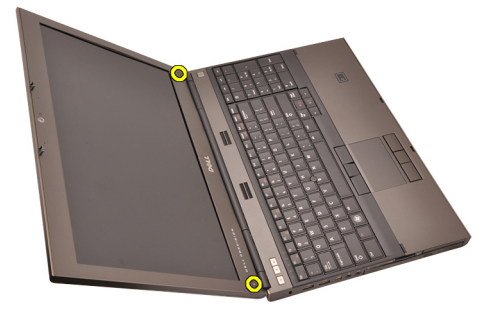

5. Wrik de bovenkant van het montagekader van het beeldscherm voorzichtig los.

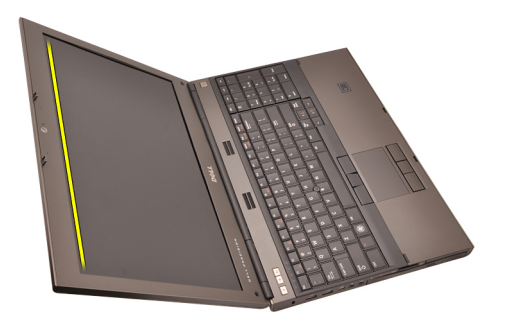

6. Wrik de linkerkant van het montagekader van het beeldscherm los.

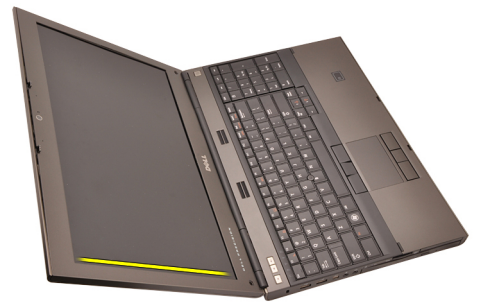

7. Wrik de onderkant van het montagekader van het beeldscherm los.

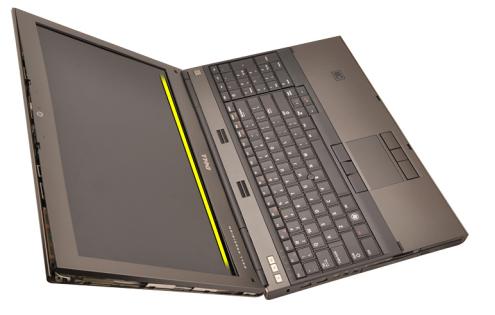

8. Doe hetzelfde met de rechterkant van het montagekader van het beeldscherm.

<span id="page-90-0"></span>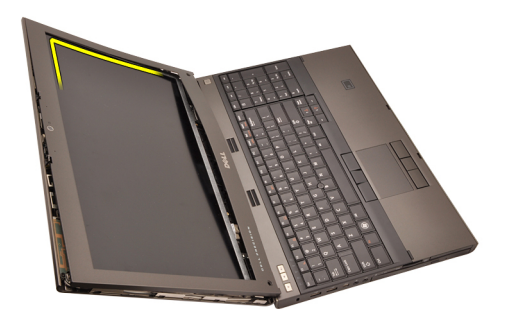

9. Verwijder het montagekader van het beeldscherm.

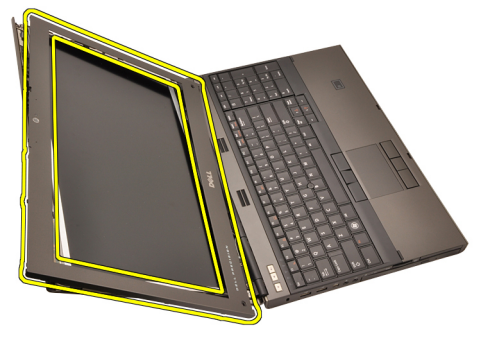

#### Het montagekader van het aanraakscherm installeren

- 1. Plaats het montagekader van het beeldscherm op de computer.
- 2. Druk het montagekader van het beeldscherm omlaag beginnend aan de onderrand om het kader met de lipjes vast te klikken.
- 3. Doe hetzelfde met de zijkanten en de bovenkant.
- 4. Draai de schroeven vast waarmee het montagekader van het beeldscherm wordt bevestigd.
- 5. Plaats de schroefkapjes terug.
- 6. Installeer de *[batterij](#page-16-0)*.
- 7. Volg de procedures in [Nadat u handelingen hebt uitgevoerd in de](#page-11-0) [computer](#page-11-0).

### Aanraakscherm 30

#### Het RGB-beeldschermpaneel verwijderen

- 1. Volg de procedures in *[Voordat u handelingen in de computer gaat](#page-8-0)* [uitvoeren](#page-8-0).
- 2. Verwijder de [batterij](#page-16-0).
- 3. Verwijder het [montagekader van het aanraakscherm](#page-88-0).
- 4. Verwijder de schroeven aan de linkerkant waarmee het beeldschermpaneel is bevestigd. De schroeven liggen gedeeltelijk verborgen achter de kabels. Til de kabels op voordat u de schroeven verwijdert.

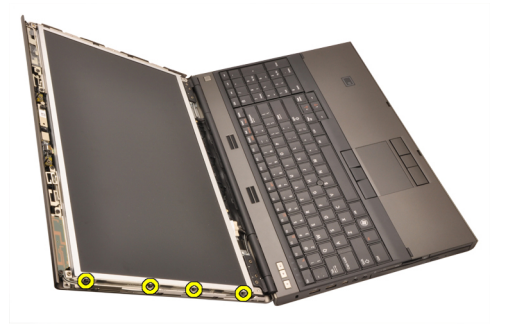

5. Verwijder de schroeven aan de rechterkant waarmee het beeldschermpaneel is bevestigd.

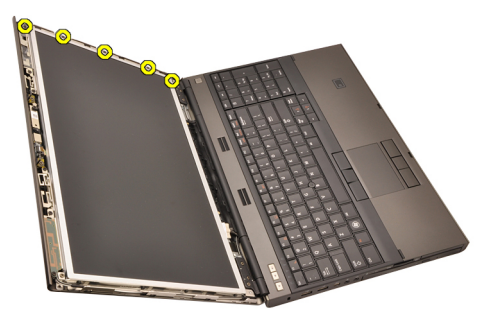

6. Draai het beeldschermpaneel om.

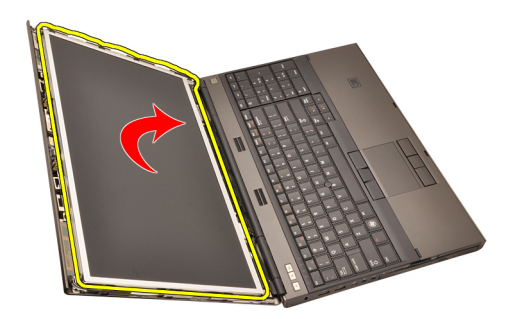

7. Verwijder het plakband en koppel de LVDS-kabel los aan de achterkant van het beeldschermpaneel.

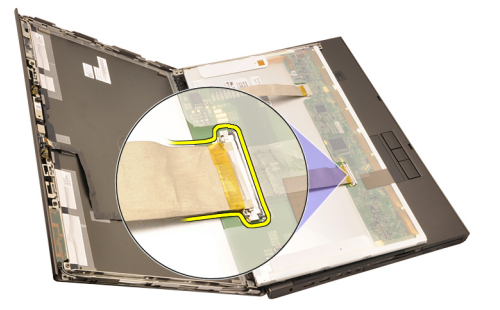

8. Verwijder het plakband en koppel de RGB-kabel los aan de achterkant van het beeldschermpaneel.

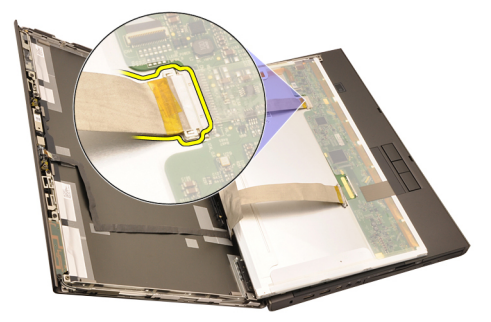

9. Verwijder het beeldschermpaneel uit de beeldschermeenheid.

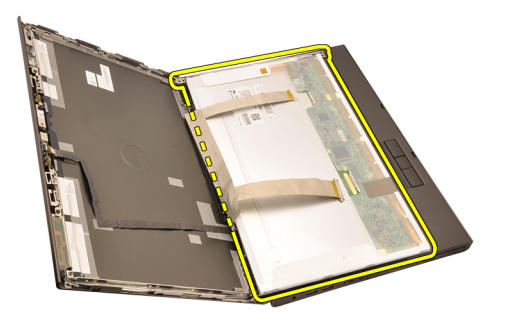

10. Verwijder de schroeven waarmee de beeldschermbeugel aan het beeldschermpaneel is bevestigd.

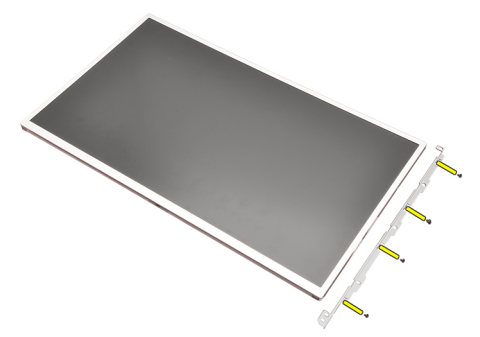

11. Verwijder de beugel van het beeldscherm.

<span id="page-95-0"></span>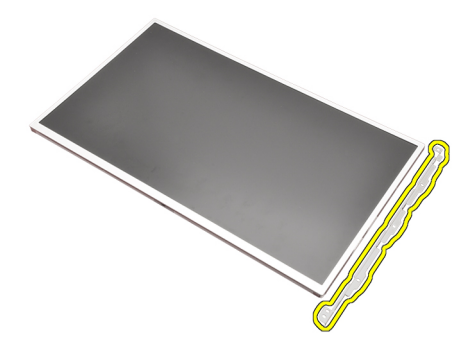

#### Het RGB-beeldschermpaneel installeren

- 1. Lijn de beeldschermbeugel uit met het beeldschermpaneel en draai de schroeven vast waarmee de beugel wordt bevestigd.
- 2. Sluit de LVDS-kabel aan op de achterkant van het beeldschermpaneel en plaats deze terug met het plakband waarmee de kabel wordt bevestigd.
- 3. Sluit de RGB-kabel aan op de achterkant van het beeldschermpaneel en plaats deze terug met het plakband waarmee de kabel wordt bevestigd.
- 4. Draai de schroeven vast waarmee het beeldschermpaneel wordt bevestigd.
- 5. Draai de schroeven aan de linkerkant van het beeldschermpaneel vast waarmee het paneel wordt bevestigd.
- 6. Installeer het [montagekader van het aanraakscherm](#page-90-0).
- 7. Installeer de [batterij](#page-16-0).
- 8. Volg de procedures in [Nadat u handelingen hebt uitgevoerd in de](#page-11-0) [computer](#page-11-0).

#### Het aanraakscherm verwijderen

- 1. Volg de procedures in [Voordat u handelingen in de computer gaat](#page-8-0) [uitvoeren](#page-8-0).
- 2. Verwijder de [batterij](#page-16-0).
- 3. Verwijder het [montagekader van het aanraakscherm](#page-88-0).
- 4. Verwijder de schroeven aan de linkerkant waarmee het beeldschermpaneel is bevestigd. De schroeven liggen gedeeltelijk verborgen achter de kabels. Til de kabels op voordat u de schroeven verwijdert.

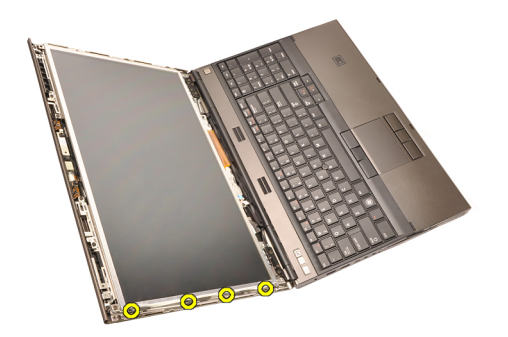

5. Verwijder de schroeven aan de rechterkant waarmee het beeldschermpaneel is bevestigd.

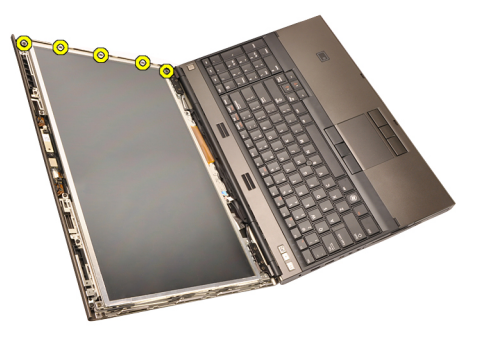

6. Draai het beeldschermpaneel om.

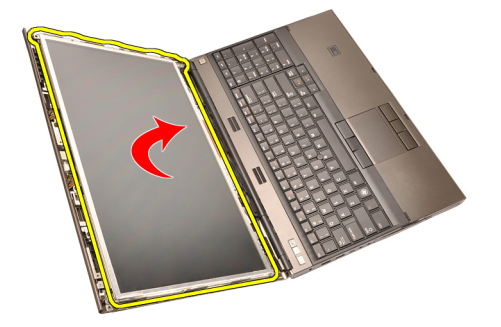

7. Verwijder het plakband en koppel de LVDS-kabel los aan de achterkant van het beeldschermpaneel.

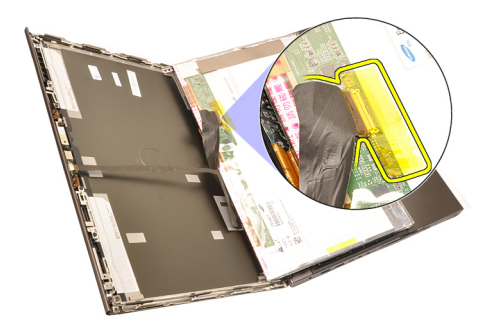

8. Koppel de kabel van het digitaliseerapparaat los.

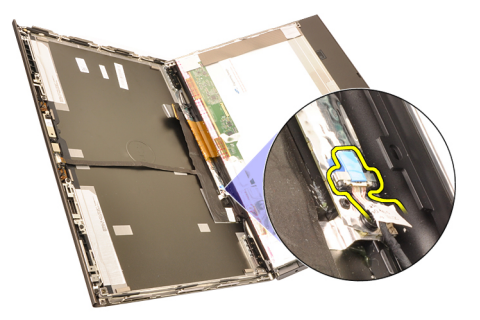

9. Verwijder de schroeven waarmee het digitaliseerapparaat is bevestigd.

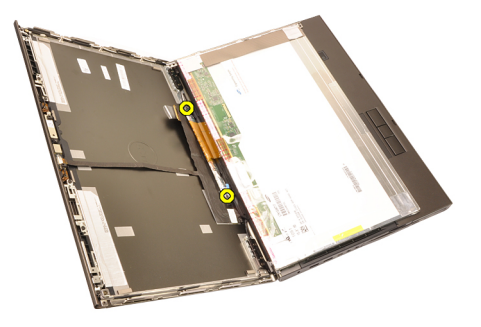

10. Verwijder het aanraakscherm.

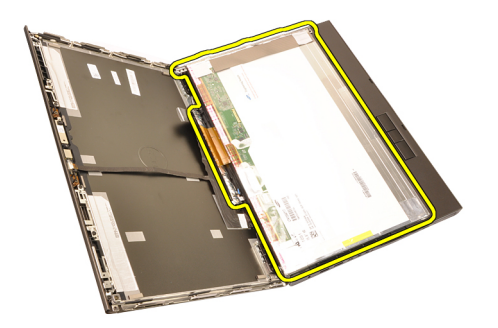

11. Verwijder de schroeven waarmee de beeldschermbeugel aan het beeldschermpaneel is bevestigd.

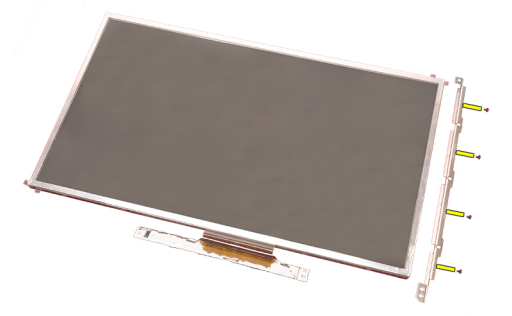

12. Verwijder de beugel van het beeldscherm.

<span id="page-99-0"></span>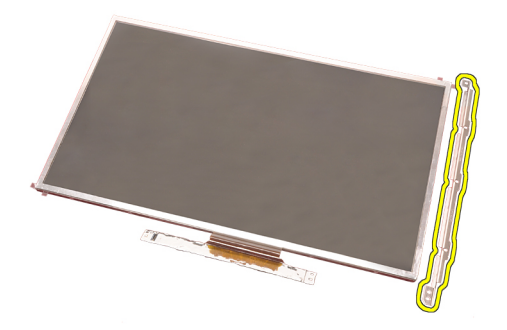

#### Het aanraakscherm installeren

- 1. Lijn de beeldschermbeugel uit met het beeldschermpaneel en draai de vier schroeven vast waarmee de beugel wordt bevestigd.
- 2. Plaats de kaart van het digitaliseerapparaat in de computer.
- 3. Draai de schroeven vast waarmee de kaart wordt bevestigd.
- 4. Sluit de kabel van het digitaliseerapparaat aan.
- 5. Sluit de LVDS-kabel aan op de achterkant van het beeldschermpaneel en plaats deze terug met het plakband waarmee de kabel wordt bevestigd.
- 6. Draai de schroeven vast waarmee het beeldschermpaneel wordt bevestigd.
- 7. Draai de schroeven aan de linkerkant van het beeldschermpaneel vast waarmee het paneel wordt bevestigd.
- 8. Installeer het [montagekader van het aanraakscherm](#page-90-0).
- 9. Installeer de [batterij](#page-16-0).
- 10. Volg de procedures in [Nadat u handelingen hebt uitgevoerd in de](#page-11-0) [computer](#page-11-0).

# <span id="page-100-0"></span>Montagekader van het beeldscherm 31

#### Het montagekader van het niet-aanraakscherm verwijderen

- 1. Volg de procedures in [Voordat u handelingen in de computer gaat](#page-8-0) [uitvoeren](#page-8-0).
- 2. Verwijder de [batterij](#page-16-0).
- 3. Wrik de bovenkant van het montagekader van het beeldscherm los.

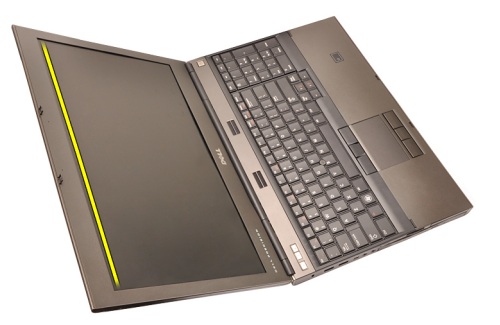

4. Doe hetzelfde met de onder- en zijkanten van het montagekader en verwijder het.

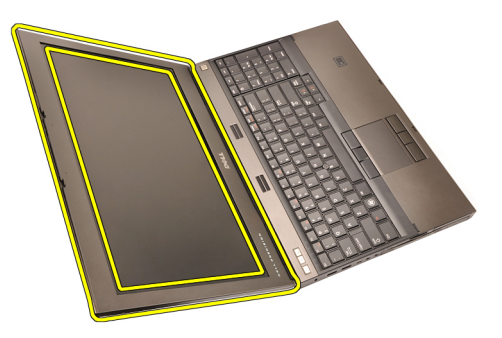

#### <span id="page-101-0"></span>Het montagekader van het niet-aanraakscherm installeren

- 1. Plaats het montagekader van het beeldscherm op de computer.
- 2. Druk het montagekader van het beeldscherm omlaag beginnend aan de onderrand om het kader met de lipjes vast te klikken.
- 3. Doe hetzelfde met de zijkanten en de bovenkant.
- 4. Draai de schroeven vast waarmee het montagekader van het beeldscherm wordt bevestigd.
- 5. Plaats de schroefkapjes terug.
- 6. Installeer de [batterij](#page-16-0).
- 7. Volg de procedures in [Nadat u handelingen hebt uitgevoerd in de](#page-11-0) [computer](#page-11-0).

## <span id="page-102-0"></span>Beeldschermpaneel 32

#### Het niet-aanraakscherm verwijderen

- 1. Volg de procedures in *[Voordat u handelingen in de computer gaat](#page-8-0)* [uitvoeren](#page-8-0).
- 2. Verwijder de [batterij](#page-16-0).
- 3. Verwijder het [montagekader](#page-100-0).
- 4. Verwijder de schroeven aan de rechterkant waarmee het beeldschermpaneel is bevestigd. De schroeven liggen gedeeltelijk verborgen achter de kabels. Til de kabels op voordat u de schroeven verwijdert.

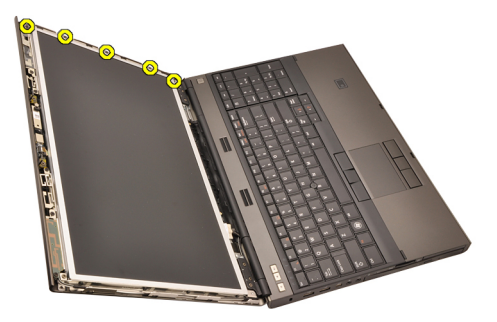

5. Verwijder de schroeven waarmee het beeldschermpaneel is bevestigd.

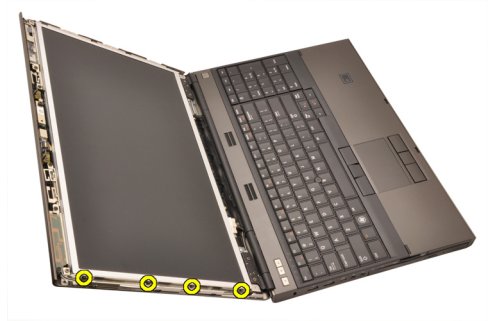

6. Draai het beeldschermpaneel om.

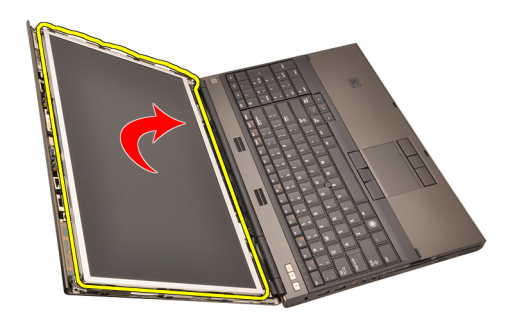

7. Verwijder het plakband en koppel de LVDS-kabel los aan de achterkant van het beeldschermpaneel.

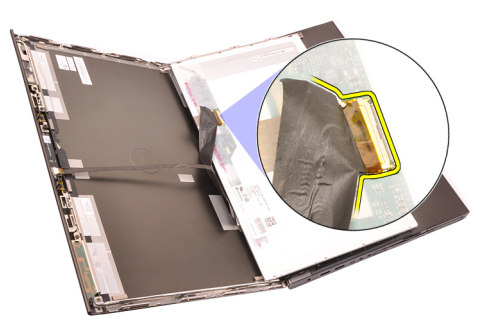

8. Verwijder het beeldschermpaneel uit de beeldschermeenheid.

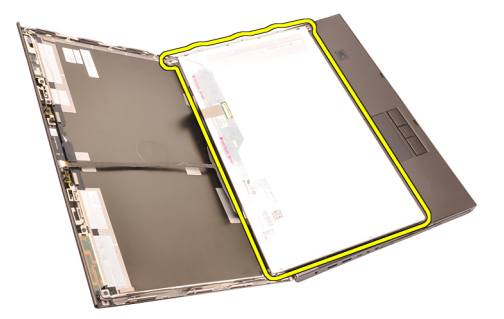

9. Verwijder de schroeven waarmee de beeldschermbeugel aan het beeldschermpaneel is bevestigd.

<span id="page-104-0"></span>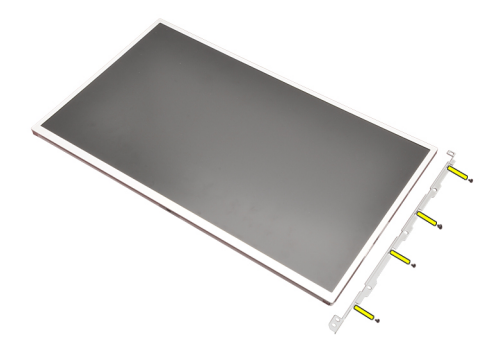

10. Verwijder de beugel van het beeldscherm.

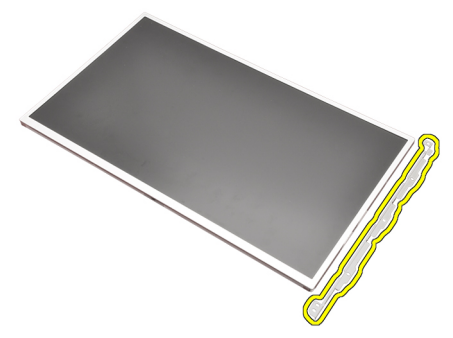

#### Het niet-aanraakscherm installeren

- 1. Lijn de beeldschermbeugel uit met het beeldschermpaneel en draai de schroeven vast waarmee de beugel wordt bevestigd.
- 2. Sluit de kabel van het digitaliseerapparaat aan.
- 3. Sluit de LVDS-kabel aan op de achterkant van het beeldschermpaneel en plaats deze terug met het plakband waarmee de kabel wordt bevestigd.
- 4. Draai de schroeven vast waarmee het beeldschermpaneel wordt bevestigd.
- 5. Draai de schroeven aan de linkerkant van het beeldschermpaneel vast waarmee het paneel wordt bevestigd.
- 6. Installeer het [montagekader van het beeldscherm](#page-101-0).
- 7. Installeer de [batterij](#page-16-0).
- 8. Volg de procedures in [Nadat u handelingen hebt uitgevoerd in de](#page-11-0) [computer](#page-11-0).

### Camera 33

#### De camera verwijderen

- 1. Volg de procedures in *[Voordat u handelingen in de computer gaat](#page-8-0)* [uitvoeren](#page-8-0).
- 2. Verwijder de [batterij](#page-16-0).
- 3. Verwijder het [standaard montagekader van het beeldscherm](#page-100-0) of het [montagekader van het aanraakscherm](#page-88-0).
- 4. Verwijder het [standaard beeldschermpaneel](#page-102-0) of het [aanraakscherm](#page-95-0).
- 5. Koppel de camerakabel los.

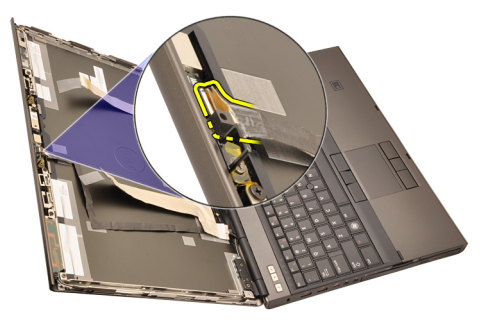

6. Draai de schroef los waarmee de camera- en microfoonmodule is bevestigd.

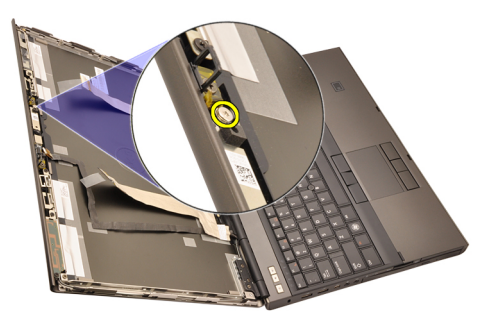

7. Verwijder de camera- en microfoonmodule.

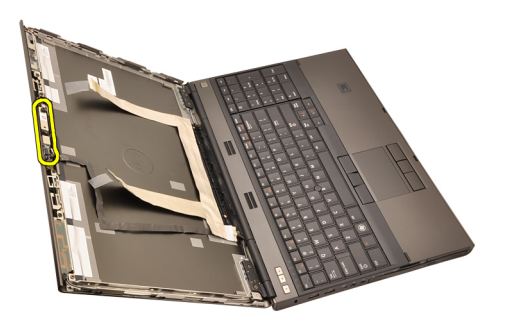

#### De camera installeren

- 1. Plaats de camera- en microfoonmodule op de beeldschermkap en draai de schroef vast waarmee de camera- en microfoonmodule wordt bevestigd.
- 2. Sluit de camerakabel aan op de camera- en microfoonmodule.
- 3. Installeer de [batterij](#page-16-0).
- 4. Installeer het *[standaard beeldschermpaneel](#page-104-0)* of het [aanraakscherm](#page-99-0).
- 5. Installeer het *[standaard beeldschermpaneel](#page-101-0)* of het *[aanraakscherm](#page-90-0)*.
- 6. Volg de procedures in [Nadat u handelingen hebt uitgevoerd in de](#page-11-0) [computer](#page-11-0).
# <span id="page-108-0"></span>Beeldschermscharnierkaptoren 34

# De beeldschermscharnierkaptoren verwijderen

- 1. Volg de procedures in *[Voordat u handelingen in de computer gaat](#page-8-0)* [uitvoeren](#page-8-0).
- 2. Verwijder de [batterij](#page-16-0).
- 3. Verwijder de [onderplaat](#page-22-0).
- 4. Verwijder de [toetsenbordrand](#page-24-0).
- 5. Verwijder het [toetsenbord](#page-26-0).
- 6. Verwijder het optische station.
- 7. Verwijder de [vaste schijf](#page-34-0).
- 8. Verwijder de *[polssteun](#page-50-0)*.
- 9. Verwijder het [beeldscherm](#page-76-0).
- 10. Verwijder het *[standaard montagekader van het beeldscherm](#page-100-0)* of het [montagekader van het aanraakscherm](#page-88-0).
- 11. Verwijder het *[standaard beeldschermpaneel](#page-102-0)* of het *[aanraakscherm](#page-95-0)*.
- 12. Verwijder de schroeven waarmee de beeldschermscharnieren zijn bevestigd.

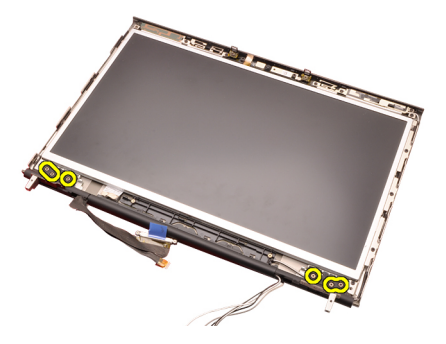

13. Verwijder de beeldschermscharnierkapjes.

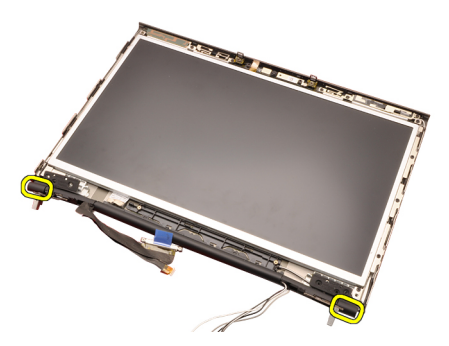

14. Verwijder de beeldschermscharnieren.

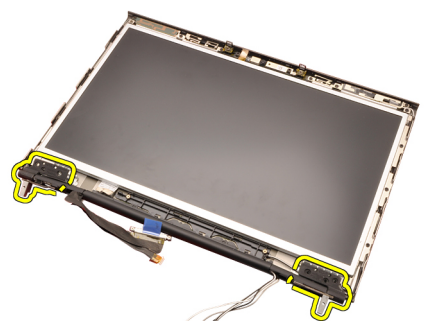

15. Maak de beeldschermscharniertorens los van de kabels en verwijder de scharniertorens.

<span id="page-110-0"></span>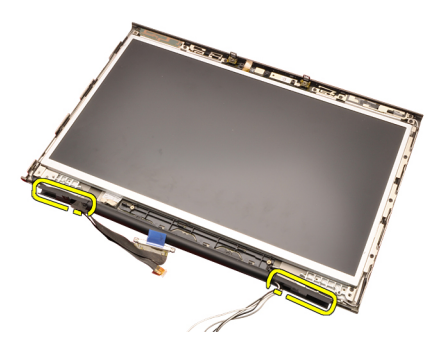

## De beeldschermscharnierkaptoren installeren

- 1. Plaats de beeldschermscharniertorens met het open uiteinde naar binnen gekeerd en zorg dat de kabels en antennes niet klem zitten.
- 2. Plaats de beeldschermscharnieren in de beeldschermscharniertorens.
- 3. Plaats de beeldschermscharnierkapjes op de uiteinden van de scharniertorens.
- 4. Draai de schroeven vast waarmee de beeldschermscharnieren worden bevestigd.
- 5. Installeer het *[standaard beeldschermpaneel](#page-104-0)* of het *[aanraakscherm](#page-99-0)*.
- 6. Installeer het *[standaard beeldschermpaneel](#page-101-0)* of het *[aanraakscherm](#page-90-0)*.
- 7. Installeer het *[beeldscherm](#page-80-0)*.
- 8. Installeer de *[polssteun](#page-55-0)*.
- 9. Plaats de [vaste schijf](#page-34-0).
- 10. Plaats het *optische station'*.
- 11. Installeer het *[toetsenbord](#page-28-0)*
- 12. Installeer de [toetsenbordrand](#page-25-0).
- 13. Installeer de [onderplaat](#page-23-0).
- 14. Installeer de [batterij](#page-16-0).
- 15. Volg de procedures in [Nadat u handelingen hebt uitgevoerd in de](#page-11-0) [computer](#page-11-0).

# LVDS-camerakabel 35

# De LVDS-camerakabel verwijderen

- 1. Volg de procedures in *[Voordat u handelingen in de computer gaat](#page-8-0)* [uitvoeren](#page-8-0).
- 2. Verwijder de [batterij](#page-16-0).
- 3. Verwijder de [onderplaat](#page-22-0).
- 4. Verwijder de [toetsenbordrand](#page-24-0).
- 5. Verwijder het [toetsenbord](#page-26-0).
- 6. Verwijder het *optische station*.
- 7. Verwijder de [vaste schijf](#page-34-0).
- 8. Verwijder de *[polssteun](#page-50-0)*.
- 9. Verwijder het [beeldscherm](#page-76-0).
- 10. Verwijder het [standaard montagekader van het beeldscherm](#page-100-0) of het [montagekader van het aanraakscherm](#page-88-0).
- 11. Verwijder het [standaard beeldschermpaneel](#page-102-0) of het [aanraakscherm](#page-95-0).
- 12. Verwijder de [beeldschermscharnier, scharnierkap, scharniertoren](#page-108-0).
- 13. Koppel de LVDS- camerakabel los van de camera.

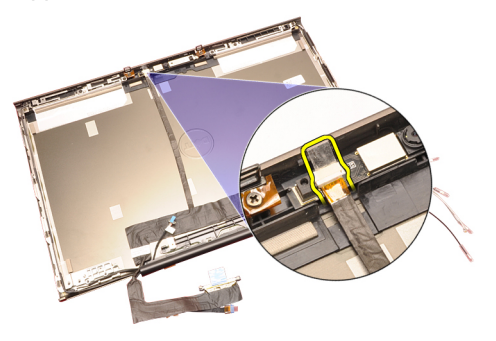

14. Wrik de LVDS- en camerakabel los van de beeldschermkap.

<span id="page-113-0"></span>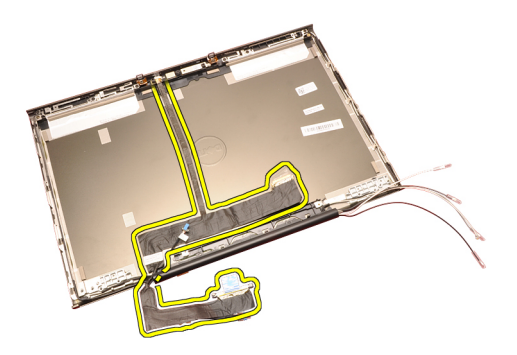

# De LVDS-camerakabel installeren

- 1. Plaats de LVDS-kabel in het geleidingskanaal.
- 2. Plaats het plakband terug om de LVDS- en camerakabel op hun plaats te bevestigen.
- 3. Sluit de LVDS- en camerakabel aan op de camera.
- 4. Installeer de [beeldschermscharnier, scharnierkap, scharniertoren](#page-110-0).
- 5. Installeer het [standaard beeldschermpaneel](#page-104-0) of het [aanraakscherm](#page-99-0).
- 6. Installeer het [standaard beeldschermpaneel](#page-101-0) of het [aanraakscherm](#page-90-0).
- 7. Installeer het *[beeldscherm](#page-80-0)*.
- 8. Installeer de *[polssteun](#page-55-0)*.
- 9. Plaats de [vaste schijf](#page-34-0).
- 10. Plaats het optische station'.
- 11. Installeer het *[toetsenbord](#page-28-0)*.
- 12. Installeer de *[toetsenbordrand](#page-25-0)*.
- 13. Installeer de *[onderplaat](#page-23-0)*.
- 14. Installeer de [batterij](#page-16-0).
- 15. Volg de procedures in [Nadat u handelingen hebt uitgevoerd in de](#page-11-0) [computer](#page-11-0).

# De LVDS-kabel voor RGB-beeld verwijderen

- 1. Volg de procedures in [Voordat u handelingen in de computer gaat](#page-8-0) [uitvoeren](#page-8-0).
- 2. Verwijder de *[batterij](#page-16-0)*.
- 3. Verwijder de [onderplaat](#page-22-0).
- 4. Verwijder de [toetsenbordrand](#page-24-0).
- 5. Verwijder het *[toetsenbord](#page-26-0)*.
- 614 Verwijder het *optische station*.
- 7. Verwijder de *[vaste schijf](#page-34-0)*.
- 8. Verwijder de [polssteun](#page-50-0).

kabel.

<span id="page-115-0"></span>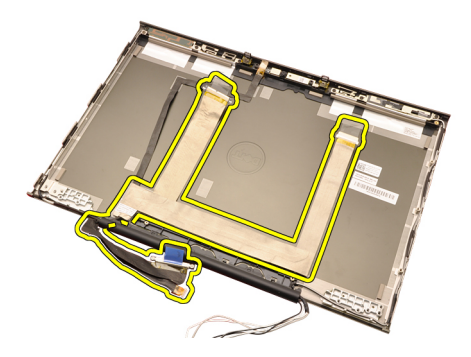

# De LVDS-camerakabel voor RGB-beeld installeren

- 1. Plaats de LVDS-kabel op de beeldschermkap.
- 2. Plaats het plakband terug om de LVDS-kabel te bevestigen.
- 3. Installeer de [beeldschermscharnier, scharnierkap, scharniertoren](#page-110-0).
- 4. Het [RGB-beeldschermpaneel](#page-95-0) installeren
- 5. Installeer het [montagekader van het aanraakscherm](#page-90-0).
- 6. Installeer het *[beeldscherm](#page-80-0)*.
- 7. Installeer de *[polssteun](#page-55-0)*.
- 8. Plaats de [vaste schijf](#page-34-0).
- 9. Plaats het optische station'.
- 10. Installeer het *[toetsenbord](#page-28-0)*.
- 11. Installeer de [toetsenbordrand](#page-25-0).
- 12. Installeer de [onderplaat](#page-23-0).
- 13. Installeer de [batterij](#page-16-0).
- 14. Volg de procedures in [Nadat u handelingen hebt uitgevoerd in de](#page-11-0) [computer](#page-11-0).

# De RGB-camerakabel verwijderen

- 1. Volg de procedures in [Voordat u handelingen in de computer gaat](#page-8-0) [uitvoeren](#page-8-0).
- 2. Verwijder de [batterij](#page-16-0).
- 3. Verwijder de [onderplaat](#page-22-0).
- 4. Verwijder de [toetsenbordrand](#page-24-0).
- 5. Verwijder het *[toetsenbord](#page-26-0)*.
- 6. Verwijder het optische station.
- 7. Verwijder de [vaste schijf](#page-34-0).
- $\delta^{16}$  Verwijder de *[polssteun](#page-50-0)*.
- 9. Verwijder het [beeldscherm](#page-76-0).

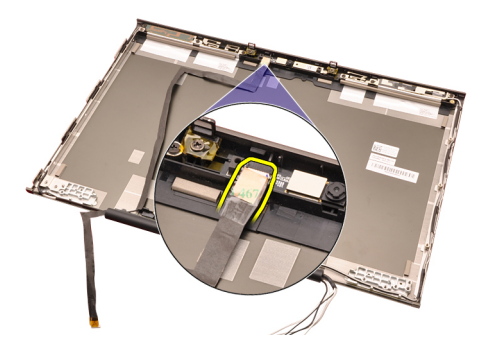

15. Wrik de camerakabel los van de beeldschermkap en verwijder de camerakabel.

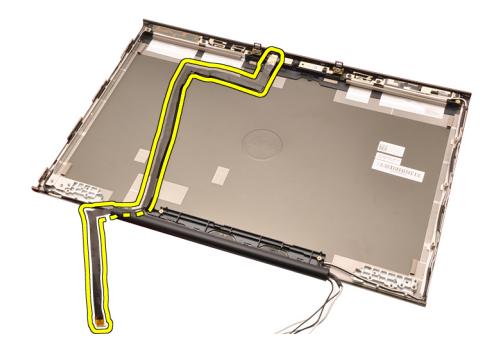

# De RGB-camerakabel installeren

- 1. Plaats de camerakabel op de beeldschermkap.
- 2. Plaats het plakband terug om de camerakabel te bevestigen.
- 3. Sluit de camerakabel aan op de camera- en microfoonmodule.
- 4. De [LVDS-camerakabel voor RGB-beeld](#page-115-0) installeren
- 5. Installeer de [beeldschermscharnier, scharnierkap, scharniertoren](#page-110-0).
- 6. Het [RGB-beeldschermpaneel](#page-95-0) installeren
- 7. Installeer het [montagekader van het aanraakscherm](#page-90-0).
- 8. Installeer het *heeldscherm*
- 9. Installeer de *[polssteun](#page-55-0)*.
- 10. Plaats de [vaste schijf](#page-34-0).
- 11. Plaats het optische station'.
- 12. Installeer het *[toetsenbord](#page-28-0)*.
- 13. Installeer de *[toetsenbordrand](#page-25-0)*.
- 14. Installeer de [onderplaat](#page-23-0).
- 15. Installeer de [batterij](#page-16-0).
- 16. Volg de procedures in [Nadat u handelingen hebt uitgevoerd in de](#page-11-0) [computer](#page-11-0).

# Specificaties 36

# Technische specificaties

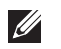

Processor

OPMERKING: Het aanbod kan per regio verschillen. Klik voor meer informatie over

de configuratie van uw computer op Start  $\bigoplus$  (of Start in Windows XP) Help en ondersteuning, en selecteer vervolgens de optie om informatie over uw computer weer te geven.

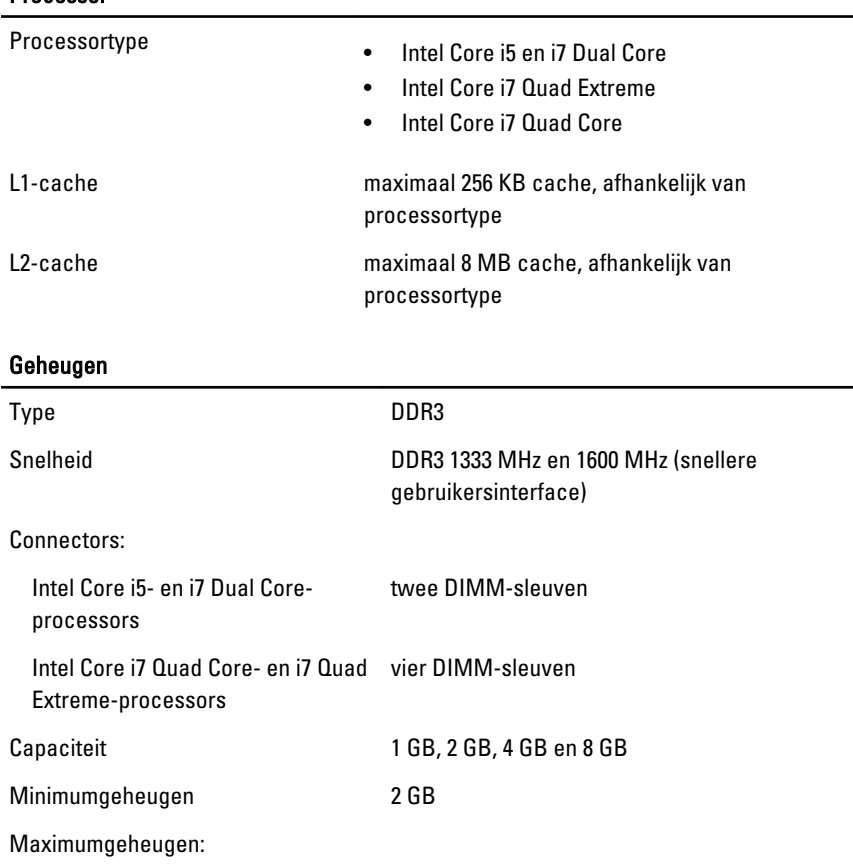

### Geheugen

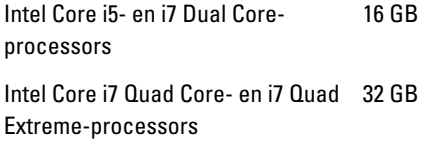

# Video

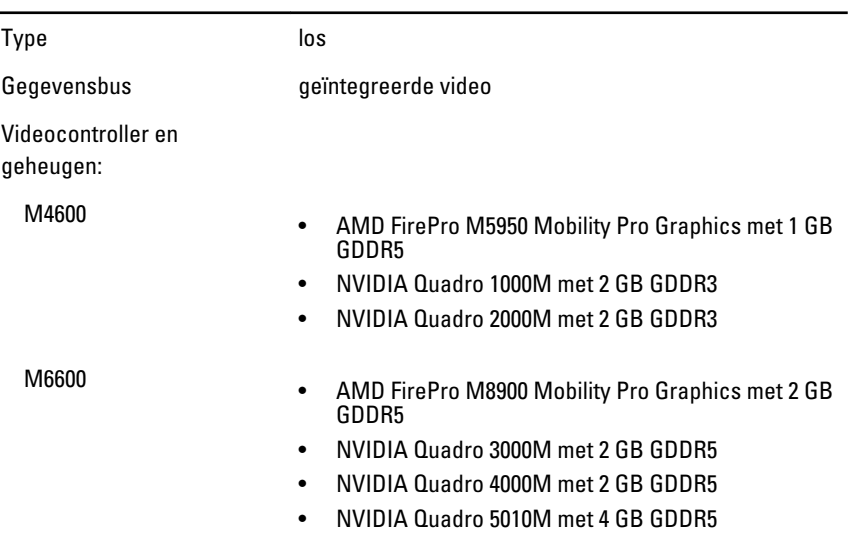

#### Audio

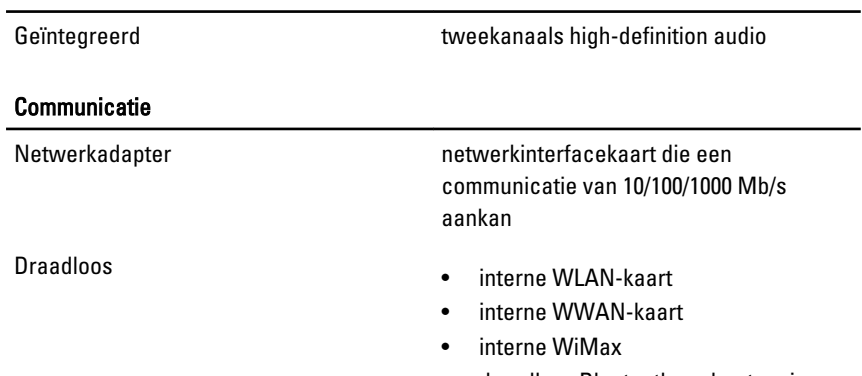

• draadloze Bluetooth-ondersteuning

#### Systeeminformatie

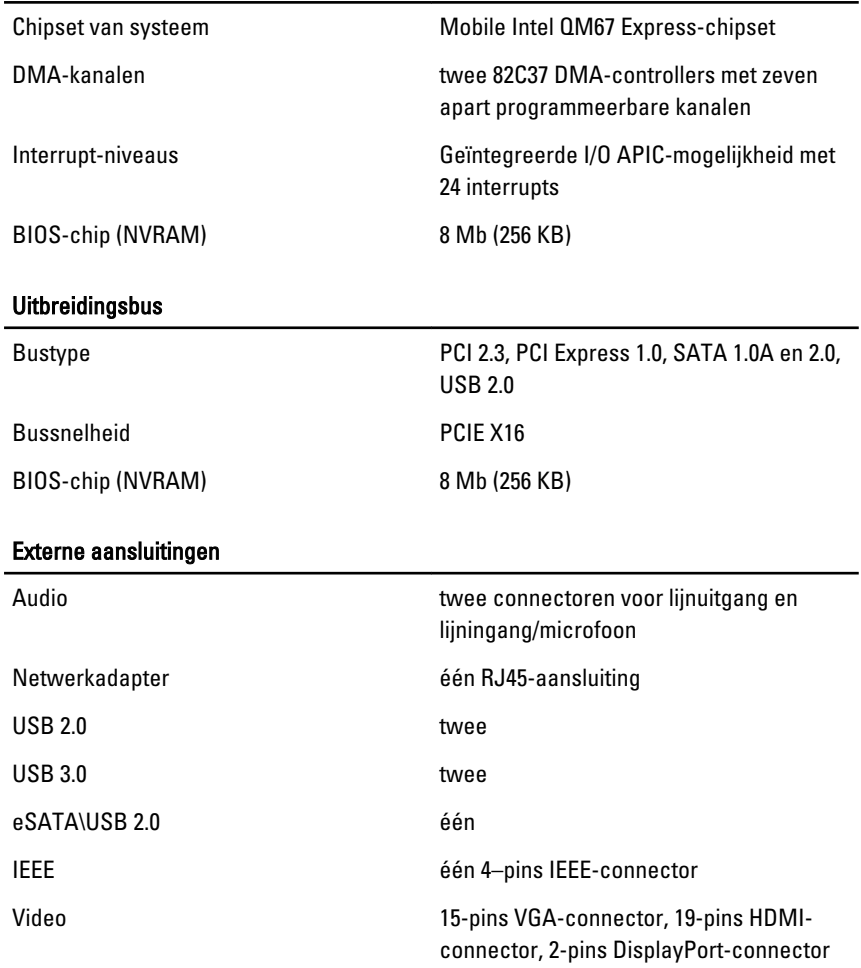

#### Accu

Type lithium-ion

OPMERKING: Het Dell Precision M6600 mobiele werkstation ondersteunt alleen 9– cels batterijen.

Afmetingen (6-cels/9-cels/9-cels Long Cycle Life (LCL, lange levensduur)):

Diepte 80 mm

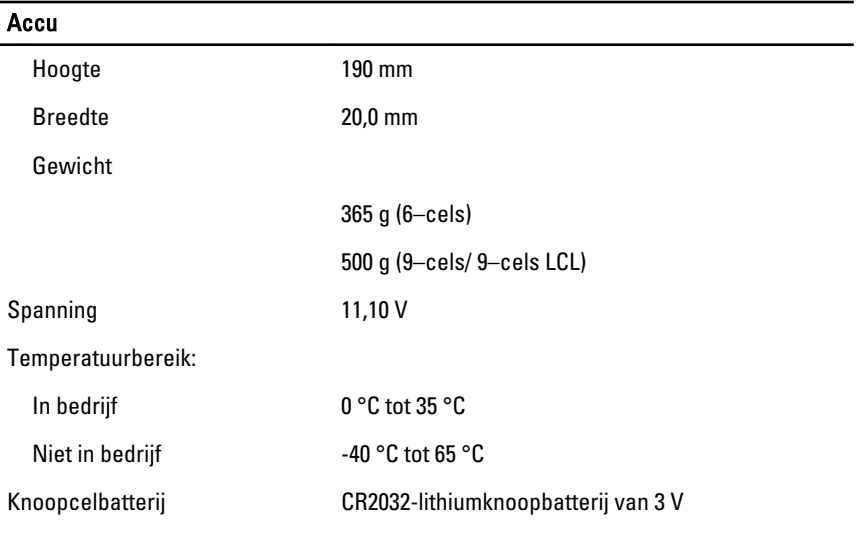

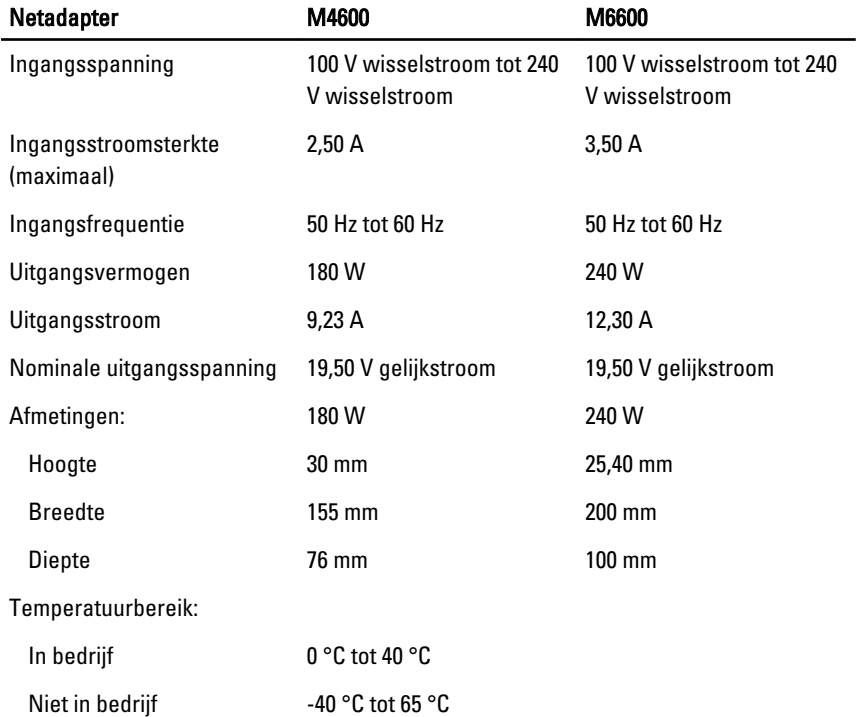

#### Contactloze smartcard

Ondersteunde smartcards en technologieën ISO14443A — 160 kbps, 212 kbps, 424 kbps en 848 kbps

> ISO14443B — 160 kbps, 212 kbps, 424 kbps en 848 kbps ISO15693 HID iClass FIPS201 NXP Desfire

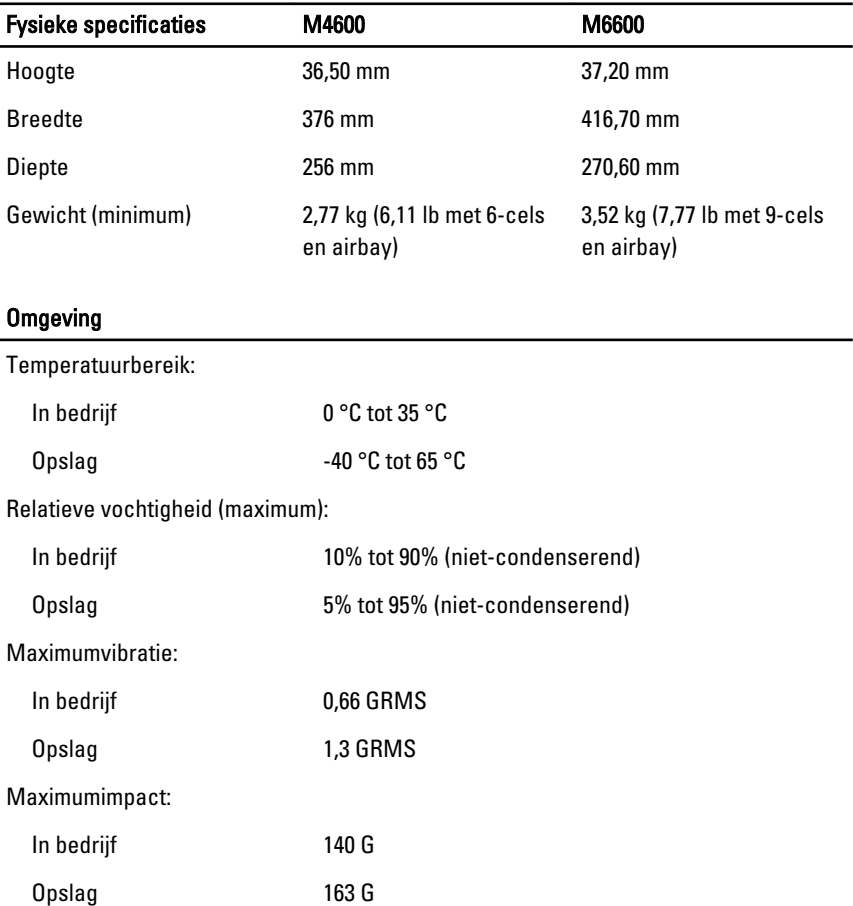

### Omgeving

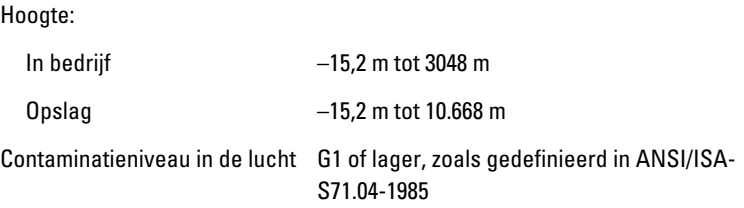

# Systeeminstellingen 37

# Overzicht System Setup

Met System Setup kunt u het volgende doen:

- de systeemconfiguratie-informatie wijzigen nadat u hardware in de computer hebt toegevoegd, gewijzigd of verwijderd.
- een door de gebruiker te selecteren optie instellen of wijzigen, zoals een wachtwoord<sup>1</sup>
- de huidige hoeveelheid geheugen lezen of het geïnstalleerde type vaste schijf instellen.

Voordat u System Setup gebruikt, is het verstandig de informatie op het System Setup-scherm te noteren zodat u deze later ter referentie kunt gebruiken.

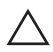

#### WAARSCHUWING: Wijzig de instellingen voor dit programma alleen als u een ervaren computergebruiker bent. Sommige wijzigingen zorgen ervoor dat uw computer niet goed werkt.

# System Setup openen

- 1. Schakel de computer in of start deze opnieuw op.
- 2. Wanneer het blauwe DELL-logo wordt weergegeven, wacht u totdat de F2 prompt verschijnt.
- 3. Zodra de F2-prompt verschijnt, drukt u meteen op F2.
- OPMERKING: De F2-prompt geeft aan dat het toetsenbord is geïnitialiseerd. Deze prompt verschijnt soms heel snel. Wacht daarom even totdat deze wordt weergegeven en druk daarna op <F2>. Drukt u op <F2> voordat de prompt verschijnt, dan gaat deze toetsaanslag verloren.
- 4. Als u te lang wacht en het logo van het besturingssysteem wordt weergegeven, moet u blijven wachten tot het bureaublad van Microsoft Windows wordt weergegeven. Daarna schakelt u de computer uit en probeert u het opnieuw.

# Menuopties System Setup

De volgende secties beschrijven de menu-opties voor het System Setupprogramma

### Algemeen

Onderstaande tabel beschrijft de menuopties van het menu General (Algemeen).

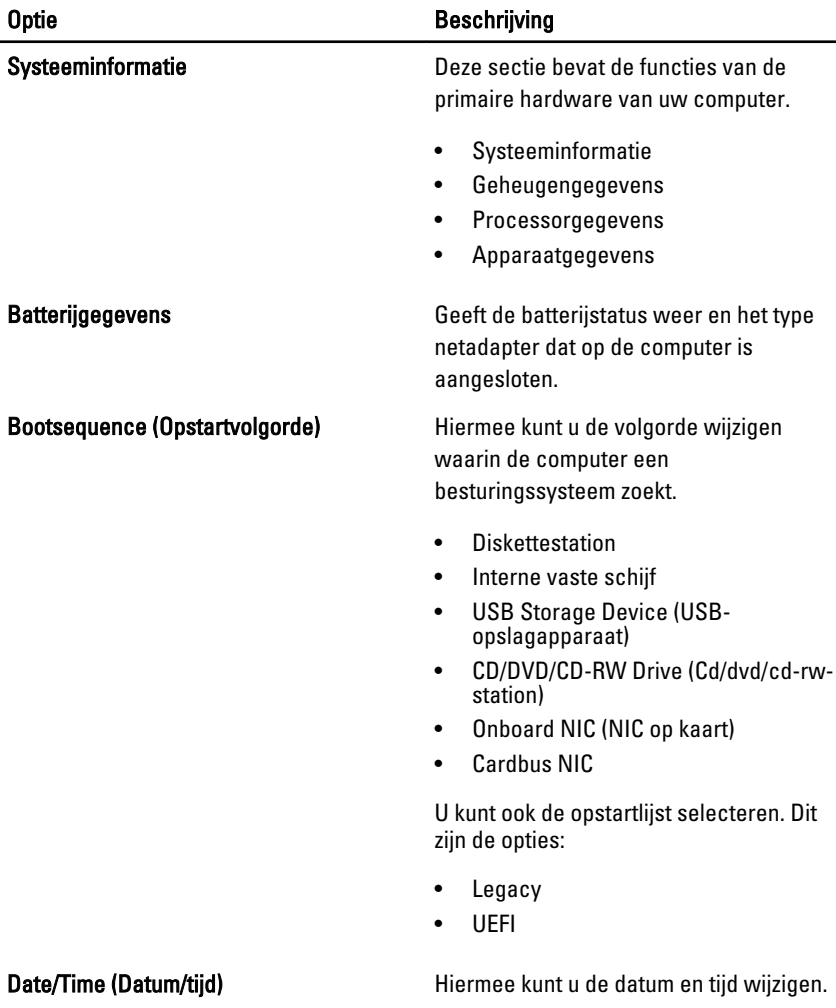

## System Configuration (Systeemconfiguratie)

Onderstaande tabel beschrijft de menuopties van het menu System Configuration (Systeemconfiguratie).

OPMERKING: System Configuration (Systeemconfiguratie) bevat opties en  $\mathscr{U}$ instellingen die betrekking hebben op geïntegreerde systeemapparaten. Of de items in deze sectie verschijnen is afhankelijk van uw computer en de geïnstalleerde apparaten.

#### Integrated NIC (Geïntegreerde netwerkkaart)

Hiermee kunt u de geïntegreerde netwerkcontroller configureren. Dit zijn de opties:

- Disabled (Uitgeschakeld)
- Enabled (Ingeschakeld)
- Enabled w/PXE (Ingeschakeld met PXE).

#### Standaardinstelling: Enabled w/PXE (Ingeschakeld met PXE)

Systeembeheer **Hiermee kunt u het beheermechanisme** van de systemen besturen. Dit zijn de opties:

- Disabled (Uitgeschakeld)
- DASH/ASF 2.0

Standaardinstelling: DASH/ASF 2.0

Parallel Port (Parallelle poort) Hiermee kunt u de parallelle poort op het dockingstation configureren. Dit zijn de opties:

- Disabled (Uitgeschakeld)
- AT
- PS2
- ECP

Standaardinstelling: AT

Serial Port (Seriële poort) Hiermee kunt u de geïntegreerde seriële poort configureren. Dit zijn de opties:

- Disabled (Uitgeschakeld)
- COM1
- COM2
- COM3

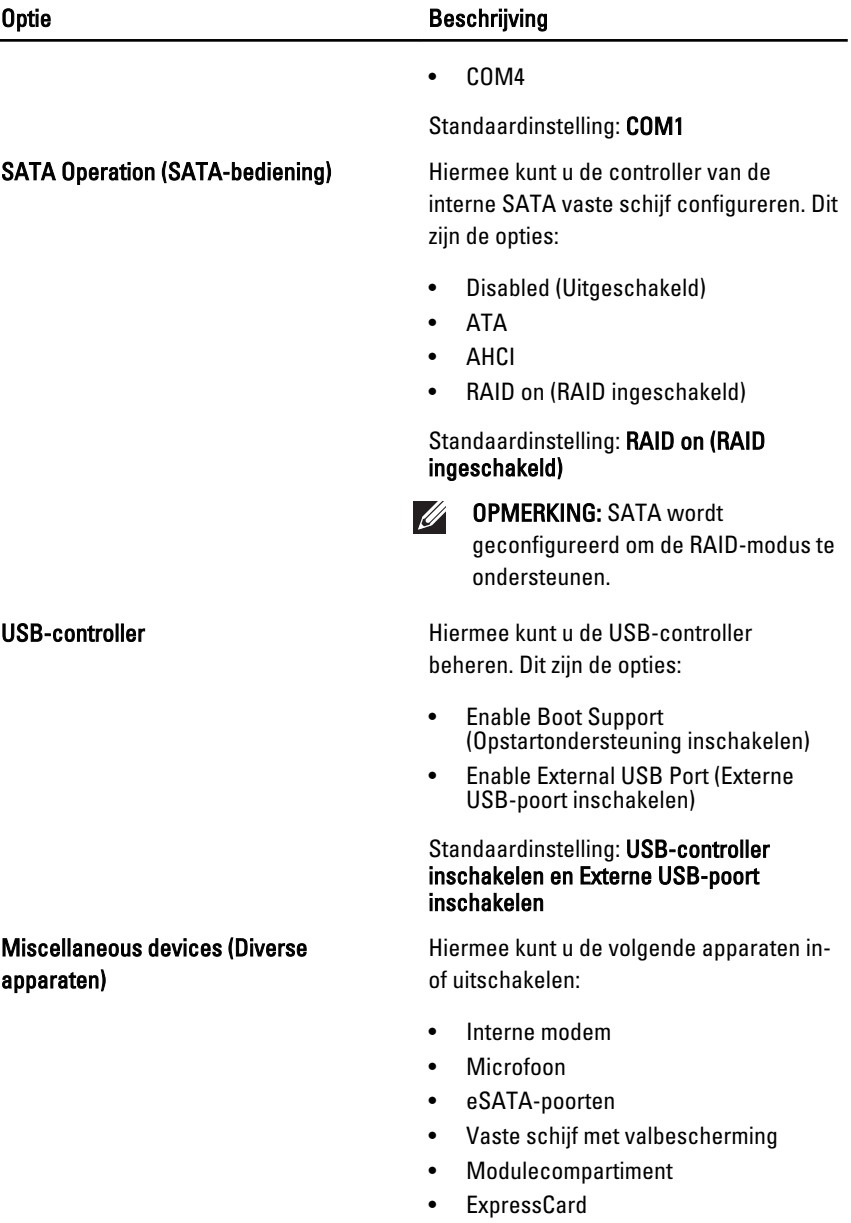

• Camera

U kunt ook het volgende in- uitschakelen:

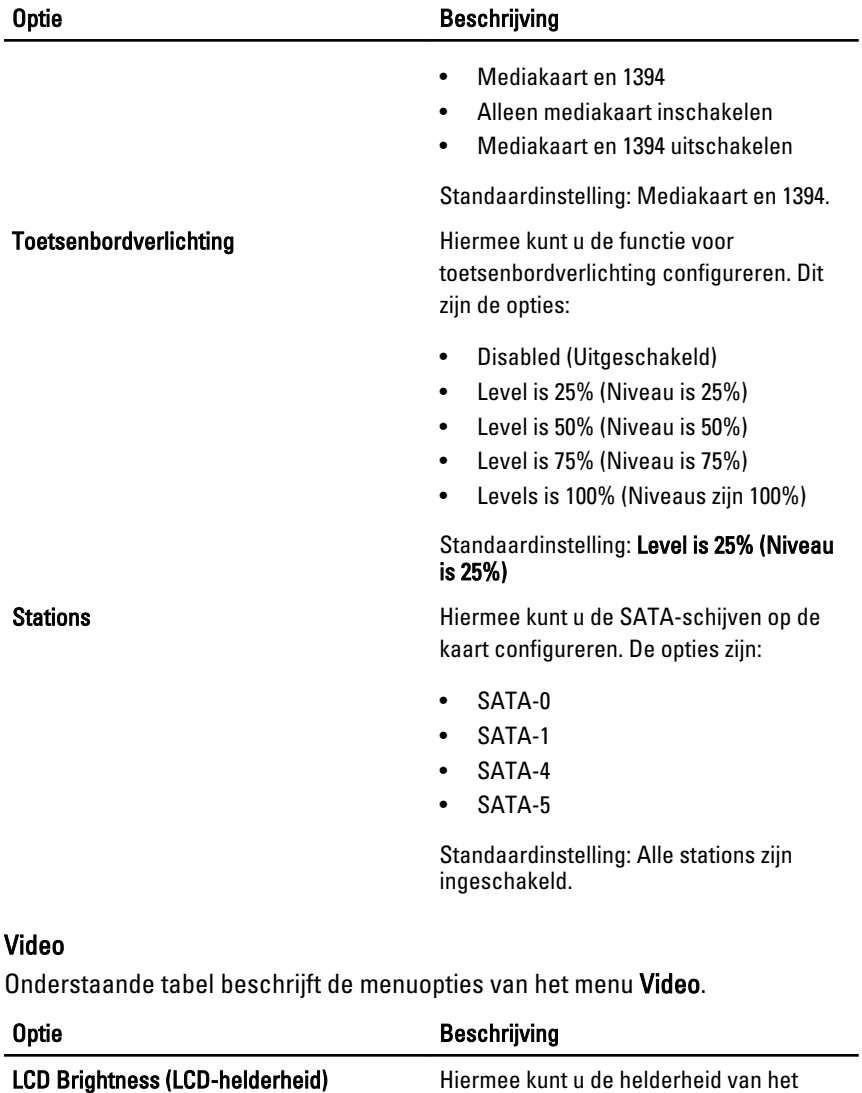

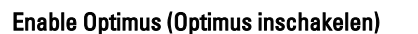

Met deze optie kunt u de Nvidia Optimustechnologie in- en uitschakelen die alleen van toepassing is op Windows 7.

beeldscherm instellen, afhankelijk van de energiebron (batterij en wisselstroom).

# Beveiliging

Onderstaande tabel beschrijft de menuopties van het menu Security (Beveiliging).

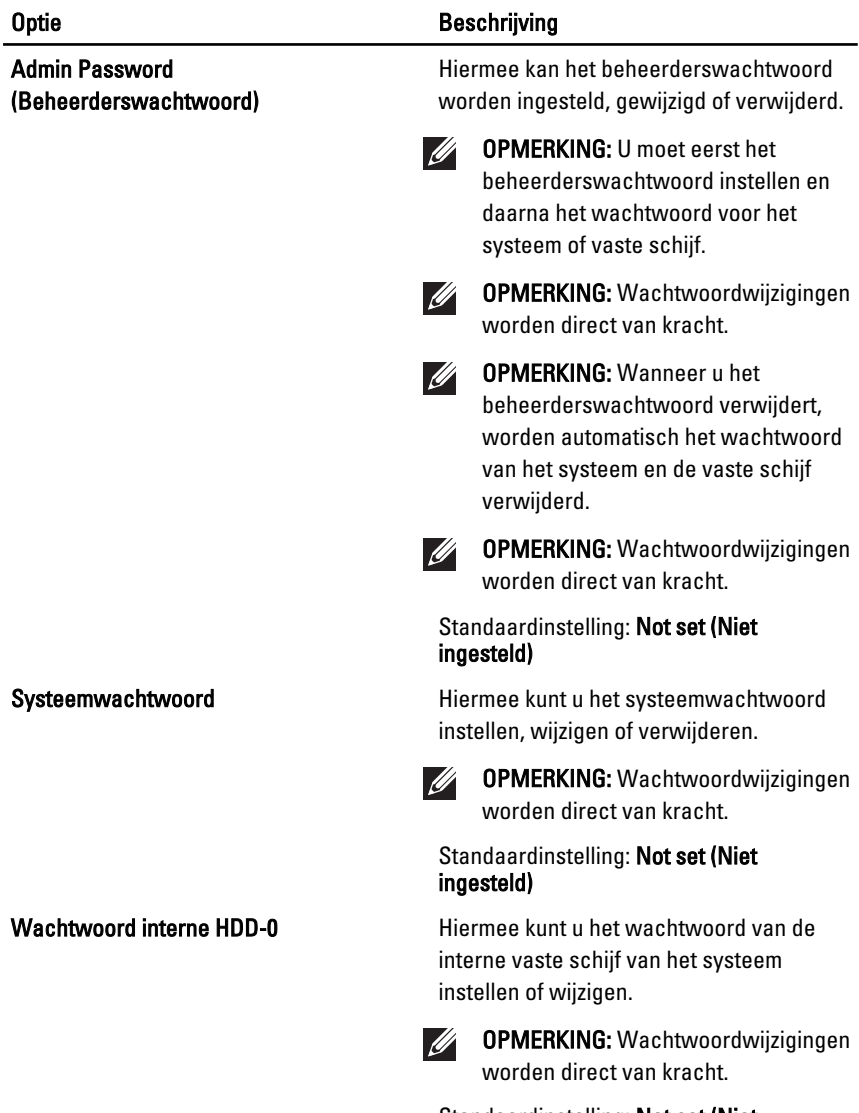

Standaardinstelling: Not set (Niet ingesteld)

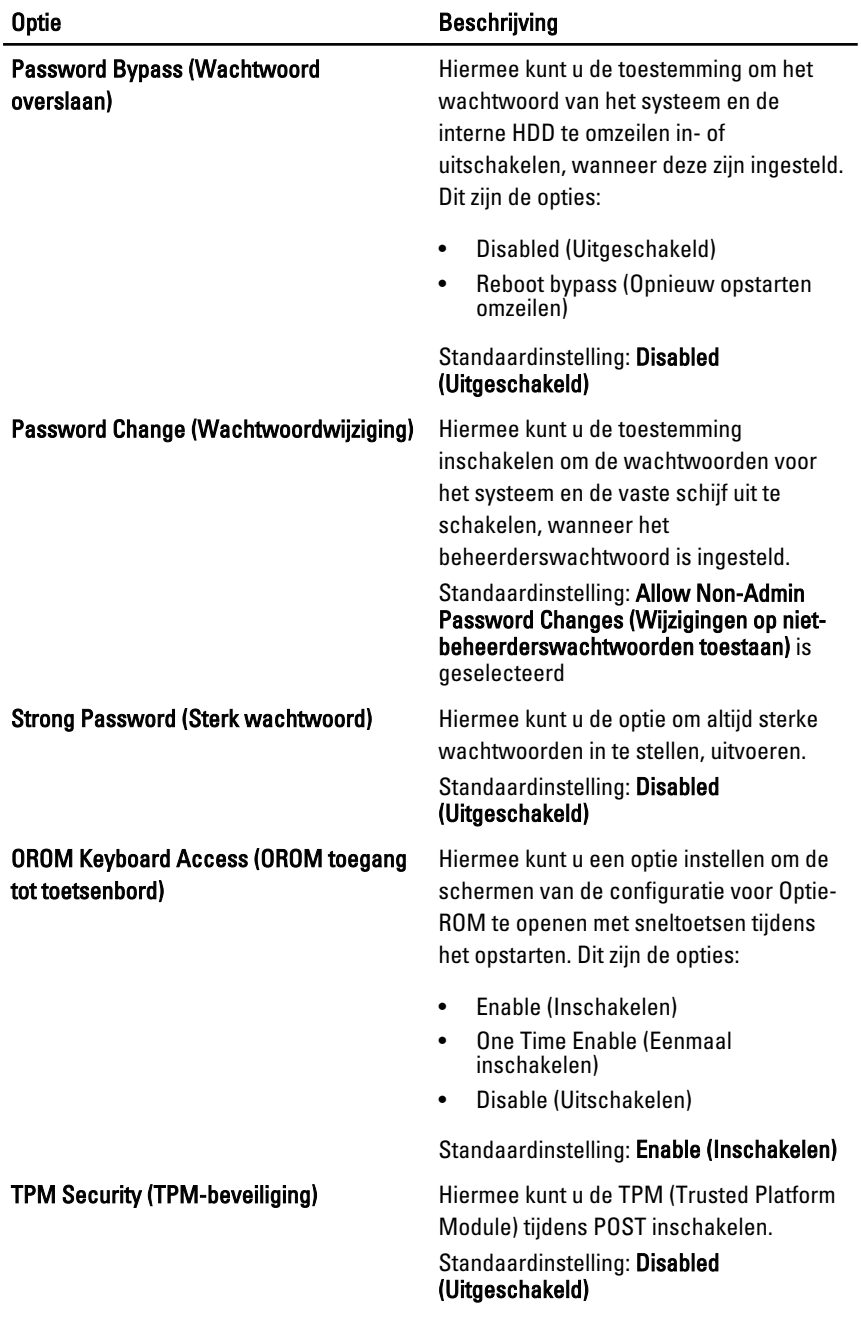

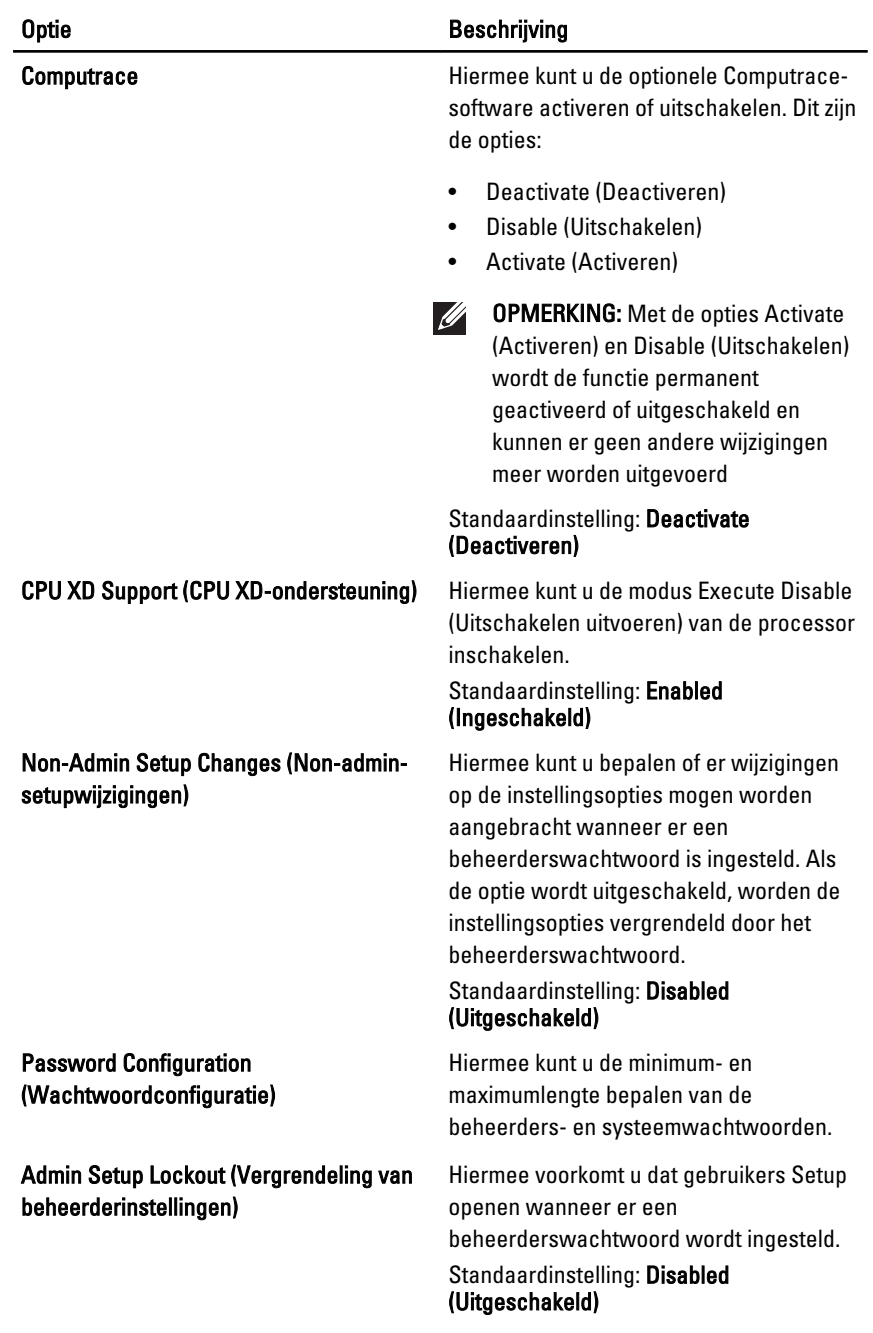

# Performance (Prestaties)

Onderstaande tabel beschrijft de menuopties van het menu Performance (Prestaties).

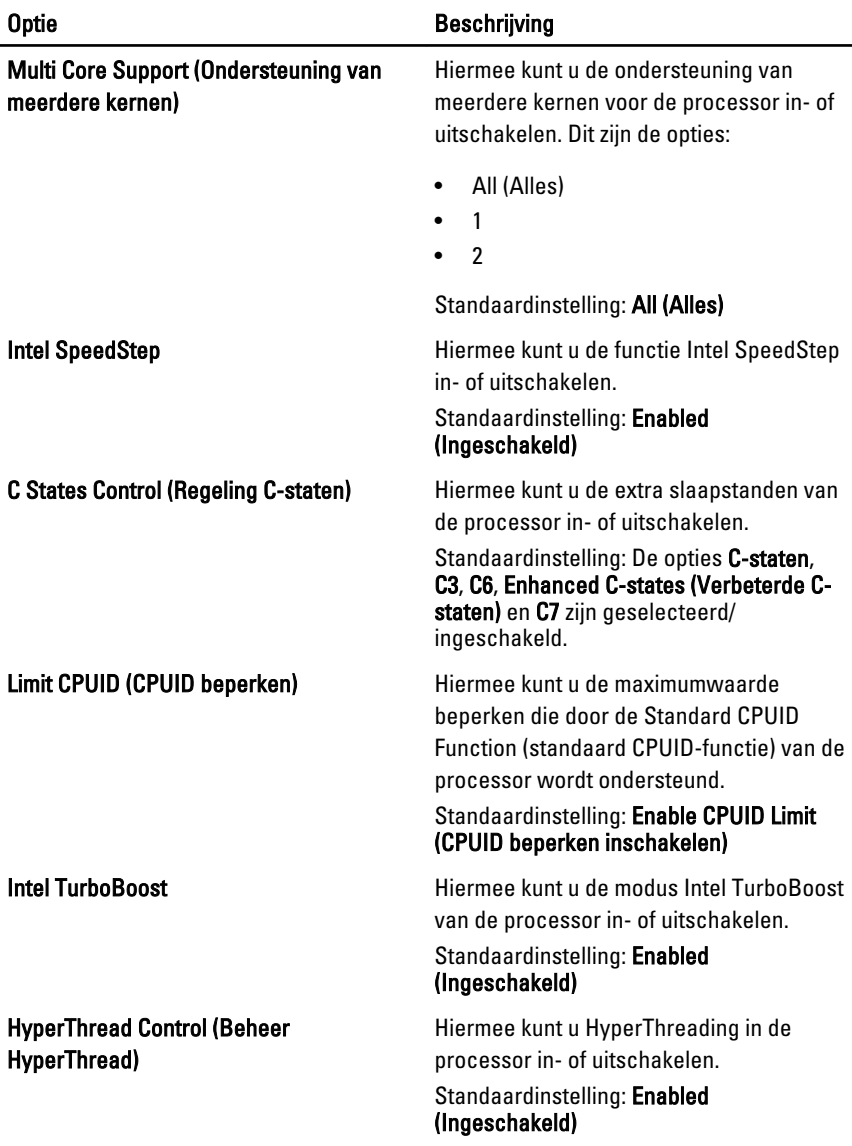

# Energiebeheer

Onderstaande tabel beschrijft de menuopties van het menu Power Management (Energiebeheer).

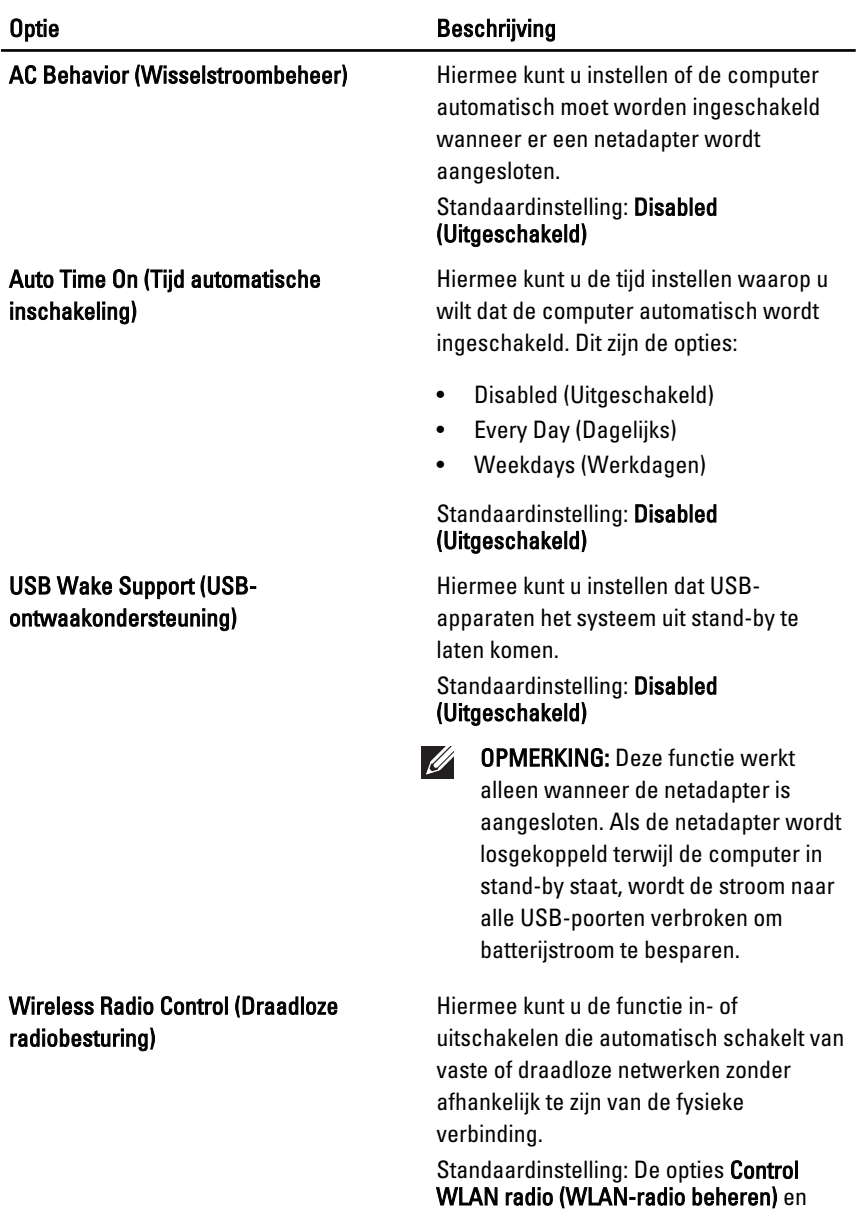

#### Optie Beschrijving

Control WWAN radio (WWAN-radio beheren) zijn geselecteerd.

Wake on LAN/WLAN Met dit veld kunt u de computer vanaf de uit-stand inschakelen via een speciaal LAN-signaal, of uit de sluimerstand halen via een speciaal draadloos LAN-signaal. Deze instelling heeft geen invloed op ontwaken uit de stand-bystand die dan ook moet worden ingeschakeld in het besturingssysteem. Deze functie werkt alleen wanneer de computer is aangesloten op wisselstroom.

- Disabled (Uitgeschakeld): het systeem wordt niet ingeschakeld wanneer deze een signaal voor inschakeling ontvangt van het LAN of het draadloze LAN.
- LAN Only (Alleen LAN): het systeem wordt ingeschakeld door speciale LAN-signalen.
- WLAN Only (Alleen WLAN): het systeem wordt ingeschakeld door speciale WLAN-signalen.
- LAN or WLAN (LAN of WLAN) het systeem wordt ingeschakeld door speciale LAN of draadloze LANsignalen.

#### Standaardinstelling: Disabled (Uitgeschakeld)

ExpressCharge **ExpressCharge** Hiermee kunt u de functie ExpressCharge in- pf uitschakelen. Dit zijn de opties:

- **Standaard**
- **ExpressCharge**

Standaardinstelling: ExpressCharge

#### POST-gedrag

Onderstaande tabel beschrijft de menuopties van het menu POST Behavior (POST-gedrag).

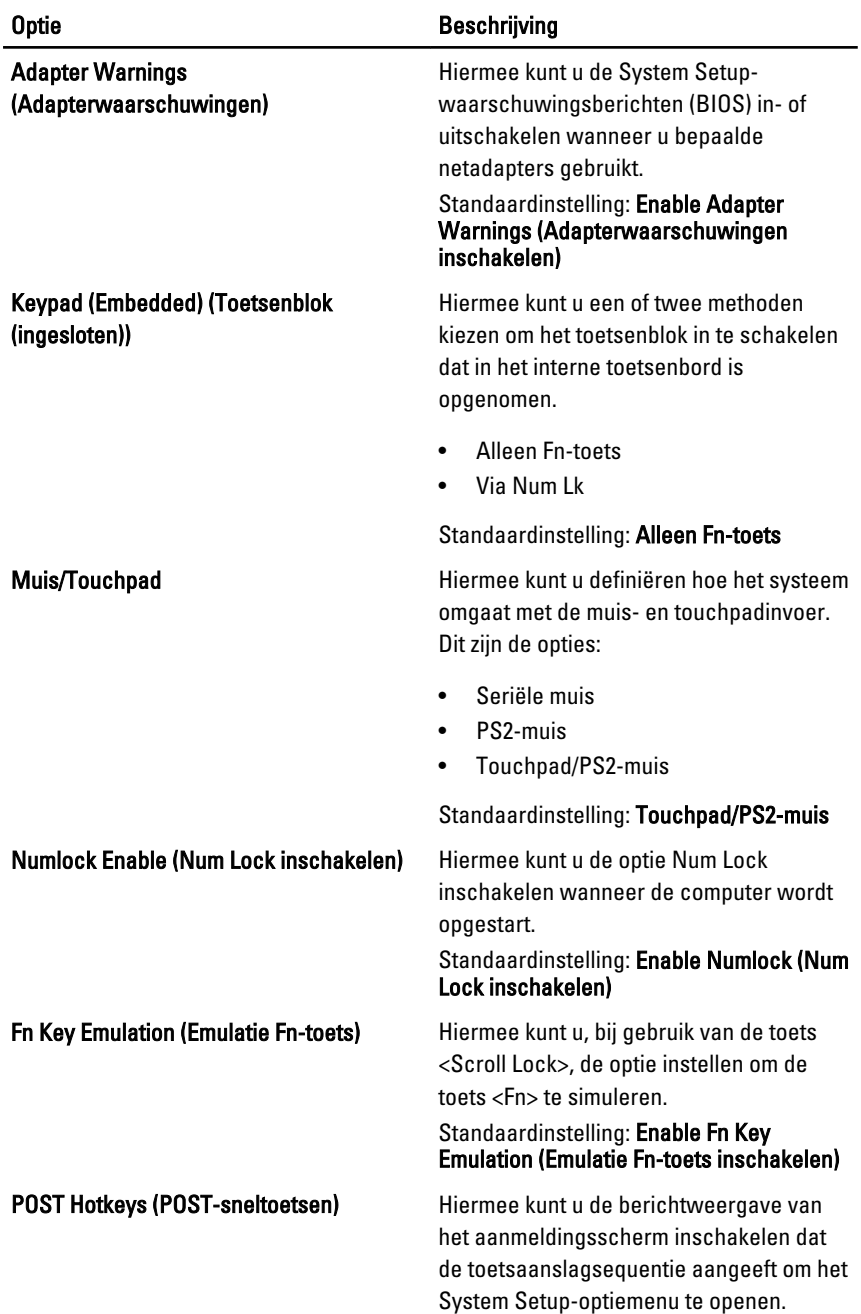

#### Optie Beschrijving

#### Standaardinstelling: Enable F12 Boot Option Menu (F12-opstartmenu inschakelen).

Fastboot (Snel opstarten) Hiermee kunt u de optie instellen om het opstartproces te versnellen. Dit zijn de opties:

- Minimal (Minimaal)
- Thorough (Grondig)
- Auto

Standaardinstelling: Thorough (Grondig)

### Virtualisatieondersteuning

Onderstaande tabel beschrijft de menuopties van het menu Virtualization Support (Virtualisatieondersteuning).

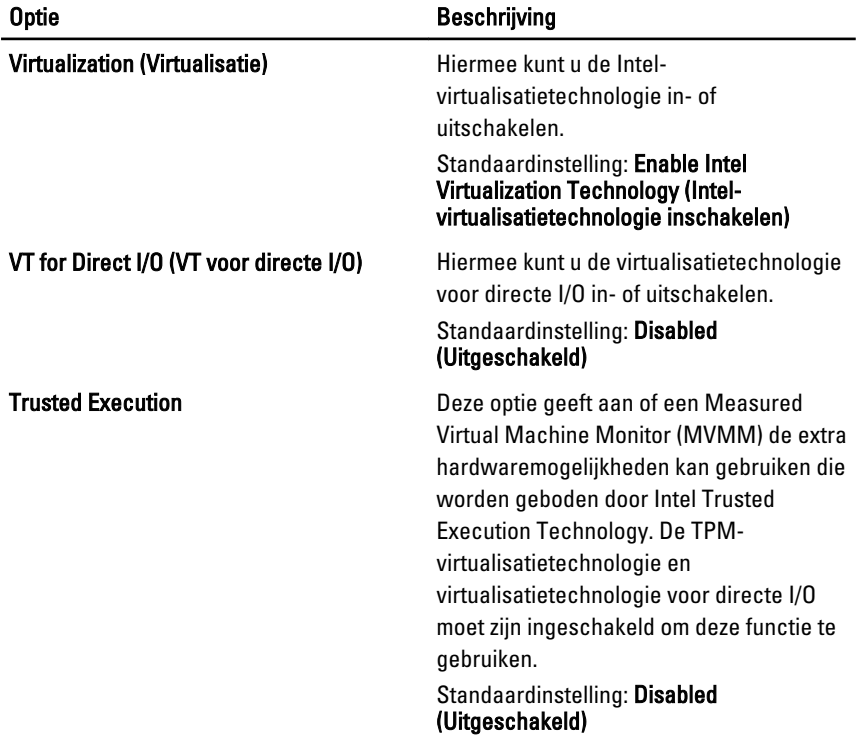

# Draadloos

Onderstaande tabel beschrijft de menuopties van het menu Wireless (Draadloos).

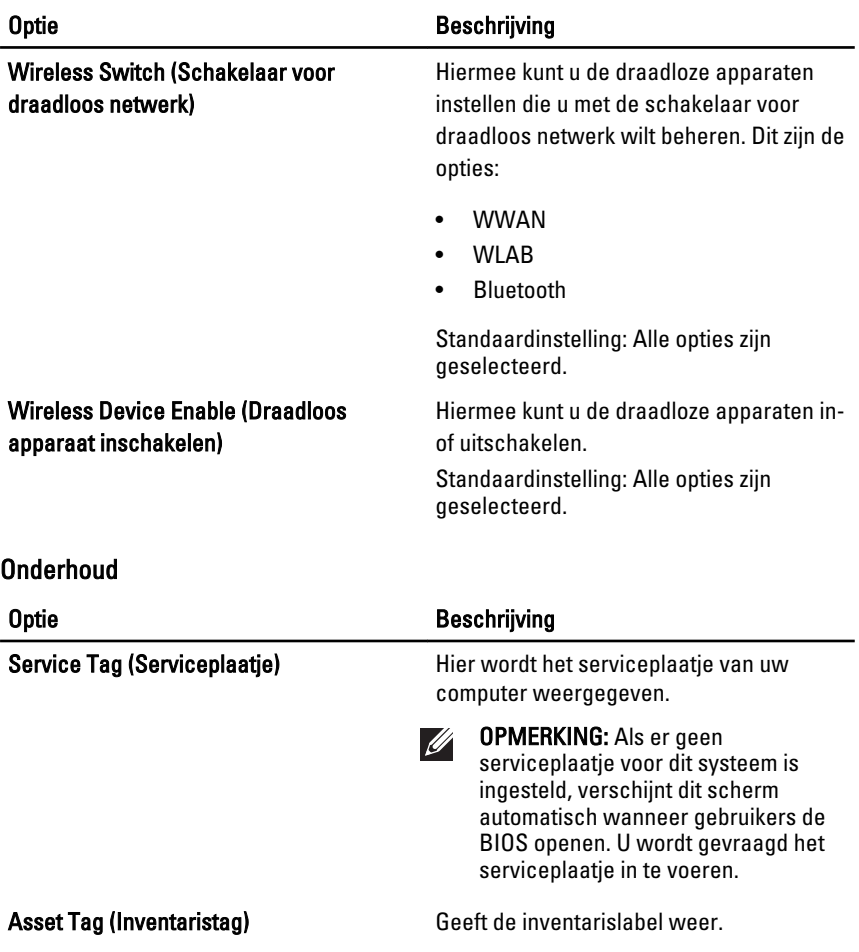

## Systeemlogboeken

Onderstaande tabel beschrijft de menuopties van het menu System Logs (Systeemlogboeken).

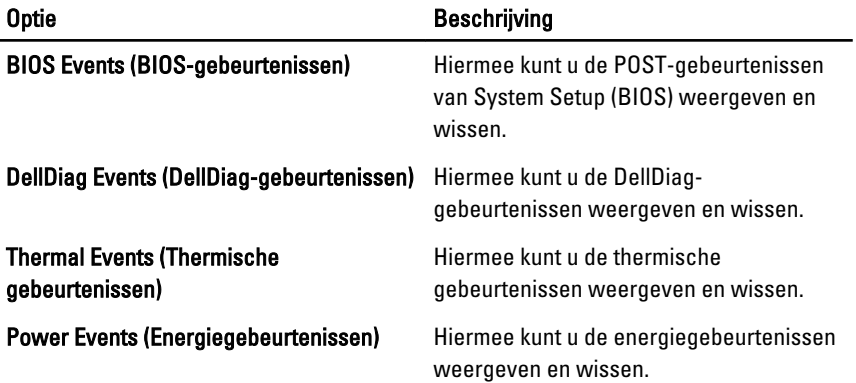

# **Diagnostiek**

# Statuslampjes van apparaat

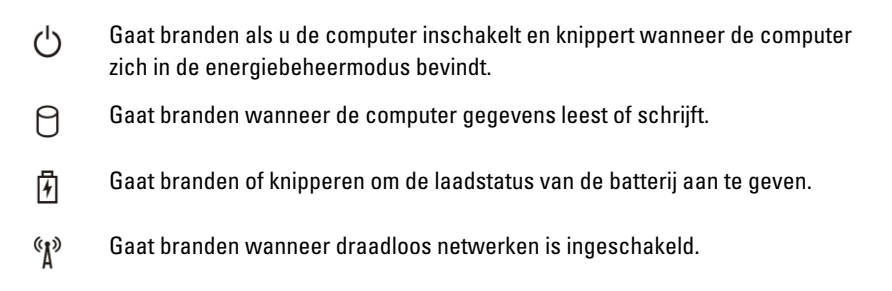

# Batterijstatuslampjes

Als de computer is aangesloten op een stopcontact, geldt voor het statuslampje het volgende:

- Afwisselend oranje en blauw knipperend lampje Er is een niet geverifieerde of ondersteunde netadapter aan de laptop gekoppeld die niet van Dell is.
- Lampje dat afwisselend oranje knippert en blauw brandt Tijdelijke batterijstoring met netadapter aanwezig.
- Oranje knipperend lampje Batterijstoring met netadapter aanwezig.
- Lampie uit Batterii in volledig geladen modus met netadapter aanwezig.
- Blauw lampje brandt Batterij in laadmodus met netadapter aanwezig.

## Diagnoseprogramma

- Statuslampjes van apparaat
- Batterijstatuslampjes
- [LED-foutcodes](#page-141-0)

 $\binom{1}{2}$ 

#### Statuslampjes van apparaat

Gaat branden als u de computer inschakelt en knippert wanneer de

<span id="page-141-0"></span>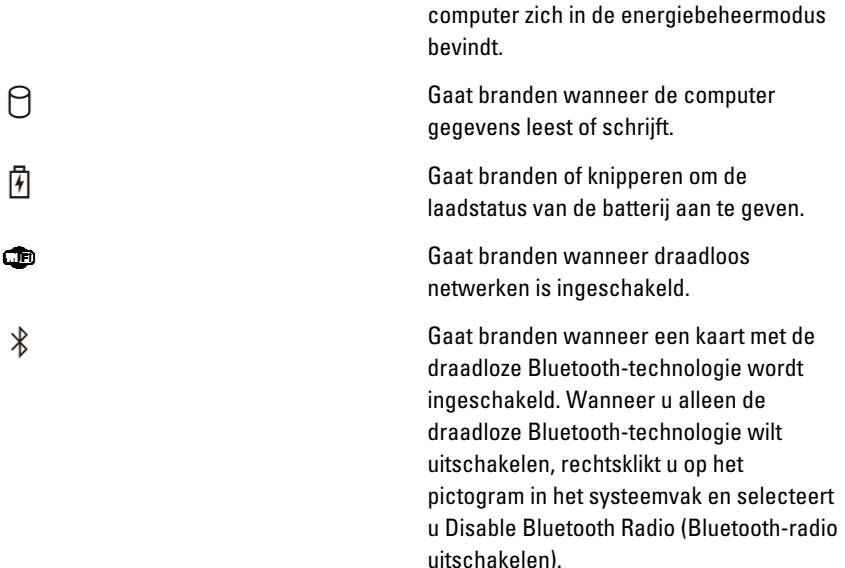

### Batterijstatuslampjes

Als de computer is aangesloten op een stopcontact, geldt voor het statuslampje het volgende:

- Afwisselend oranje en blauw knipperend lampje Er is een niet geverifieerde of ondersteunde netadapter aan de laptop gekoppeld die niet van Dell is.
- Lampje dat afwisselend oranje knippert en blauw brandt Tijdelijke batterijstoring met netadapter aanwezig.
- Oranje knipperend lampje Batterijstoring met netadapter aanwezig.
- Lampje uit Batterij in volledig geladen modus met netadapter aanwezig.
- Blauw lampje brandt Batterij in laadmodus met netadapter aanwezig.

## LED-foutcodes

Onderstaande tabel geeft de LED-codes weer die kunnen verschijnen wanneer uw computer geen inschakelzelftest kan uitvoeren.

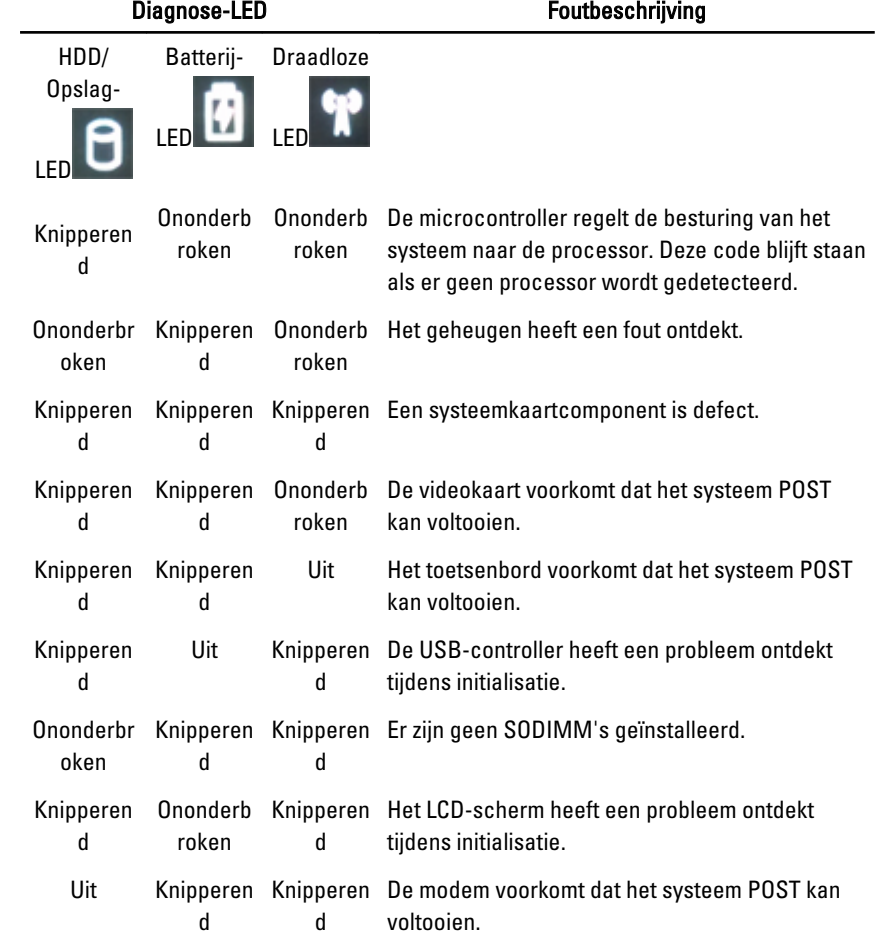
## Contact opnemen met Dell 39

## Contact opnemen met Dell

U neemt als volgt contact op met Dell voor zaken op het gebied van verkoop, ondersteuning of klantenservice:

- 1. Ga naar support.dell.com.
- 2. Zoek naar uw land of regio in het vervolgkeuzemenu Choose a Country/ Region (Kies een land/regio) onderaan de pagina.
- 3. Klik vervolgens aan de linkerzijde van de pagina op Contact opnemen.
- 4. Selecteer de gewenste service- of ondersteuningslink.
- 5. Selecteer de gewenste methode om contact met Dell op te nemen.

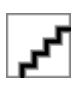